#### **МІНІСТЕРСТВО ОСВІТИ І НАУКИ УКРАЇНИ ХАРКІВСЬКИЙ НАЦІОНАЛЬНИЙ УНІВЕРСИТЕТ МІСЬКОГО ГОСПОДАРСТВА імені О. М. БЕКЕТОВА**

**М. Ю. КАРПЕНКО, В. Б. УФИМЦЕВА**

## **КОНСПЕКТ ЛЕКЦІЙ** з дисципліни

# **ВСТУП ДО ФАХУ «КОМП'ЮТЕРНІ НАУКИ»**

#### *МОДУЛЬ 1*

Тема 3. Інструментальні засоби для розв'язання окремих завдань на різних етапах розробки ІС. Тема 3.1 Технічне супроводження. Розробка технічних документів та професійні прийоми роботи з текстом (з використанням пакету OpenOffice)

> *(для студентів 1 курсу денної та заочної форм навчання спеціальності 122 – Комп'ютерні науки)*

**Харків – ХНУМГ ім. О. М. Бекетова – 2017**

**Карпенко М. Ю.** Конспект лекцій з дисципліни «Вступ до фаху «Комп'ютерні науки». Модуль 1. Тема 3. Інструментальні засоби для розв'язання окремих завдань на різних етапах розробки ІС. Тема 3.1 Технічне супроводження. Розробка технічних документів та професійні прийоми роботи з текстом (з використанням пакету OpenOffice) (для студентів 1 курсу денної та заочної форм навчання спеціальності 122 – Комп'ютерні науки) / М. Ю. Карпенко, В. Б. Уфимцева; Харків. нац. ун-т міськ. госп-ва ім. О. М. Бекетова. – Харків : ХНУМГ ім. О. М. Бекетова, 2017. – 126 с.

Автори: М. Ю. Карпенко В. Б. Уфимцева

Рецензент: канд. фіз.-мат. наук, доц. О. Б. Костенко

*Рекомендовано кафедрою Прикладної математики і інформаційних технологій, протокол засідання № 5 від 28 лютого 2014 р.*

> © М. Ю. Карпенко, В. Б. Уфимцева, 2017 © ХНУМГ ім. О. М. Бекетова, 2017

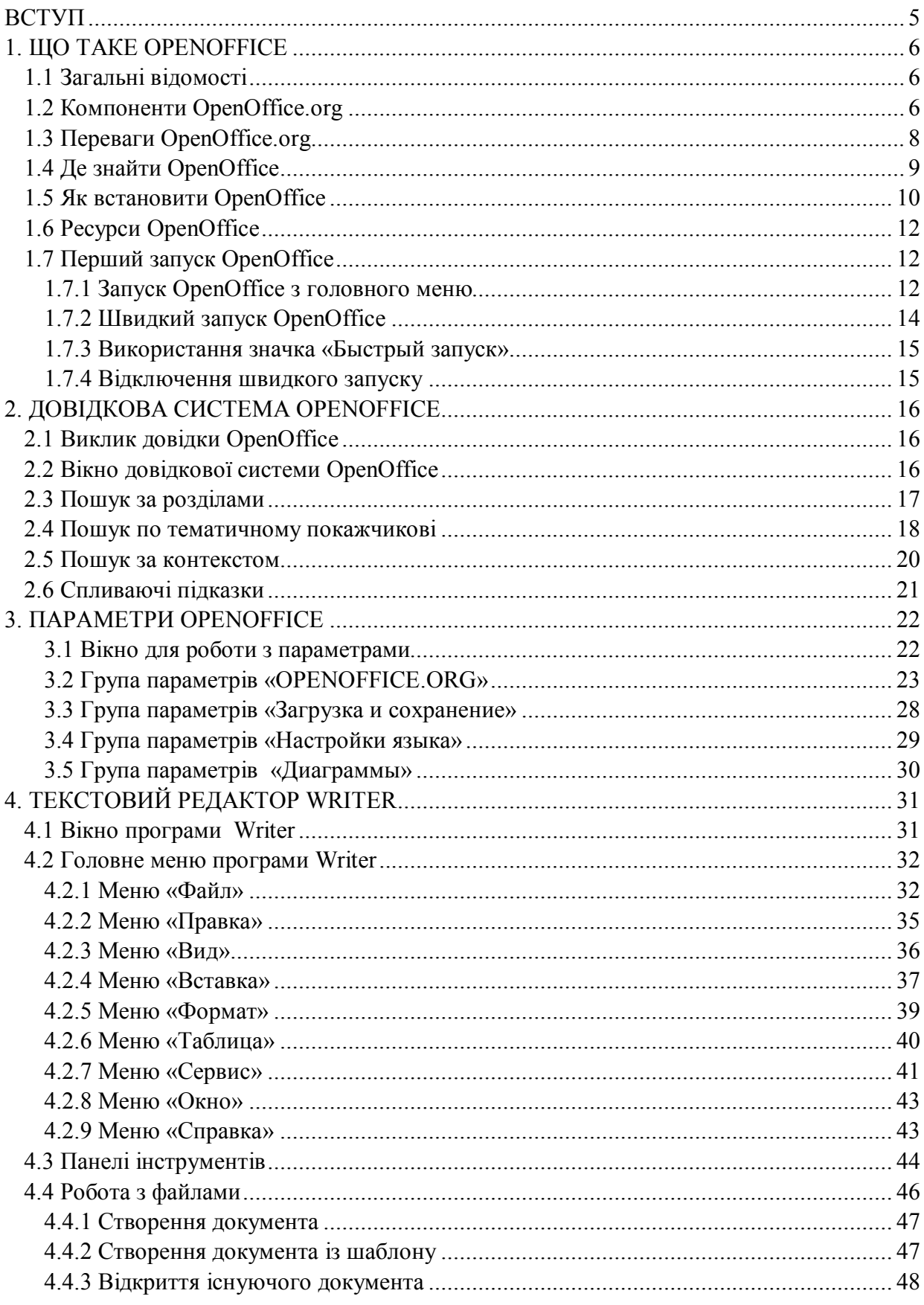

3MICT

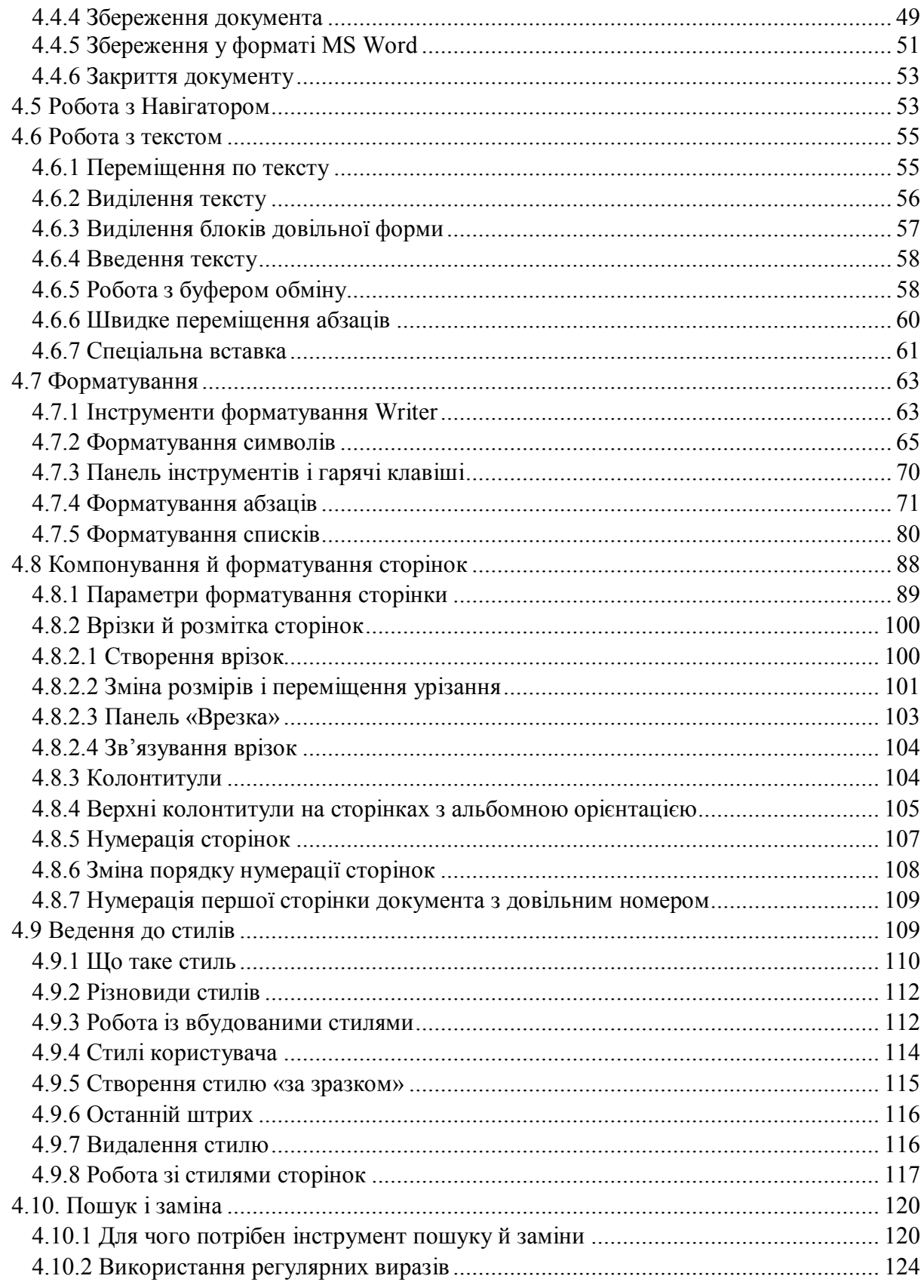

## **ВСТУП**

Згідно до навчального плану курс «Вступ до фаху «Комп'ютерні науки» є вибірковою дисципліною підготовки бакалаврів спеціальності 122 – «Комп'ютерні науки».

Мета вивчення дисципліни: формування у майбутніх фахівців знань про основи комп'ютерних інформаційних технологій, побудову та функціонування програмного забезпечення, набуття практичних навичок роботи з сучасною комп'ютерною технікою і ефективного використання інформаційнокомунікаційних технологій у майбутній професійній діяльності. В результаті вивчення дисципліни студент має знати: роль, місце та основні завдання щодо розробки та супроводження інформаційних систем (у т.ч. у сфері міського господарства), основні підходи та практичні прийоми щодо розробки електронних документів, принципи інтегрування різних продуктів й сервісів до єдиного інформаційного середовища, технологію створення та проведення презентацій в рамках напряму підготовки. Також студент має вміти: розробляти електронні документи, інтегрувати різні елементи офісних додатків, графічних пакетів, інших систем, продуктів й сервісів для автоматизації офісних завдань, володіти технологією презентації результатів досліджень в рамках напряму підготовки.

Одним з ключових моментів для досягнення означених завдань є питання професійної роботи з текстом. Адже саме текстові документи є основою будь-якого документообігу, основним носієм супроводжувальної, проектної, технологічної документації тощо. Тому від правильності та технологічності створення текстових документів багато в чому залежить успішність вирішення завдань з проектування систем в цілому. Саме проблемам роботи з текстовими документами присвячено цю частину конспекту лекцій з дисципліни «Вступ до фаху «Комп'ютерні науки»».

Основним інструментом для роботи з текстом було вибрано безкоштовний пакет OpenOffice. Але всі практичні прийоми та принципи роботи можуть бути реалізовані у будь-якому іншому текстовому редакторі.

5

## **1. ЩО ТАКЕ OPENOFFICE 1.1 Загальні відомості**

OpenOffice.org (Ooo) – це повноцінний безкоштовний офісний пакет, який включає шість основних додатків: текстовий процесор Writer, електронну таблицю Calc, систему для роботи із презентаційною графікою Impress, редактор векторної графіки Draw, базу даних Base, редактор математичних формул Math. Основні можливості OpenOffice.org типові для додатків цього класу: підготовка документів, організація обчислень, обробка баз даних, створення презентацій. Відносно функціонального наповнення, компоненти OpenOffice.org пропонують користувачеві можливості, які практично не поступаються таким потужним офісним пакетам, як Ms Office або Corel Office. Тепер розглянемо докладніше кожну з компонентів OpenOffice.org.

#### **1.2 Компоненти OpenOffice.org**

Почнемо з програми Writer. Ця програма представляє собою аналог добре відомого Ms Word. Основне її призначення – обробка (редагування) текстів. Writer пропонує для цього прекрасні інструменти: починаючи від повноцінного редагування, закінчуючи засобами для перевірки правопису й верстання документів. Writer повністю інтегрується з програмою Ms Word. Він може читати його файли й навіть зберігати документи безпосередньо у форматі Ms Word. І це – велика перевага програми. Крім того, Writer вміє експортувати документи у формат Adobe PDF або в HTML.

Програма Calc представляє собою модуль електронних таблиць OpenOffice.org. Аналогом Calc у пакеті Ms Office є Ms Excel . Як і будь-яка електронна таблиця, Calc орієнтований головним чином на виконання обчислень і обробку даних (сортування, фільтрацію, одержання підсумкових звітів тощо). Calc має розвинуті засоби для аналізу даних, для побудови діаграм і прийняття рішень. Програма включає більше 300 вбудованих функцій для виконання фінансових, статистичних і математичних обчислень.

Для роботи з електронними презентаціями в OpenOffice є програма Impress. Електронні презентації – це послідовність слайдів, які використовують як ілюстративний матеріал для супроводу доповіді, при виступі на конференціях, семінарах, нарадах тощо. Завдяки простоті в освоєнні й дружньому інтерфейсу, Impress дозволяє за лічені хвилини створювати ефектні презентації, об'єднавши до них тексти, рисунки, таблиці, діаграми, елементи мультимедіа і т.і. В Impress також входять засоби для перевірки орфографії, тезаурус, набір стилів для оформлення тексту й слайдів у цілому. При розробці

презентацій в Impress доступна безліч спеціальних ефектів та засобів анімації. Impress «вміє» зберігати презентації у багатьох графічних форматах, включаючи популярний Macromedia Flash (SWF).

За роботу з векторною графікою в складі офісного пакета OpenOffice.org відповідає програма Draw. Віна дозволяє створювати рисунки й креслення для різних цілей, – від простих діаграм та блок-схем до складних художніх полотен. Редактор Draw можна використовувати для креслення у будь-якому компоненті OpenOffice. Рисунок з програми Draw можна перенести до будь-якого документу через буфер обміну. Більше того, Draw доступний для роботи із графікою прямо в модулях Writer, Calc або Impress. За допомогою Draw можна сформувати власну галерею зображень і потім використовувати її у всіх додатках OpenOffice.org без будь-яких обмежень. Програма Draw працює із зображеннями практично всіх відомих форматів, включаючи PNG, PDF й Flash. Звичайно, по функціональності Draw не може конкурувати з додатками для професійної роботи із графікою. Проте, можливості Draw значно більші, ніж аналогічні засоби в більшості відомих офісних пакетів.

Програма Base – це потужний інструмент для обробки баз даних реляційного типу. В ній можна обробляти відразу декілька таблиць із загальними полями, створювати й редагувати форми для перегляду й введення даних, будувати запити, одержувати звіти, розділяти й поєднувати таблиці й т.п. Для Base характерний простий інтерфейс, орієнтований на непідготовленого користувача. Дані із програми можна експортувати для подальшої обробки до електронної таблиці Calc. Base здатна оперувати з таблицями формату dbase, Ms Access, Mysq, Oracle або іншої ODBC- або JDBC-сумісної бази даних. Аналогом Base в Ms Office є програма Ms Access.

Компонента Math представляє собою редактор формул. Його можна використовувати для написання складних математичних та хімічних віразів зі спеціальними символами, яких нема в стандартному шрифтовому наборі. Math застосовують для створення формул у документах Writer, Calc, Impress. Програма Math може виступати як автономний інструмент. І це дуже важливо. Такий підхід дозволяє зберегти формули у форматі Mathematica Markup Language і потім використовувати їх у веб-сторінках або інших документах поза межами пакету OpenOffice. Відповідність між компонентами пакетів Ms Office і OpenOffice показано у таблиці 1.1.

Як бачимо, набір досить вражаючий. Досить глянути на таблицю, щоб переконатися: в OpenOffice представлені все компоненти повноцінного офісного пакета.

7

| $1$ avaing $1.1 - 1$ and $1.1 - 1$ and $1.1 - 1$ avainst $1.1 - 1$ and $1.1 - 1$ and $1.1 - 1$ and $1.1 - 1$ and $1.1 - 1$ and $1.1 - 1$ and $1.1 - 1$ and $1.1 - 1$ and $1.1 - 1$ and $1.1 - 1$ and $1.1 - 1$ and $1.1 - 1$ and $1.1 - 1$ an |                    |                  |  |
|----------------------------------------------------------------------------------------------------|--------------------|------------------|--|
| Компонента                                                                                                    | <b>Open Office</b> | <b>MS Office</b> |  |
| Текстовий процесор                                                                                                    | Writer             | Word®            |  |
| Електронна таблиця                                                                                                    | Calc               | Excel ®          |  |
| Редактор векторної графіки                                                                                                    | Draw               | немає            |  |
| Розробка презентацій                                                                                                    | Impress            | Powerpoint®      |  |
| База даних                                                                                                    | Base               | Access®          |  |
| Редактор формул                                                                                                    | Math               | €                |  |

Таблиця 1.1 – Відповідність компонентів MS Office і OpenOffice

Звичайно, наc головним чином будуть цікавити два додатки: Writer й Calc. З них ми й почнемо знайомство з OpenOffice. А з часом, розібравшись із роботою «голових» додатків, ми познайомимося також з можливостями презентаційної й ділової графіки. Але спочатку кілька моментів загального характеру.

### **1.3 Переваги OpenOfficе.org**

Головна перевага OpenOffice.org – це його вільне розповсюдження. Пакет повністю безкоштовний, його використання не потребує придбання ліцензії. Більш того. Навіть певні додаткові можливості, що в більшості офісних додатків є платними, в OpenOffice поширюються вільно.

OpenOffice.org являє собою т.з. «багатоплатформенний» пакет. Це означає, що розробники пропонують версії програми, що працюють під різними операційними системами. У нашій роботі ми будемо опиратись на версію OpenOffice.org для системи Windows. У той же час є версія OpenOffice.org, орієнтована на роботу в Mac OS X, Sun So Aris, у безкоштовній операційній системі Linux. Враховуючи останні тенденції на ринку програмного забезпечення й економічної ситуації в цілому, можливість обзавестися безкоштовним офісним пакетом у комбінації з безкоштовною операційною системою виглядає досить заманливо. И ось що важливо: інтерфейс, принципи роботи, особливості використання окремих інструментів – усе це зберігається. Переходячи від OpenOffice.org для Windows в OpenOffice.org для Linux вам не прийдеться практично нічого змінювати. Увесь накопичений досвід, отримані навички, що встоялися впродовж попередньої роботи, лишаться актуальними.

Для всіх компонентів OpenOffice.org діє потужна язикова підтримка. Інтерфейс користувача OpenOffice доступний більш ніж на 40 мовах. У складі OpenOffice.org є вбудовані орфографічні словники, словники для переносів й тезауруси більш ніж для 70 мов і діалектів. OpenOffice.org підтримує навіть складне форматування тексту (CTL) і мови із зворотним напрямком написання (гінді, іврит, арабський і т.і.).

Додатки OpenOffice.org мають простий, інтуїтивно зрозумілий інтерфейс. Наявність панелей інструментів й системи гарячих клавіш робить OpenOffice.org однаково придатним як для новачків, так і для досвідчених професіоналів.

Дуже важливо, що все компоненти OpenOffice.org відмінно інтегровані між собою. Наприклад, інструменти креслення, доступні у програмі Writer, можна знайти в Calc, в Impress і Draw. Більше того, з будь-якого додатка OpenOffice.org можна оперувати з іншими файлами пакета. Наприклад, із програми Writer можна відкрити документ Draw або таблицю Calc.

Але найважливішою перевагою OpenOffice.org є його сумісність із більшістю розповсюджених програмних продуктів. Усе компоненти OpenOffice.org без проблем «розуміють» формати основних додатків Ms Office. Сумісність настільки гарна, що в OpenOffice.org можна працювати з файлами Microsoft безпосередньо, повністю зберігаючи їх склад і структуру. Цю перевага в дійсності важко переоцінити. Адже при роботі з OpenOffice.org ніколи не виникне складностей з передачею або конвертуванням файлів, підготовлених в Ms Office.

У то же час OpenOffice.org пропонує й власні формати для зберігання даних. Не вдаючись у технічні подробиці, можна сказати, що формати ці мають відмінну здатність до відновлення. Вони компактні, не містять ніяких специфічних об'єктів. А парольний захист в OpenOffice.org дійсно захищає дані користувача…

Більшість програм OpenOffice.org підтримують роботу з такими поширеними форматами, як HTML, XML, Wordperfect і Lotus 123. Усе компоненти OpenOffice.org можуть експортувати дані у формати PDF і Flash. До речі, – дуже корисна можливість.

На цьому можна перервати перерахування численних переваг програми OpenOffice.org. Сказаного вже достатньо, щоб принаймні зацікавитись цим безкоштовним пакетом. І, звичайно, випробувати його на практиці.

## **1.4 Де знайти OpenOffice**

Перш ніж розпочати роботу з OpenOffice, його потрібно встановити. Знайти інсталяційний файл OpenOffice ви зможете на дистанційному курсі «Вступ до фаху «Комп'ютерні науки»». І це – найпростіший спосіб розв'язання проблеми. Якщо це неможливо завантажити інсталяційні файли можна з домашньої сторінки проекту: http://www.openoffice.org. Залежно від версії, розмір інсталяційного файлу коливається від 115 до

130 Мбайт. Тому Інтернет потрібний стабільний, з гарною швидкістю передачі даних. У результаті скачування ви станете власником інсталяційного пакета. Його склад може бути різним, усе знов-таки залежить від версії. Наприклад, інсталяційний пакет OpenOffice у третій редакції представлено одним файлом з іменем «ooo 3.0.1 Win32Inte insta wjre ru». Назва говорить саме за себе. Подвійним клацанням миші запускаємо цей файл на виконання, почнеться процес установки програми.

Раз уже ми згадали про компакт-диск, доречно продовжити цю тему. Крім інсталяції OpenOffice там записані файли основних прикладів, які є в цій книзі. Докладне призначення папок і назви файлів ми зараз розглядати не будемо. Відразу про головне. **Перше, що ви повинні зробити, працюючи з диском, – відкрити й прочитати файл** «readme». У ньому буде докладно описаний склад папок, назви файлів, а також їх призначення. Певен, таких відомостей цілком достатньо, щоб швидко знайти, що цікавить матеріал і приступитися до роботи над ним.

#### **1.5 Як встановити OpenOffice**

Якщо інсталяційний пакет представлено одним файлом, на самому початку установки він буде розпакований. Звичайно розпакування робочих файлів виконується в окрему папку на «Рабочий стол». Наприклад, OpenOffice версії «3.0» пише робочі файли до каталогу «openoffice.org 2.3 instalation files» (повний шлях «c:\Documents and settings\xxx\Рабочий стол\OpenOffice.org 3.0 instalation files»), де «xxx» – ім'я поточного облікового запису. Тут можна залишити все без зміни. Головне, щоб на диску, куди відбувається розпакування, вистачило вільного місця. Для розпакування можна вибрати й іншу папку. Натискаємо кнопку «Обзор». Розкриється вікно «Проводника», у ньому вибираємо цільову папку. Щоб почати сам процес, натискаємо «Распаковать». Після завершення розпакування автоматично почнеться властиво інсталяція продукту.

## **Важливо!** *Робочий каталог з розпакованими файлами для установки самостійно не віддаляється. Це треба зробити «вручну».*

Перше вікно установки подяка розробників за вибір OpenOffice. У вікні є дві кнопки: «Отмена» для завершення установки й «Далее» – для продовження установки. Натискаємо «Далее». З'являється вікно з текстом ліцензійної угоди. Уважно читаємо його. Щоб продовжити установку потрібно встановити перемикач у положення «я принимаю условия лицензионного соглашения». Зробимо це. У нижній частині вікна стане доступна кнопка

«Далее». Натискаємо її. На третьому етапі програма запропонує ввести ім'я користувача, назва організації й вибрати тип установки пакета. Тут можливі два варіанти: OpenOffice буде доступний усім користувачам або тільки користувачеві поточному обліковому запису. Вибираємо найбільш підходящий спосіб, наприклад – «для всех» і натискаємо «Далее». У відповідь програмаінсталятор запропонує вибрати спосіб установки програми: «Полная» або «Выборочная» (рис. 1.1).

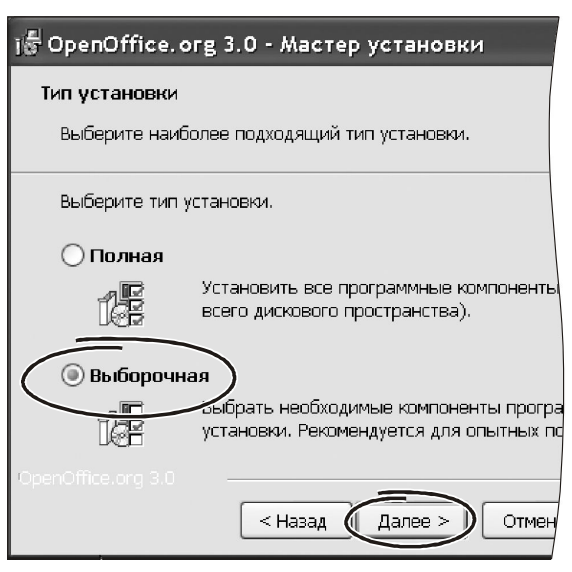

*Рисунок 1.1 – Перше вікно Майстра установки*

Якщо ви розв'язали переходити на OpenOffice по-справжньому, робіть повну установку. Вибіркова установка дозволяє відмовитися від якихось компонентів пакета. У цьому випадку інсталятор покаже список доступних додатків і відзначити в ньому ті компоненти, які потрібно переписати на комп'ютер (рис. 1.2).

Тут же можна вибрати папку для інсталяції програми. Для цього натискаємо кнопку «Изменить» і вказуємо нове місце розташування пакету OpenOffice.

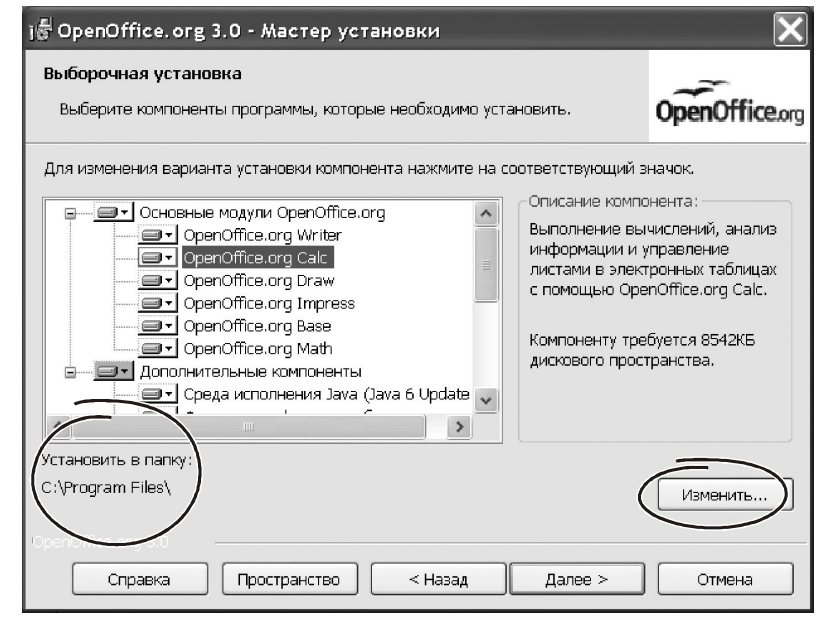

*Рисунок 1.2 – Вікно вибору компонент*

Наступний етап установки OpenOffice дозволяє перевизначити дані про асоціацію файлів. Тут можна встановивши три прапорці: «Документ Microsoft Word», «Электронная таблица Microsoft Excel», «Презентация Microsoft PowerPoint». Якщо зробити їх активними, при роботі з файлами Microsoft Office будуть використовуватись компоненти OpenOffice.

Визначившись у параметрами асоціацій, натискаємо кнопку «Далее». У наступному вікні бачимо повідомлення про готовність до установки. Натискаємо кнопку «Установить» і чекаємо закінчення процесу. На останньому етапі натискаємо «Готово».

Після завершення установки в групі «Программы» головного меню Windows з'явиться розділ «OpenOffice.org 3.1». Він складається з таких елементів: «OpenOffice.org Writer», «OpenOffice.org Calc», «OpenOffice.org Base», «OpenOffice.org Draw», «OpenOffice.org Impress», «OpenOffice.org Math». Пакет готовий до роботи.

#### **1.6 Ресурси OpenOffice**

Під ресурсами ми розуміли в першу чергу систему підтримки цього програмного продукту, наявність додаткових сервісів і настроювань, доступність відновлень у мережі Інтернет. Незважаючи на безкоштовний характер проекту, OpenOffice має вражаючий набір ресурсів відносно його підтримки. От деякі сайти, де можна знайти відповіді на наявні питання, одержати доступ до баз даних по типових питаннях і навіть оперативні консультації через діючий форум.

http://www.i-rs.ru/, http://user-faq.openoffice.org/, – користувацька довідкова система, відповіді на питання, що часто задаються.

http://documentation.openoffice.org/, – шаблони, керівництва користувачів, інша документація.

http://projects.openoffice.org/native- ang.htm , – інформація, ресурси, і списки розсилання на вашій мові.

users-subscribe@openoffice.org, – пославши порожній лист по цій адресі, ви зможете регулярно одержувати повідомлення по роботі з openoffice.org. Повний архів розсилання можна знайти на http://www.openoffice.org/servets/Summarizeist? istname=users.

#### **1.7 Перший запуск OpenOffice**

Пакет установлений. Подивимось, як можна запустити окремі його компоненти. Для цього у системі Windows є декілька способів.

#### **1.7.1 Запуск OpenOffice з головного меню**

Найпростіший спосіб викликати будь-який компонент OpenOffice – звернутися до системного меню «Пуск → Программы → OpenOffice.org

3.0». У меню є сім пунктів: OpenOfficе.org Writer, OpenOfficе.org Calc, OpenOfficе.org Base, OpenOfficе.org Draw, OpenOfficе.org Impress, OpenOfficе.org Math і OpenOfficе.org (рис. 1.3).

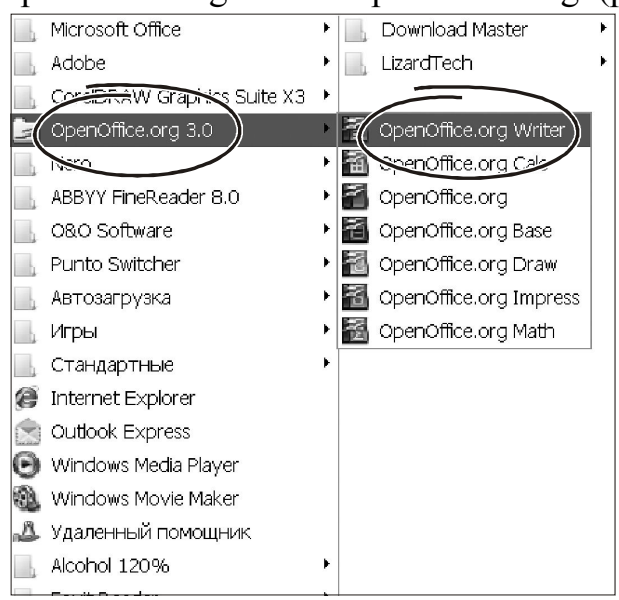

Шість розділів основного меню відповідають основним компонентам OpenOffice. Клацаємо лівою кнопкою миші на кожному з них, на екрані з'явиться вікно додатка. Тут усі як звичайно. Залишилося розібратися з пунктом OpenOfficе.org. Клацаємо на ньому лівою кнопкою миші. З'явиться вікно, зображене на рисунку 1.4. Це – так звана панель швидкого запуску OpenOfficе.org.

# *Рисунок 1.3 – Компоненти OpenOffice у головному меню Windows*

На цій панелі у вигляді списку у два стовпчики перераховані назви всіх компонентів OpenOfficе. Крім того, до списку додано два елементи: «Открыть документ» і «Шаблоны». Щоб викликати будь-який додаток OpenOfficе треба клацнути лівою кнопкою миші на відповідному пункті панелі швидкого запуску.

У нижній частині вікна на рисунку 1.4 є дві особливі кнопки, – «Шаблоны» і «Открыть документ». Подивимось, як ним працюють. Клацаємо на кнопку «Шаблоны». Відкриється вікно, подібне до «Проводника» Windows. У ньому будуть показані папки на комп'ютері, де зберігаються шаблони OpenOffice для всіх його додатків. Клацаємо на будь-якому шаблоні, OpenOffice відразу створить відповідний документ.

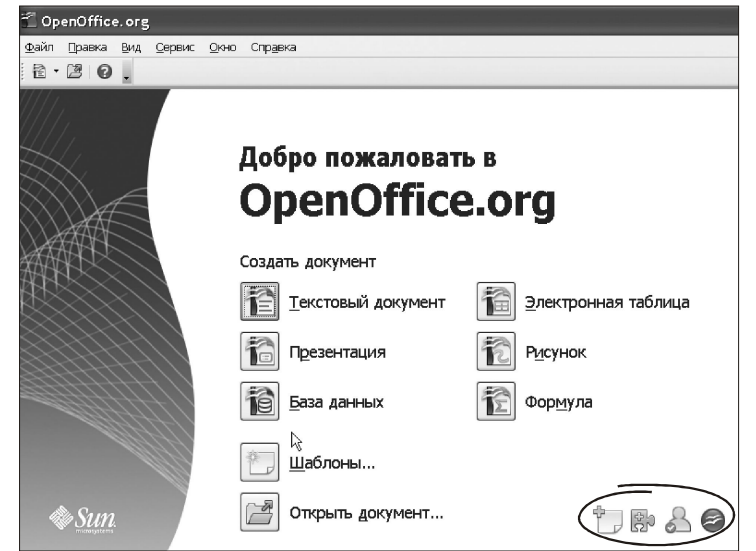

*Рисунок 1.4 – Панель швидкого запуску OpenOfficе*

У нижній частині вікна є гіперпосилання на інтернет-ресурс http://temp ates.services.openoffice.org/. З цього ресурсу можна завантажити додаткові шаблони OpenOffice для подальшого їх використання.

Кнопка «Открыть документ…» викликає стандартний «Проводник» Windows для пошуку документів.

У верхній частині вікна швидкого запуску є текстове меню із шести пунктів:

- «Файл», тут знаходяться інструменти для роботи з файлами: створення, відкриття, створення із шаблону і т.п.

- «Правка», містить засоби для роботи з буфером обміну;

- «Вид», дозволяє налаштувати рядок стану і панелі інструментів;

- «Сервис», призначена для створення макросів, налаштування параметрів, завантаження надбудов тощо;

- «Окно», дозволяє керувати вікнами, е знаходяться документи

- «Справка», призначення для роботи з довідковою системою.

Зрозуміло, у кожному із зазначених розділів є вкладені підрозділи. Ті, у свою чергу, теж можуть включати свій набір елементів. У цілому кількість пунктів у меню панелі швидкого завантаження досить велике. Але ми розглядати його зараз не будемо – усі згадані можливості (робота з файлами, буфером, параметрами) є в кожному додатку OpenOffice і ми обов'язково з ними будемо працювати.

Панель швидкого запуску не є найкращим способом роботи з додатками. У більшості випадків виклик додатків компонент OpenOffice здійснюють «від документа», тобто використовують діючі асоціації між типами файлів і додатками Windows для їх обробки. Формуються такі асоціації на етапі установки пакету. Якщо асоціації встановлені, при подвійному клацанні на текстових документах з розширенням «\*.odt» буде активовано програму Writer, для документів з розширенням «\*.ods» буде використана електронна таблиця Calc. Презентації з розширенням «\*.odp» обробляє програма Impress.

При інсталяції пакету система пропонує замінити асоціації для файлів Ms Office посиланнями на відповідні компоненти OpenOffice. Якщо прийняти таку пропозицію, то для роботи з документами Word (розширення «\*.doc») буде використаний Writer, для обробки електронних таблиць Excel («\*.xls») буде завантажено Calc, а для презентацій Powerpoint Windows викличе Openofficе.org Impress і т.д.

## **1.7.2 Швидкий запуск OpenOffice**

Будь-який додаток OpenOffice.org можна активізувати через значок «Быстрый запуск». Він знаходиться в системному лотку Windows. Присутність значка в системному лотку означає, що OpenOffice.org є і готовий до роботи. Робота з компонентою «Быстрый запуск» мінімізує час завантаження бібліотек OpenOffice, внаслідок чого час завантаження модулів зменшується майже вдвічі. Можливість швидкого запуску можна включити або відключити в будь-який момент. Як це зробити, ми подивимось пізніше.

## **1.7.3 Використання значка «Быстрый запуск»**

Клацніть правою кнопкою по значку «Быстрый запуск OpenOffice.org», що розташований в системному лотку. Відкриється контекстне меню, зображене на рисунку 1.5. З цього меню можна викликати будь-який додаток OpenOffice (текстовий процесор, електронну таблицю, програму підготовки презентацій і т.д.). Тут же передбачена можливість сформувати документ із шаблону або відкрити існуючий документ, прочитавши його з диска. Тобто, по суті, склад контекстного меню повторює елементи панелі швидкого запуску. Подвійне клацання на значку OpenOffice у системному лотку відкриває діалогове вікно «Шаблоны и документы».

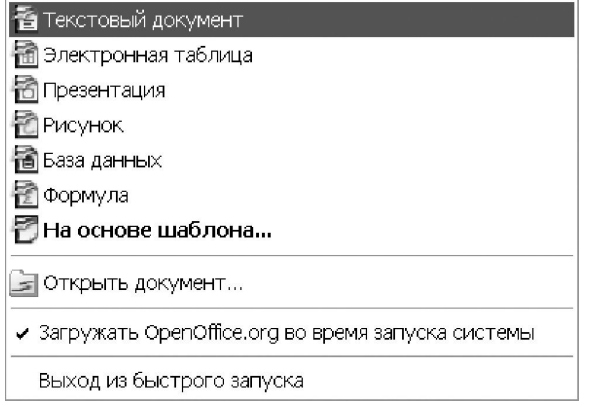

*Рисунок 1.5 – Контекстне меню інструмента «Быстрый запуск»*

## **1.7.4 Відключення швидкого запуску**

Щоб вийти зі швидкого запуску, клацніть правою кнопкою миші по іконці на панелі повідомлень. Потім з контекстного меню виберіть пункт «Выход из быстрого запуска». Значок у системному лотку зникне.

Після перезавантаження системи можливість швидкого запуску відновиться.

Щоб відмовитися від цієї можливості, зніміть у контекстному меню прапорець «Загружать OpenOffice.org во время запуска системы». Це доцільно зробити, наприклад, якщо на вашому комп'ютері мало оперативної пам'яті. Відновити роботу «Быстрого запуска» можна одним з таких способів:

- у будь-якому додатку OpenOffice.org увійти в меню «Сервис  $\rightarrow$  Параметры → OpenOffice.org → Память» та включити прапорець «Загружать OpenOffice.org во время запуска системы»;

- викликати програму «Quickstart.exe», вона розташована у тому ж каталозі, що і пакет OpenOffice.org.

От, мабуть, і все, що потрібно знати про способи виклику додатків OpenOffice. Нам залишається завантажити їх і почати захоплюючий шлях у мир безкоштовних(!) офісних додатків.

# **2. ДОВІДКОВА СИСТЕМА OPENOFFICE**

При роботі з будь-якою програмою перша (а часом, і єдина) лінія підтримки – її довідкова система. Наявність повної, добре структурованої довідки – велика перевага будь-якого програмного продукту. До честі розроблювачів OpenOffice можна сказати: довідкова система в ньому зроблена на совість. Інформація в ній добре структурована. Викладена із прикладами, простою й доступною мовою. Словом, має сенс розібратися із цією програмою.

#### **2.1 Виклик довідки OpenOffice**

Правила роботи з довідковою системою едины у всіх додатках пакета. Тому ми й оформили цей матеріал окремим, незалежним розділом. Розібравшись із довідкою один раз, ви зможете постійно звертатися до неї, опановуючи будь-яким додатком OpenOffice. Ми подивимося на довідкову систему на прикладі текстового редактора Writer. Такий вибір був зроблений тільки для визначеності. Іншого значення він не має.

Викликаємо програму Writer через «Пуск → Программы OpenOffice.org 3.0 → openoffice.org writer». З'явиться вікно текстового процесора (рис. 2.1). Викликаємо меню «Справка → Справка по OpenOffice.org» або натискаємо «F1». Відкриється вікно довідкової системи, зображене на рисунку 2.2.

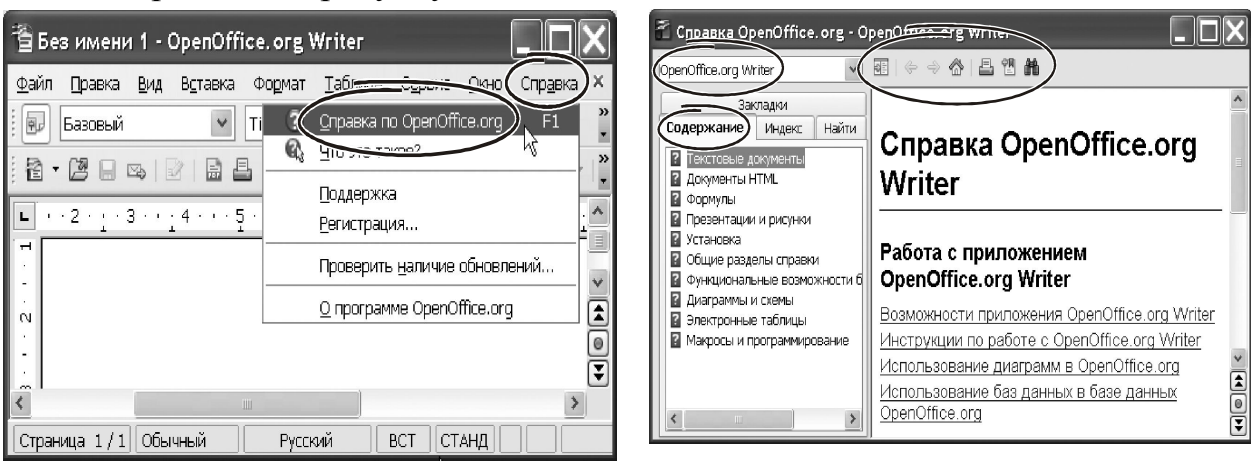

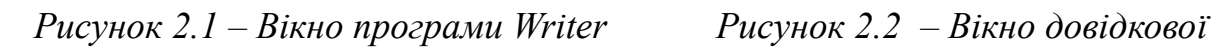

*системи OpenOffice*

## **2.2 Вікно довідкової системи OpenOffice**

У верхній частині вікна розташовано список для вибору компонентів пакета OpenOffice. Зараз у цьому списку видний рядок «Openoffice.org Writer». Це означає, що довідкова система настроєна на програму Writer. Клацаємо на кнопці розкриття списку. З'явиться список з восьми рядків, кожний рядок – назва однієї з компонентів OpenOffice («Openoffice Calc», «Openoffice base», «Openoffice impress» тощо). Вибравши будь-який рядок, ми відповідним чином налаштуємо довідкову систему. Праворуч від списку розташована панель інструментів. Вона має сім іконок, а саме:

- «Скрыть панель навигации», приховує ліву частину вікна зі змістом і чотирма закладками (рис. 2.2);

- «Предыдущая страница», перегортає текст довідки на сторінку назад;

- «Следующая страница», перегортає текст довідки на сторінку вперед;

- «Первая страница», перехід на початок довідки;

- «Печать», друкування поточного розділу довідки;

- «Добавить закладку», запам'ятовує поточну позицію в довідковій системі за допомогою т.зв. «закладки»; ви вводите ім'я закладки, довідкова система OpenOffice помістить її до загального списку закладок; клацнувши лівою кнопкою миші на цій закладці, можна повернутись до того місця довідкової системи, де була створена відповідна закладка;

- «Найти на этой странице», включає інструмент пошуку інформації за ключовим виразом.

Само вікно довідки складається з двох частин. Ліворуч увікні розташована навігаційна область довідкової системи. Вона обіймає чотири розділи: «Содержание», «Индекс», «Найти», «Закладки». Назви розділів-закладок оформлені у вигляді ярличків. Клацання лівою кнопкою миші на такому ярличку виводить на передній план відповідне вікно. У правій частині вікна показана детальна інформація щодо певного терміна або конкретної теми з довідкової системи. Така організація довідки дозволяє швидко знаходити будь-яку інформацію, причому зробити це можна різними способами. От кілька прикладів.

#### **2.3 Пошук за розділами**

Припустимо, що нам відома точна або приблизна назва розділу в довідковій системі OpenOffice. У цьому випадку послідовність пошуку даних у довідковій системі буде такою:

- клацаємо на ярличку «Содержание»;

- переглядаємо зміст довідки, знаходимо потрібний розділ;
- подвійним клацанням миші розкриваємо його;

- у правій частині з'являться докладні відомості за обраною темою.

Зміст довідкової системи OpenOffice побудоване по ієрархічному принципу. Це означає, що деякі розділи складаються з підрозділів. Ті, у свою чергу, теж можуть включати підрозділи більш «низкого» рівня і т.д. Таке угруповання полегшує пошук у змісті подібно тому, як угруповання на глави, розділи й параграфи спрощує роботу із книгою.

Щоб розкрити зміст розділу потрібно:

- двічі клацнути лівою кнопкою миші на його назві або,

- клацнути лівою кнопкою миші на потрібному розділі (виділити його) і нажати клавішу «Enter».

Якщо розкрити розділ нижнього рівня, у правій частині вікна побачимо інформацію, що втримується в ньому. Наприклад, нас цікавить, як визначити кількість слів у документі.

Ми знаємо, що ця інформація стосується роботи з текстом. Викликаємо довідку, знаходимо розділ «Текстовые документы». Подвійним клацанням миші розкриваємо його. З'являться підрозділи: «Общие сведения и использование пользовательского интерфейса», «Справочник по командам меню», «Создание текстовых документов» і т.д.

Швидше за все, потрібні нам відомість знаходяться ув розділі «Общие сведения и использование пользовательского интерфейса» (рис. 2.3). Подвійним клацанням розкриваємо його. У списку, що з'явився, підрозділів бачимо «подсчет слов». Виділяємо його (клацаємо на розділі лівою кнопкою миші). Натискаємо «Enter». У правій частині вікна з'явиться докладна інструкція щодо підрахунку слів у документі.

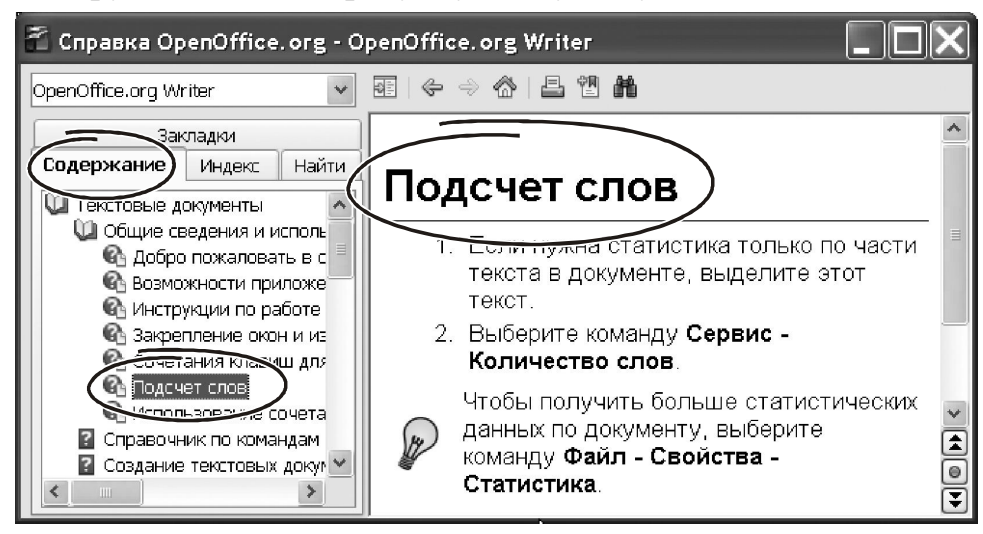

*Рисунок 2.3 – Вікно пошуку за розділами*

## **2.4 Пошук по тематичному покажчикові**

Пошук даних в довідковій системі часто треба робити за ключовими словами. У цьому випадку шукати інформацію по змісту – погана ідея: ключові слова можуть знаходитись у текстах довідки, але бути відсутні у назвах розділів. Для таких випадків розроблювачі OpenOffice передбачили пошук за індексом або за контекстом. Подивимося, як це працює. Клацаємо на закладку «Индекс». Вікно довідки прийме форму, як на рисунку 2.4.

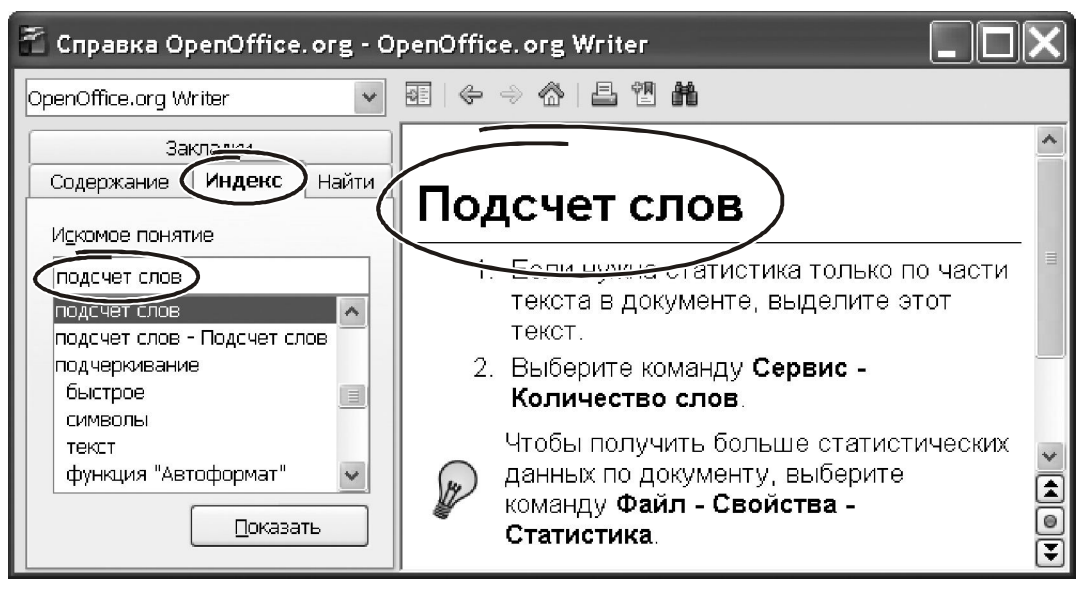

*Рисунок 2.4 – Вікно пошуку за індексом або контекстом*

У лівій частині вікна з'явиться тематичний довідник, упорядкований за алфавітом. Тепер шукати інформацію за набором ключових слів буде набагато простіше.

Зверніть увагу на поле «Искомое понятие», розташоване над тематичним покажчиком. До цього поля можна ввести ключову фразу. OpenOffice відразу спробує відшукати її в тематичному довіднику. Якщо пошук буде успішним, відповідний рядок довідника стане активним. Щоб переглянути докладні відомості, двічі клацаємо лівою кнопкою миші на цьому рядку або натикаємо клавішу «Enter». Для прикладу, скористаємося тематичним покажчиком, щоб знайти відомості щодо способів визначення кількості слів у документі. Для цього зробимо так.

- Клацаємо лівою кнопкою в поле «Искомое понятие».

- Вводимо слово «подсчет». Довідкова система спробує знайти в тематичному змісті це слово, виявить там словосполучення «подсчет слов». Тому в той момент, коли було введене слово «подсчет», поруч із ним з'явилося «слов», а покажчик у тематичному змісті зайняв позицію на рядку «подсчет слов». Залишається нажати «Enter», і в правій частині вікна прочитати потрібні відомості.

#### **2.5 Пошук за контекстом**

Контекстний пошук певним чином схожий на роботу з тематичним змістом. Основна відмінність полягає в тому, що самого змісту тут немає. Подивимося на цю можливість ближче. Для цього клацаємо на закладці «Найти». Вікно довідкової системи прийме форму, як показано на рисунку 2.5.

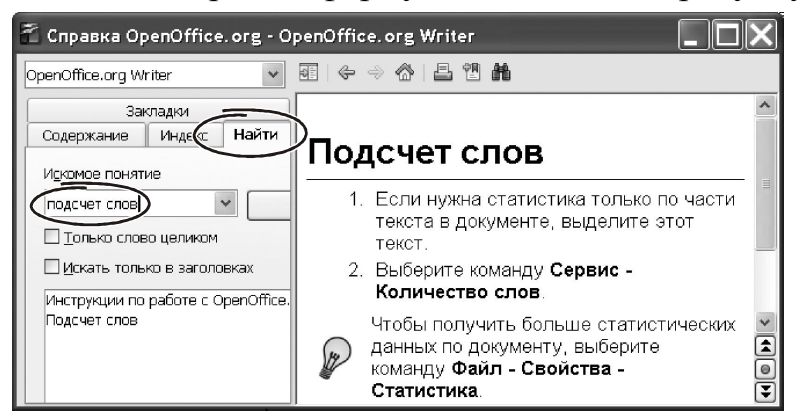

*Рисунок 2.5 – Вікно пошуку даних за контекстом*

Як бачимо, у вікні ніякого змісту немає. Зате є поле «Искомое понятие». Вводимо в нього фразу «Подсчет слов» і натискаємо «Enter» або клацаємо на кнопку «Показать». Нижче поля «Искомое понятие» з'явиться список із заголовків тематик, відібраних за результатами пошуку. Подвійне клацання на будь-якій темі розкриє її вміст у правій частині вікна.

Щоб обмежити область контекстного пошуку, можна використовувати прапорці «Только слово целиком» або «Искать только в заголовках». Назви параметрів говорять самі за себе. Включаємо перший прапорець. Якщо тепер у якості рядка пошуку ввести «счет», довідкова система відобразить ті розділи, де є саме таке слово. Забираємо прапорець і повторюємо пошук. Тепер у результат потраплять і розділи, у яких є слова «подсчет», «расчет» і т.п. Прапорець «Искать только в заголовках» обмежує пошук винятково змістом довідки. Це суттєво прискорює роботу.

Окремі розділи довідкової системи зв'язані через гіперпосилання подібно тому, як це зроблено на Інтернет-сторінках. Гіперпосилання у тексті виділені синім шрифтом з підкресленням. Клацання лівою кнопкою миші на гіперпосиланні розкриває відповідний розділ довідкової системи. Це дозволяє швидко знаходити потрібні елементи довідки і переміщатися за ланцюжками залежних тематик.

### **2.6 Спливаючі підказки**

Дуже ефективним засобом для одержання довідкової інформації є спливаючі підказки. Слід відмітити, що система підказок у пакеті OpenOffice розроблена добре, тексти написані зрозуміло та лаконічно. Перевага спливаючих підказок є у тому, що їх можна одержати в контексті конкретного елемента інтерфейсу програми. Не потрібно пам'ятати назву теми, ключові слова тощо. Наприклад, вам знадобилась довідка щодо призначення певного елементу у вікні OpenOffice. Це може бути іконка, меню або інша частина інтерфейсу. Далі робимо так. Ставимо на цей елемент покажчик миші. За певний час з'явиться вікно з поясненням щодо призначення цього елемента. Звернутися до підказок можна навіть за умови, що вони відключені в параметрах OpenOffice. Для цього потрібно скористатися пунктом меню «Справка → Что это такое?» (рис. 2.6). Викликаємо його. Покажчик миші змінить форму: поруч із ним з'явиться знак питання. Ставимо покажчик на будь-яку іконку панелі інструментів, – розкриється вікно з контекстною підказкою.

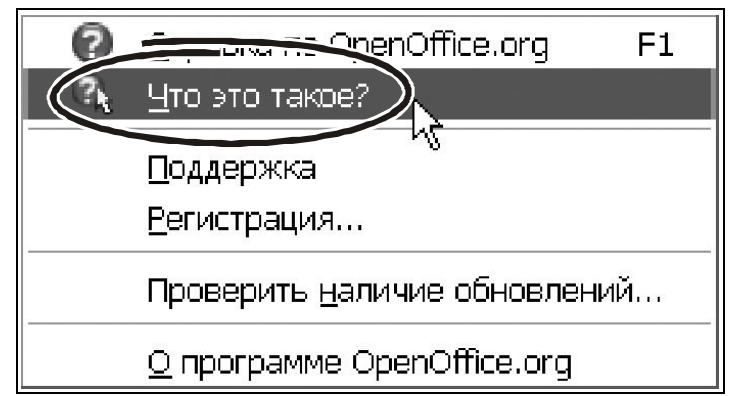

*Рисунок 2.6 – Робота з інструментом контекстних підказок*

От, мабуть, той мінімум, який потрібно знати для роботи з довідковою системою OpenOffice. Безумовно, якісь деталі залишилися поза полем нашого зору. Але їх можна буде освоїти в процесі практичної роботи. Певен, що проблем тут не виникне.

# **3. ПАРАМЕТРИ OPENOFFICE**

У житті не буває програм, які на 100% відповідають усім потребам кожного користувача. Завжди є нюанси, завжди потрібно щось змінити, відкоригувати параметри роботи тощо. Особливо, якщо мова йде про такі різнопланові додатки, як компоненти OpenOffice. Текстовий процесор і електронна таблиця, графічний редактор і база даних – усі ці елементи є складними програмами, які обов'язково повинні допускати налаштування параметрів для своєї роботи. Таких параметрів багато, причому частина з них для кожної програми індивідуальна. У той же час є параметри, які стосуються різних додатків OpenOffice та носять загальний характер. Наприклад, папки для збереження шаблонів і файлів, доступні шрифти, язикові налаштування й т.і. Тому розробники OpenOffice розбили підсистему роботи з параметрами на дві частини. Одна – для загальних налаштувань, інша – для зміни параметрів конкретних компонент. У цьому розділі ми торкнемося роботи із загальними параметрами OpenOffice.

#### **3.1 Вікно для роботи з параметрами**

Доступ до параметрів можна одержати через головне меню будь-якої програми пакета. Для цього в ній передбачено спеціальний розділ «Сервис → Параметры». Викликаємо його. Відкриється вікно, зображене на рисунку 3.1.

Ліворуч у вікні знаходиться список груп з параметрами OpenOffice й кожного його додатка. Таких груп всього сім: «Openoffice.org», «Загрузка и сохранение», «Настройки языка», «Openoffice.Writer», «Openoffice.Writer web», «База данных OpenOffice.org», «Диаграммы», «Интернет». Ліворуч біля назви групи є прямокутник зі знаком «+» або «-». Він дозволяє «згорнути» або розкрити її вміст конкретної групи. Значок «+» говорить, що група згорнута. Клацаємо на ньому лівою кнопкою миші. З'явиться докладний перелік розділів, що входять до групи. Кожний розділ містить набір індивідуальних налаштувань.

Наприклад, у групі «OpenOffice.org» є 12 розділів, які налічують понад 80 параметрів!

Зрозуміло, докладно розглядати кожний з них ми не будемо. Наше завдання – вибрати групи, які найбільш «близькі» до роботи бухгалтера, аудитора, економіста і познайомитись з їх основними параметрами. На наш погляд, має сенс зупинитися на «Openoffice.org», «Загрузка и сохранение», «Настройки языка», «Openoffice.Calc» і «Диаграммы». Почнемо знайомство із загальних параметрів OpenOffice.

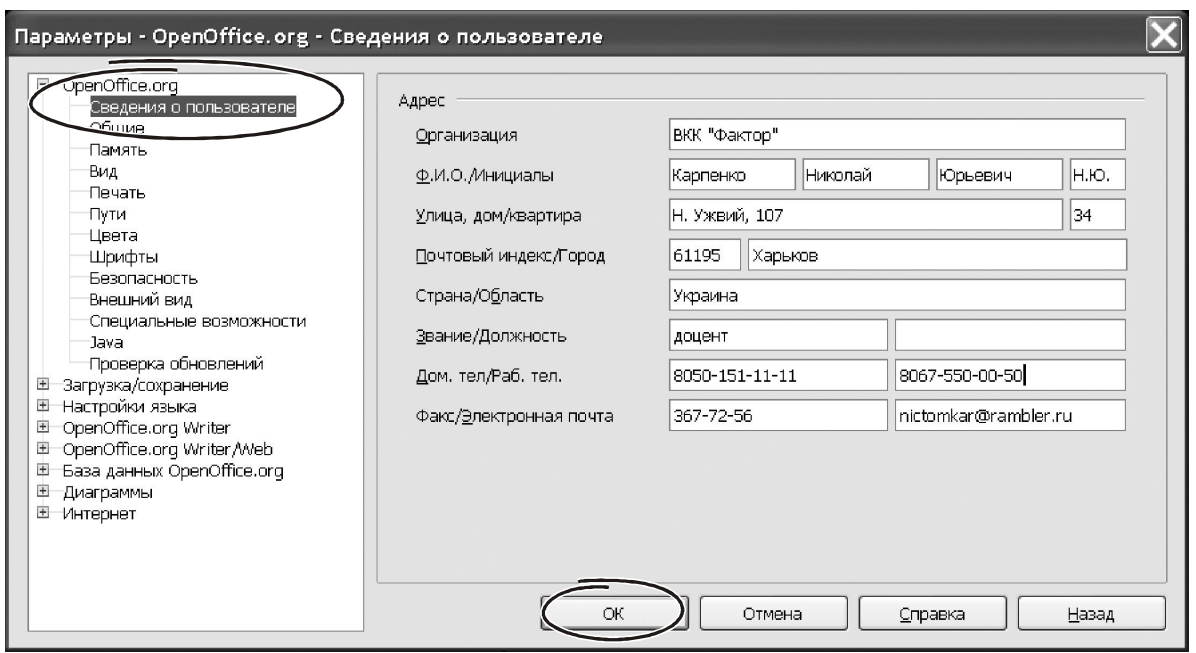

*Рисунок 3.1 – Вікно налаштувань парметрів OpenOffice*

#### **3.2 Група параметрів «OPENOFFICE.ORG»**

Ці параметри впливають на роботу практично всіх компонентів пакета OpenOffice. Список загальних настроювань містить 12 розділів. Почнемо з «Сведения о пользователе». Клацаємо на ньому лівою кнопкою миші. У правій частині вікна з'явиться бланк. У поля бланка потрібно занести докладну інформацію про власника пакетe: прізвище, ініціали, місце роботи, адреса, E-mail, телефон і т.д. Заповнювати всі дані необов'язково. Але якщо ви збираєтеся користуватися стандартними шаблонами для візитних карток або для резюме, відомості про користувача автоматично потраплять до тексту документу та прискорять його розробку.

Група «Общие» складається з восьми параметрів (рис. 3.2). Вони стосуються роботи довідкової системи, провідника роботи з файлами, інтерпретації дат. Почнемо з параметрів «Справка». Включаємо прапорець «Подробные всплывающие подсказки». Ставимо покажчик миші на будь-яку іконцу панелі інструментів. З'явиться спливаюче вікно з детальним описом щод її призначення. Відключаємо прапорець «Подробные всплывающие подсказки». Підказки стали набагато лаконічнішими. Щоб нічого не відволікало від роботи, знімаємо прапорець «Всплывающие подсказки». Тепер вони з'являтися не будуть.

Параметр «Диалоги открытия/сохранения» представлений одним прапорцем: «Использовать диалоги OpenOffice.org».

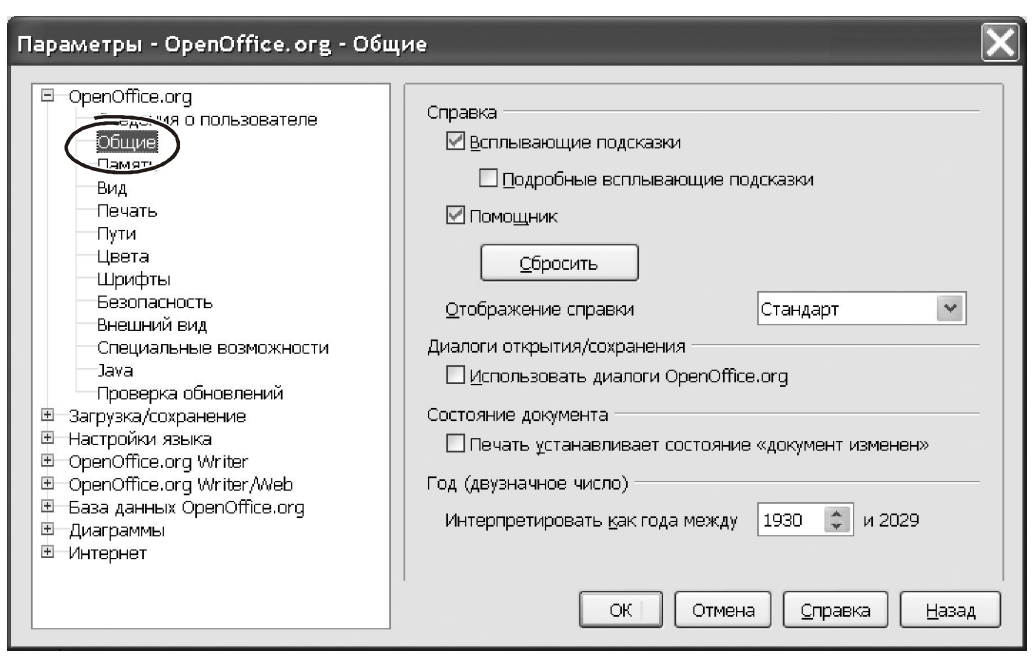

*Рисунок 3.2 – Вікно для налаштування параметрів OpenOffice*

Він впливає на зовнішній вигляд Провідника при роботі з файлами. Тут є два варіанти. Якщо прапорець включений, вікно Провідника буде оформлено за правилами OpenOffice. Таке вікно компактніше, але в ньому відсутні деякі елементи, що звичні для користувачів Windows. Наприклад, – немає адресної панелі, деяких кнопок навігації й т.і. Перелік файлів у цьому вікні буде показано у формі таблиці, іконки для зміни представлення відсутні. Якщо ви хочете працювати з «классичним» вікном Windows, відключіть прапорець «Использовать диалоги OpenOffice.org». На наш погляд, вікно у форматі OpenOffice компактніше і зручніше для роботи. Тому ми рекомендуємо включити прапорець «Диалоги открытия/сохранения».

Якщо ви хотіли б пам'ятати не тільки дату останнього коригування документа, але й дату його друкування, включіть параметр «Печать устанавливает состояние «Документ изменен».

У розділі «Память» (рис. 3.3) можна змінити кількість кроків «відкату» і обсяг оперативної пам'яті, що доступний пакету OpenOffice. Усі ці значення можна лишити стандартними. Хоча в деяких випадках (коли в документах багато графічних об'єктів і система починає повільно працювати) має сенс збільшити значення параметрів «Использовать для OpenOffice.org» (стандартно це 20 Мбайт) і «Памяти на объект» (за замовчуванням це 5,2 Мбайта) у два-три рази.

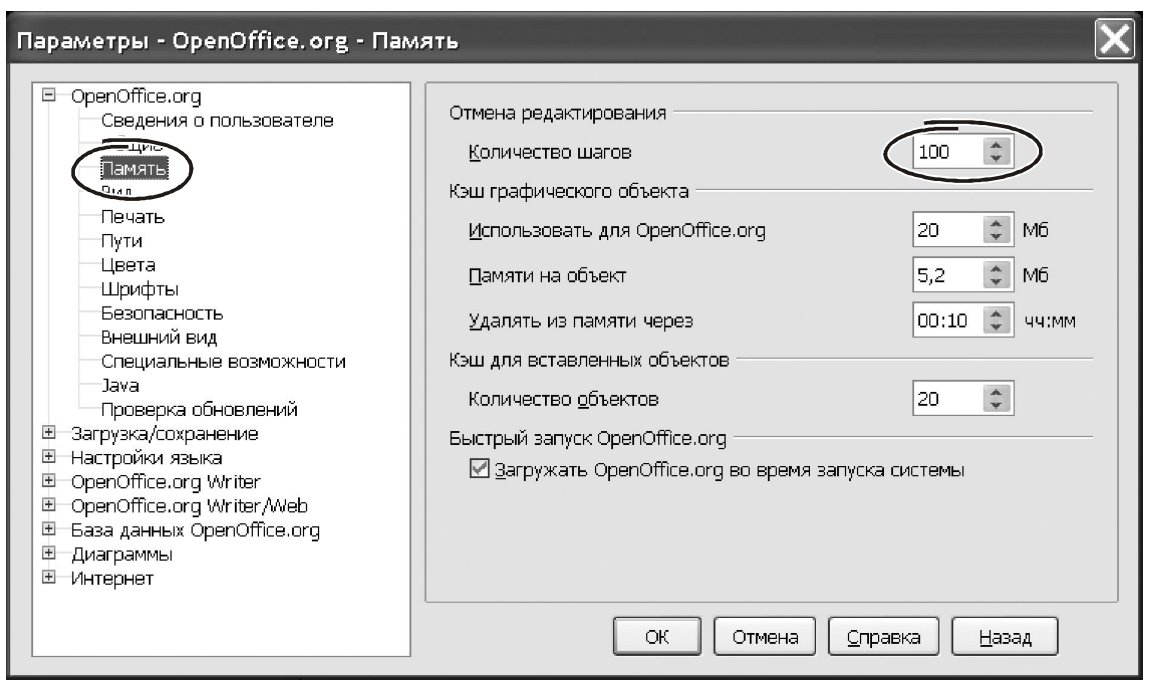

*Рисунок 3.3 – Параметри налаштувань розділу «Память»*

Останні два параметри вікна налаштувань пам'яті спрямовані на прискорення роботи OpenOffice. Збільшивши розмір кешу для зберігання об'єктів OpenOffice, можна зменшити кількість звертань до диску і певною мірою підвищити продуктивність OpenOffice у цілому. За це відповідає параметр «Количество объектов» групи «Кэш для вставленных объектов».

Але набагато більший ефект у цьому плані дає прапорець «Загружать OpenOffice.org во время запуска системы». Якщо ваш комп'ютер недостатньо продуктивний, **відключить** цей параметр. У такому випадку Windows не буде викликати панель швидкого запуску додатків OpenOffice із системного трею. Унаслідок цього завантаження пакету буде походити швидше і звільниться додаткова пам'ять.

Параметри «Вид» (рис. 3.4) впливають на відображення елементів інтерфейсу у вікні OpenOffice. Розглянемо кожний з них докладніше.

«Масштаб» змінює розміри шрифту й величину іконок інтерфейсу. Залежно від розміру екрана підберіть таке значення масштабу, щоб не напружувати зір при пошуку пунктів меню або значків на панелі інструментів. Доречі, в MS Office такої можливості нема.

За допомогою параметра «Размер и стиль значков» установите зручний для перегляду розмір іконок інтерфейсу.

При роботі з малопотужним комп'ютером відключають прапорці «Предварительный просмотр шрифтов» і «Показывать историю шрифтов». Тепер OpenOffice не буде показувати назви шрифтів на панелі «Форматирование»

тими самими шрифтами. Крім того, він не буде зберігати список п'яти останніх шрифтів, що були застосованих у поточному документі (перебуває в поле «Шрифт» на панелі «Форматирование»). Це прискорить роботу з документом.

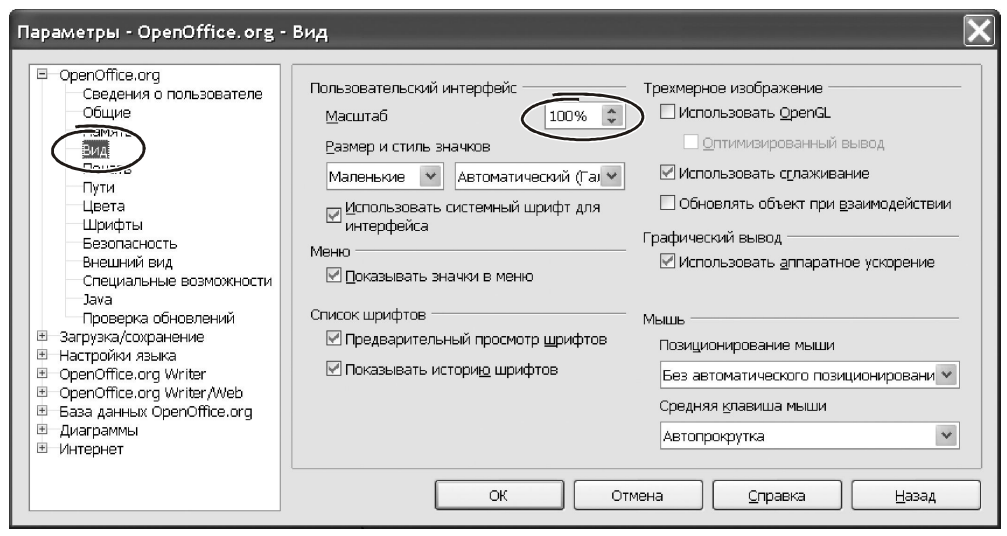

*Рисунок 3.4 – Параметри налаштувань розділу «Вид»*

Крім них, на практиці часто використовують параметр «Использовать сглаживание». Якщо цей прапорець включено, OpenOffice використовує алгоритм поліпшення якості відображення символів. При цьому текстові документи й таблиці виглядають набагато краще. Прапорці «Использовать Open GL» і «Оптимизированный вывод» актуальні тільки при роботі із графічними об'єктами.

Більшість параметрів розділу «Печать» (рис. 3.5) спрямовані на оптимізацію цього процесу. Вони охоплюють два режими друкування: на принтер і до файлу. Наприклад, прапорець «Сократить прозрачность» дозволяє відмовитися від друкування прозорих і напівпрозорих областей графічних об'єктів. Прапорець «Сократить градиент» обмежує кількість кольорів при друкуванні заливок. Параметр «Сократить растровые изображения» дозволяє зменшити роздільну здатність рисунків перед їх друкуванням. При друкуванні до файлу має сенс задіяти параметр «Преобразовать цвета в оттенки серого».

Певний інтерес представляють параметри розділу «Пути». Фрагмент вікна для настроювання цих параметрів показаний на рисунку 3.6. Тут можна вказати маршрут до папок для зберігання документів, шаблонів, резервних копій, галереї зображень і т.п.

Інші розділи групи параметрів «Openoffice.org» на практиці використовують нечасто. Тому розглядати їх докладно ми не станемо, просто перелічимо призначення кожного розділу.

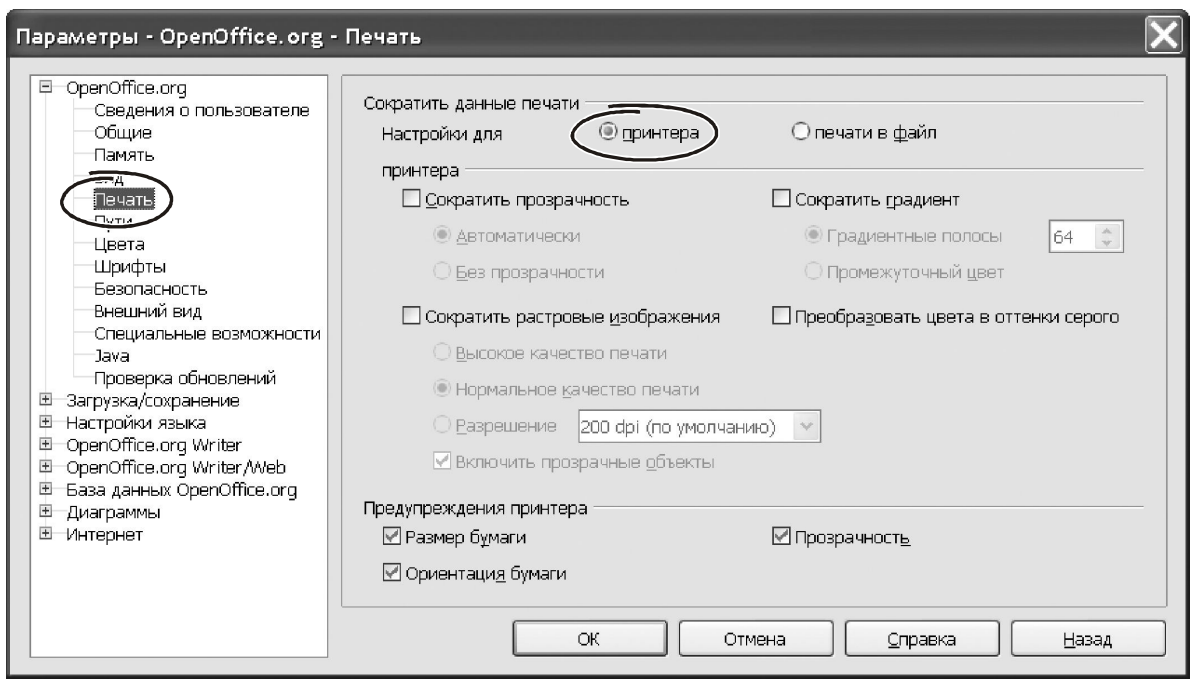

*Рисунок 3.5 – Параметри друкування та налаштування принтера*

У розділі «Цвета» можна скоригувати список стандартних кольорів, вибираючи їх із системної палітри. У подальшому кольори зі списку використовують при роботі з діловою графікою. У розділі «Шрифты» можна вказати таблицю замін, по якій відсутні в документі шрифти OpenOffice замінить наявними. Тут же можна визначити розмір символів, що діє за замовчанням.

|  | Пути, используемые OpenOffice.org |                                                          |  |
|--|-----------------------------------|----------------------------------------------------------|--|
|  | Объект Д                          | Путь                                                     |  |
|  | Автозамена                        | C:\Documents and Settings\Admin\Application Data\OpenOff |  |
|  | Автотекст                         | C:\Documents and Settings\Admin\Application Data\OpenOff |  |
|  |                                   | Временные файлы C:\DOCUME~1\Admin\LOCALS~1\Temp          |  |
|  | Галерея                           | C:\Documents and Settings\Admin\Application Data\OpenOff |  |
|  | Изображения                       | C:\Documents and Settings\Admin\Application Data\OpenOff |  |
|  | Мои документы                     | C:\Documents and Settings\Admin\Moи документы            |  |
|  | Резервные копии                   | C:\Documents and Settings\Admin\Application Data\OpenOff |  |
|  | Шаблоны                           | C:\Documents and Settings\Admin\Application Data\OpenOff |  |

*Рисунок 3.6 – Параметри групи «Пути»*

Параметри розділу «Безопасность» спрямовані на захист документу паролем для запобігання від несанкціонованого доступу. Документ можна захистити на запис або на читання. У розділі «Внешний вид» ви можете перевизначити кольори для зображення практично всіх атрибутів документа: сітки, повідомлень про помилки, посилань, приміток і т.п. У розділі «Проверка обновлений» можна вказати параметри для автоматичного завантаження нових версій пакету «Openoffice». Така можливість в цілому орисна. Але ми радимо відключити прапорець «Проверять обновления автоматически», щоб контролювати цей процес особисто.

#### **3.3 Група параметрів «Загрузка и сохранение»**

Ця група складається із чотирьох розділів: «Общие», «Свойства VBA», «Microsoft office», «Совместимость с Html». З у роботі бухгалтера, аудитора, економіста можуть знадобитись деякі параметри розділу «Общие». На них ми й зупинимося докладніше.

При роботі з Writer користувачі часто змінюють параметри пакета. Наприклад, – переназначають роботу «гарячих» клавіш, коригують параметри сітки й т. і. Щоб зберегти зроблені зміни треба включите прапорець «Загружать пользовательский настройки вместе с документом» (рис. 3.7). Подібним чином працює параметр «Загружать параметры принтера вместе с документом», тільки він зберігає налаштування для друку.

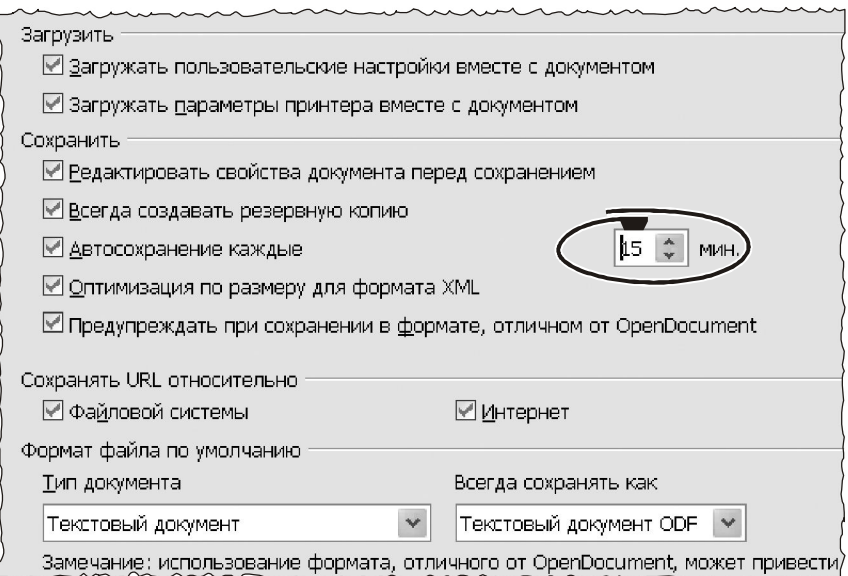

*Рисунок 3.7 – Вікно для збереження налаштувань користувача*

Якщо ви використовуєте в роботі дані про характеристики документа, логічно включити прапорець «Редактировать свойства документа перед сохранением». Це буде певною гарантією, що відомості про документ, набір ключових слів й т.п. будуть завжди актуальними. Параметр «Автосохранение каждые…» дозволяє змінити частоту збереження документів у фоновому режимі. Припустимі значення параметра коливаються від 1 до 60. Автозбереження допоможе врятувати дані при аварійному завершенні програми. Краще залишити цей параметр без змін (15 хвилин).

**Важливо!** *Завершивши роботу, не забудьте записати файл командою «Сохранить»! Автозбереження не заміняє цієї операції.*

Щоразу, перезаписуючи документ командою «Сохранить», ви обновляєте його копію на диску. Після такого відновлення відновити попередню версію буде практично неможливо. Розв'язати проблему дуже просто – встановіть прапорець «Всегда создавать резервную копию». Тепер після збереження документа його попередня версія буде записана в окремому файлі з розширенням «\*.bak».

**Важливо!** *Програми MS Office зберігають резервні копії там, де знаходиться основний файл. OpenOffice використовує для цього спеціальний каталог. Шлях до цього каталогу вказано у розділі «Пути» (група параметрів «Сведения о пользователе»).*

### **3.4 Група параметрів «Настройки языка»**

Ця група має два розділи: «Языки» і «Лингвистика». У першому можна вибрати мову інтерфейсу, валюту, одиниці виміру й т.п. Ці параметри можна залишити без змін. У розділі «Лингвистика» зосереджені параметри перевірки правильності документу. У вікні настроювання лінгвістичних параметрів (рис. 3.8) є три віконця. У верхній частині – «Доступные языковые модули». Тут нічого не міняємо.

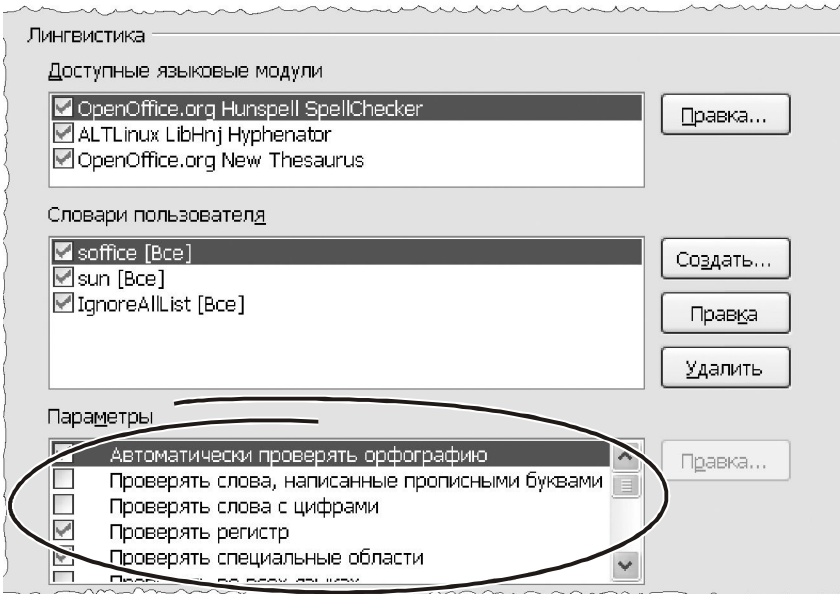

*Рисунок 3.8 Параметри груп «Языки» та «Лингвистика»*

Нижче знаходиться область «Словари пользователя». Зазвичай стандартний набір цих налаштувань цілком придатний для повсякденної роботи. Кнопками «Создать», «Правка». «Удалить» можна перенастроїти й доповнити систему словників.

У нижній частині вікна розташована група налаштувань «Параметры». Разом їх 12 штук. Більшість цих параметрів використовують рідко. От перелік настроювань, на які можна звернути увагу.

- «Автоматически проверять орфографию», відключить цей прапорець при роботі на малопотужному комп'ютері, якщо він не встигає перевіряти текст по ходу створення документа.

- «Не выделять слова с ошибками», включить цей параметр, коли працюєте зі специфічним матеріалом і програми сприймають більшу частину інформації як помилкову.

- При роботі з текстом зверніть увагу на прапорець «Автоматическая расстановка переносов». Його дія суттєво прискорює оформлення документа. Інші параметри на практиці застосовують дуже рідко.

### **3.5 Група параметрів «Диаграммы»**

Ця група параметрів актуальна переважно при роботі з електронною таблицею Calc, – адже саме для електронних таблиць характерні дії щодо створення діаграм. Група складається з одного розділу – «Цвета по умолчанию». Тут знаходиться список стандартних кольорів, які Calc використовує при створенні діаграм. Відкоригувавши характеристики цих кольорівзначеннями з палітри, можна змінити спосіб оформлення діаграми.

На цьому ми завершимо перше знайомство з параметрами OpenOffice. Докладні налаштування для кожної конкретної компоненти OpenOffice ми будемо розглядати в процесі роботи. А поки нашим завданням буде – розпочати практичну роботу із програмами пакету OpenOffice. І почнемо ми з текстового процесора Writer.

# **4. ТЕКСТОВИЙ РЕДАКТОР WRITER**

Програма Writer – це текстовий процесор, що входить до складу пакета OpenOffice.org. Основне завдання цієї програми – підготовка й форматування текстових документів. Крім розвинених оформлювальних можливостей, Writer має інструменти для перевірки правопису, орфографії, виконання контекстного пошуку й заміни, автоматичного складання змістів, індексів, генерації стандартних листів і багато іншого. Writer підтримує роботу із шаблонами та стилями, у ньому є потужні засоби макетування сторінок з використанням рамок та верстання в декілька колонок. У документи Writer можна вставити графічні елементи, електронні таблиці або інші об'єкти. Крім того, Writer має засоби роботи з діловою графікою та підтримує інтеграцію з базами даних. До його безсумнівних переваг слід віднести можливість ієрархічної організації документів, коли через головний документ можна об'єднати у єдине ціле низку підлеглих документів. А такі можливості, як робота зі стилями, відстеження змін у різних версіях документів та експорт у формат «\*.pdf» характеризують Writer як високопрофесійну систему обробки текстів. Тому вивчення програми Writer є вельми актуальним. Особливо якщо врахувати, що за статистикою 80% завдань на комп'ютері пов'язані з обробкою текстів.

## **4.1 Вікно програми Writer**

Щоб викликати Writer, входимо до меню «Пуск → Программы → OpenOffice.org 3.0 → Openoffice.org Writer». На екрані з'явиться вікно, зображене на рисунку 4.1. Зовні воно дуже схоже на вікно MS Word. У верхній частині знаходиться текстове меню, під ним розташовані дві панелі інструментів «Стандартная» і «Форматирование». Склад іконок на панелях вирізняться, але ці відмінності не принципові. Основну частину вікна займає область документа.

**Важливо!** *Щоб включити панель інструментів або прибрати її з екрана, потрібно звернутися до меню «Вид → Панели инструментов». Права кнопка миші тут, на жаль, не працює. Для зміни складу кнопок на панелях можна користуватися меню «Сервис → Настройка → Панели инструментов».*

Щодо складу меню, тут теж є свої особливості.

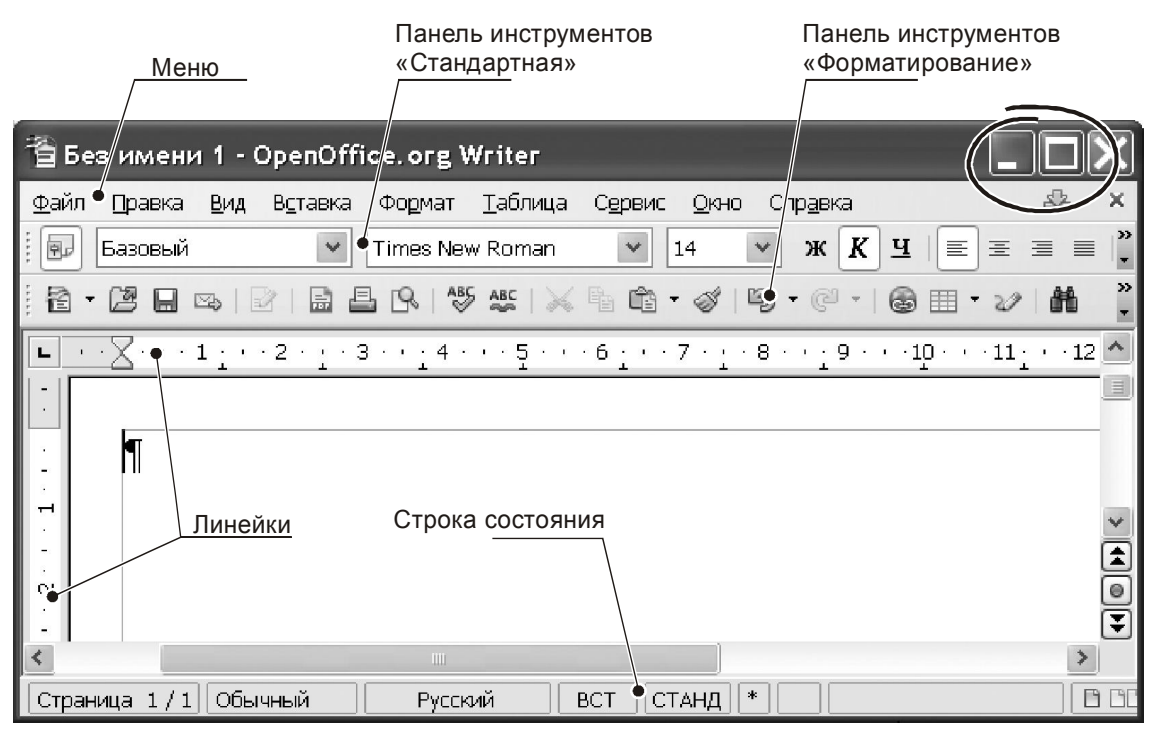

*Рисунок 4.1 – Головне вікно програми Writer*

#### **4.2 Головне меню програми Writer**

Меню – це основний елемент спілкування з будь-якою програмою. Writer у цьому плані не є виключенням. Меню розташоване у верхній частині вікна, змінити його місце розташування не можна. Головне меню складається з дев'яти пунктів: «Вид», «Вставить», «Формат», «Таблица», «Сервис», «Окно» і «Справка». Клацання лівою кнопкою миші по будь-якому пункту розкриває вкладене підменю. На рисунку 4.2 показано приклад такого підміню для команди «Файл». Тепер, не вдаючись до подробиць, розглянемо склад меню програми. На даному етапі нам достатньо представити тільки його загальну структуру, щоб орієнтуватися за принципом «де шукати». А потім, при роботі з конкретними інструментами ми детально розглянемо дію кожного меню.

#### **4.2.1 Меню «Файл»**

Меню складається з 21 пункту, а саме: «Создать», «Открыть», «Предыдущие документы», «Мастер», «Закрыть», «Сохранить», «Сохранить как…», «Сохранить все…», «Перезагрузить», «Версии…», «Экспорт…», «Экспорт в Pdf…», «Отправить», «Свойства», «Цифровые подписи», «Шаблоны», «Просмотр в браузере», «Предварительный просмотр страницы», «Печать», «Настройка принтера», «Выход» (рис. 4.2). Багато із цих пунктів типові для роботи з файлами в будь-якому додатку Windows. Наприклад, практичний такий же склад меню «Файл» має програма MS Word. Звичайно ж, є і певні відмінності.

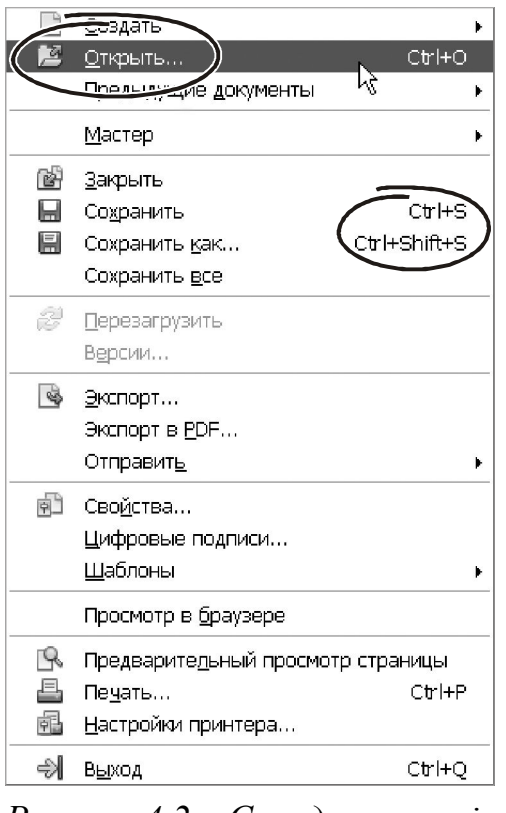

*Рисунок 4.2 – Склад елементів меню «Файл»*

Так, серед вказаних функцій немає такої, як «Параметры страницы». Розроблювачі OpenOffice перенесли її до меню «Формат → Страница…». Водночас кілька пунктів меню нові. Щоб розібратися в тому питанні, пройдемося по основних розділах меню та з'ясуємо їх призначення.

- «Создать», створює новий документ. - «Открыть», відкриває існуючий документ, тобто завантажує його з диска для подальшої роботи.

- «Предыдущие документы», відображає список десяти файлів, що використовувалися впродовж останніх сеансів роботи.

- «Мастер», відкриває доступ до Майстра створення документів. У ньому

на основі наявних заготовок можна створити стандартний документ (лист, факс, презентацію тощо). Створення цих документів схоже на роботу із шаблонами Word. Але є і певна відмінність.

**Важливо!** *Перебуваючи в будь-якому додатку OpenOffice, ви можете відкрити (або створити) файл будь-якого типу. Наприклад, вибравши при роботі з «Мастером» розділ «Презентация», OpenOffice автоматично запустить програму «Impress». Відкриваючи в програмі Writer файл електронної таблиці, OpenOffice викличе «Calc» і запропонує продовжити роботу саме у цій програмі.* 

- «Закрыть», закінчує роботу з документом.

- «Сохранить», «Сохранить как…», записує документ на диск. Команди дуже схожі, але відмінність між ними є. «Сохранить» пише існуючий документ на диск із тим же іменем. Команда «Сохранить как…» обов'язково запропонує ввести ім'я документа, що зберігається.

- «Сохранить все…», ця можливість зручна при роботі з великою кількістю документів. Вона дозволяє записати всі відкриті файли на диск.

- «Перезагрузить», цей розділ меню дозволяє повторно відкрити файл.

- «Версии…», через цей пункт меню можна працювати з декількома версіями одного документа. Така можливість – новинка версії 3.0. Причому корисна новинка!

Програма Writer має добре розвинуті засоби експортування даних. Вони зосереджені у меню «Файл → Экспорт». Тут можна конвертувати документи Writer у формат «\*.pdf», а також у формат редактора Тех – дуже потужного засобу підготовки наукових публікацій. Можливість такого перетворення є далеко не в кожному текстовому процесорі… Щодо передачі у формат «\*.pdf», для цього передбачене ще й додаткове меню «Экспорт в Pdf» (рис. 4.2). Зауважимо, що цю роботу Writer робить добре. Швидкість конвертування просто вражає. За нашим даними вона приблизно вдвічі більша, ніж робота через віртуальний принтер.

- «Отправить», тут можна відправити документ по e-mail , причому зробити це в різних формататх: Writer, Ms Word або «\*.pdf». Тут же є засоби для створення реферату й передачі його до презентації.

- «Свойства», відкриває на перегляд і редагування персональні відомості про документ (дані щодо автора, ключові слова, дату створення й редагування й т. і.).

- «Цифровые подписи», використовується для підпису документа через цифровий сертифікат.

- «Шаблоны», відкриває чотири додаткові пункти меню для роботи із шаблонами, а саме. «Управление» – засіб для імпортування, зміни, створення шаблонів, «Источник данных адресоной книги» – засіб для зв'язування шаблону з базою даних, «Сохранить» – засіб для запису шаблону на диск, «Правка» – інструмент для коригування шаблону.

- «Просмотр в браузере», конвертує документ для його публікації в Інтернет і показує результат в інтернет-браузері. Така можливість потрібна, коли потрібно перетворити дані в Html-cторінку й потім опублікувати її в Інтернеті.

- «Предварительный просмотр страницы», показує зовнішній вигляд сторінки перед її друкуванням.

- «Печать», дозволяє надрукувати документ, тут же можна змінити налаштування принтера.

- «Настройка принтера», відкриває діалог для зміни параметрів принтера.

- «Выход», завершує роботу програми Writer.

В цілому, робота з файлами пакета не поступається, а іноді навіть перевершує можливості аналогічних офісних додатків. А робота з Майстром створення документів і експорт в формат «pdf» – дуже корисні нововведення нової редакції програми Writer.

#### **4.2.2 Меню «Правка»**

У цьому розділі меню (рис. 4.3) зібрані всі засоби для коригування документа. У першу чергу – це робота з буфером обміну: копіювання в буфер, вставка з буфера, спеціальна вставка з конвертуванням даних й т. і. Тут же знаходяться команди скасування та повторного виконання останніх дій, виділення всього документа, засоби контекстного пошуку й заміни. Ті, хто знайомі з редактором Word, знайдуть багато спільного в складі меню цих програм. Хоча є і певні відмінності.

**Важливо!** *Команда спеціальної вставки в програмі Writer називається «Вставить как…».*

Крім того, до меню «Правка» розробники OpenOffice внесли кілька нових інструментів, а саме:

- «Изменения…», дозволяє відстежувати історії коригувань документу;

- «Сравнить документы…», дозволяє порівняти тексти двох документів і знайти відмінності між ними (аналог в Word «Сервис → Сравнить и объединить исправления»);

- «Навигатор», призначений для пошуку й переміщення по об'єктах документу;

- «Автотекст», у цьому пункті можна настроїти засоби автозаміни, увести список абревіатур і тексти для їхнього розшифрування.

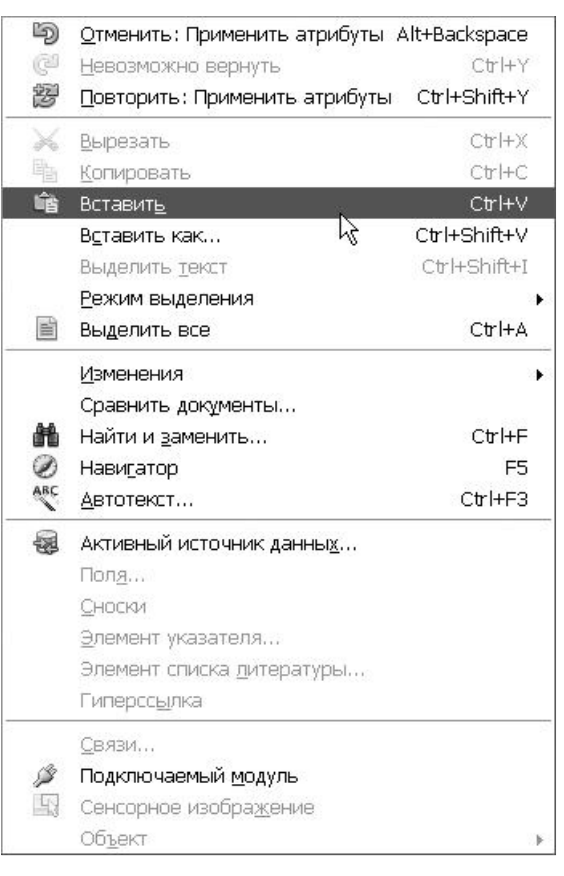

#### *Рисунок 4.3 – Меню «Правка»*

В окрему групу меню «Правка» об'єднані засоби для роботи із джерелами даних, полями, виносками, гіперпосиланнями («Активный источник данных…», «Поля…», «Сноски…» і т.д.

**Важливо!** *В OpenOffice засоби створення й редагування полів, виносок та гіперпосилань знаходяться у різних пунктах меню. Вставляють ці елементи до тексту документа через меню «Вставка → …». Редагують властивості об'єктів через меню «Правка → …».*

Остання група елементів меню «Правка» – це інструменти для роботи зі зв'язками, об'єктами та зовнішніми модулями.

#### **4.2.3 Меню «Вид»**

Розділи цього меню відповідають за зовнішній вигляд екрана і за спосіб відображення документа (рис. 4.4). Більшість розділів меню знайома тим, хто працював з будь-яким офісним додатком. Наприклад, у меню «Вид» програм Ms Word і Writer збігаються майже на 80%. Хоча і певні відмінності.

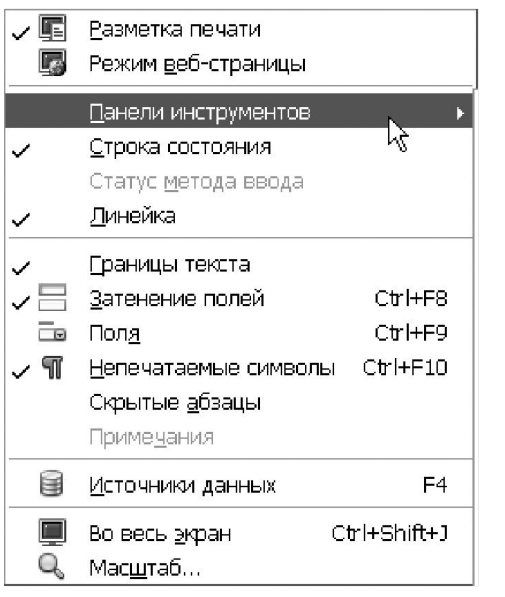

*Рисунок 4.4 – Меню «Вид» програми Writer*

Режими «Разметка печати» і «Режим веб-страницы» представляють собою два альтернативні варіанти. Тобто, включивши один з них, ви автоматично відключаєте інший. У режимі «Разметка печати» зручно контролювати розбивку документа на сторінки, у цьому режимі зображення сторінки на екрані максимально наближене до її друкованої форми.

Варіант «Режим веб-страницы» доцільно використовувати при підготовці документів.У цьому випадку документ займає всю ширину екрана, так зручніше працювати з широкими таблицями і великими рисунками до моменту їх масштабування. Крім того, робота в режимі «Веб-страницы» незамінна при підготовці матеріалів для публікації в Інтернет.

В OpenOffice робота з панелями інструментів можлива тільки через меню «Вид → Панели инструментов». Як і в MS Office, тут можна включити або виключити будь-яку панель. Звернувшись до пункту «Настройка…», можна змінити склад і порядок розташування пунктів головного меню, перевизначити гарячі клавіші тощо.

**Важливо!** *У більшості редакцій OpenOffice список доступних комбінацій «гарячих клавиш» визначено заздалегідь. Тобто є певний список комбінацій гарячих клавіш, поміняти дію можна тільки для існуючих елементів із цього списку. Наприклад, серед комбінацій клавіш є комбінація «Ctrl+P». Відповідно у вікні настроювань можна вибрати пункт меню «Файл → Печать» і закріпити цю дію за вказаною комбінацією. Проте спроба ввести нову комбінацію «Ctrl+[» для зміни розміру шрифту (як це діє у MS Word) зазнає невдачі: серед запропонованих комбінацій такого елемента нема і занести його до існуючого списку не можна.*
Не всі режими перегляду документів в MS Office є в OpenOffice, — відсутні режими перегляду структури та читання документа. У той же час при роботі з меню «Вид» програми Writer є і позитивні моменти а саме.

 Включити відображення границь друкованої області документа можна через «Вид → Границы текста». У MS Office для цього треба змінювати **параметри** Word.

 Показати всі поля в тексті документа можна командою «Вид → Затенение полей» (аналогічна дія в MS Office – комбінація «Alt+F9»).

 Перемикати відображення вмісту полів або результатів їх роботи можна по команді «Вид → Поля».

 Комбінація клавіш «Ctrl+Shift+J» переводить екран до режиму «Во весь экран»; це – дуже корисна можливість, особливо при роботі на моніторі з малою діагоналлю.

Пункт «Источники данных» активізує спеціальне вікно з переліком доступних баз даних. Їх поля можна вставити в документ, перетягнувши із заголовка бази всередину тексту.

### **4.2.4 Меню «Вставка»**

Склад меню «Вставка» показаний на рисунку 4.5. Призначення більшості

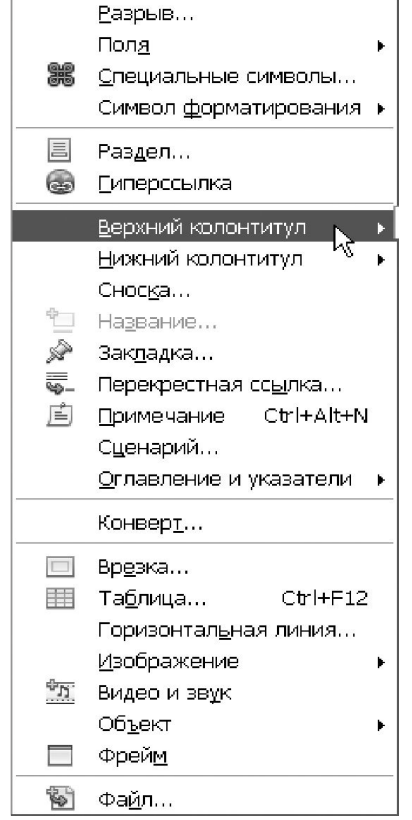

*Рисунок 4.5 – Меню «Вставка»*

пунктів очевидно з їхньої назви, а дії схожі на роботу аналогічних розділів в Ms Office. Основні відмінності стосуються структури й способу груповання елементів меню. Подивимося призначення основних пунктів меню «Вставка».

- «Разрыв», – вставляє до тексту документа символ «Разрыв строки», «Разрыв столбца» або «Разрыв страницы».

- «Поля», – вставляє в документ поле OpenOffice. Приклади полів: поточна дата, час, номер і кількість сторінок і т.п.

- «Специальные символы», – відкриває таблицю символів. З неї в текст можна вставити символ, якого немає на клавіатурі.

- «Символ форматирования», – вставляє в документ один із трьох символів: «неразрывный пробел», «неразрывный дефис», «мягкий перенос».

- «Раздел», – дозволяє створити новий розділ у документі.

- «Гиперссылка» – вставляє в документ гіперпосилання на сайт Інтернет або на інший файл.

- «Верхний колонтитул», «Нижний колонтитул», – включають колонтитули документа. Параметри колонтитулів доступні через меню «Формат → Страницы…» (закладки «Верхний колонтитул», «Нижний колонтитул»). Тут можна вказати обрамлення колонтитулів, полючи, заливання й т.п.

**Важливо!** *Користувача Word може здивувати відсутність у меню засобу нумерації сторінок у документі Writer. Щоб розв'язати цю проблему потрібно створити колонтитул, увійти в нього й вставити поле-нумератор через меню «Вставка → Поля → Номер страницы».*

Інші елементи меню «Вставка» («Сноска…», «Закладка», «Перекрестная ссылка», «Примечание», «Скрипт», «Оглавление и указатели», «Конверт», «Врезка…», «Таблица», «Горизонтальная линия», «Изображение», «Видео и звук», «Объект», «Фрейм», «Файл…») дозволяють вставити до тіла документа відповідний об'єкт. Докладно розглядати роботу кожного пункту меню зараз немає сенсу – краще зробити це на конкретних прикладах. Але кілька загальних зауважень все ж таки будуть доречні.

Меню «Вставка → Таблица» вставляє таблицю до тексту документа. Це інструмент аналогічний роботі «Таблица → Вставить → Таблицу» програми MS Word. В OpenOffice інструмент вставки таблиць продубльовано ще в спеціальному меню «Таблица».

Через пункт меню «Вставка → Горизонтальная линия…» в документ можна вставити горизонтальну лінію. Цей пункт фактично змінює **форматування поточного абзацу**. Тому для того, щоб прибрати лінію треба або вилучити відповідний абзац, або змінити його форматування через меню «Формат».

Елементи змісту можна вставити через меню «Вставка → Оглавление и указатели». На відміну від MS Word, зміст в програмі Writer є **захищеним об'єктом**. Стерти його натисканням клавіші «del» не можна. Цей факт може здивувати починаючого користувача Writer. Щоб зміст можна було вилучити у звичайний спосіб треба при створенні елементів змісту **відключти** прапорець «Защищено от изменений вручную» на закладці «Вид».

Команда меню «Вставка → Врезка…» вставляє в документ прямокутний графічний елемент, до якого можна написати текст. За допомогою таких елементів можа робити складне верстання документа.

Злиття декількох документів можна зробити через меню «Вставка → Файл…». Ця команда може об'єднати в одному (головному) документі дані з декількох файлів. Така можливість корисна при роботі з великими обсягами тексту.

**Важливо!** *OpenOffice дозволяє об'єднувати дані, що записані у різних форматах. Головне, щоб їх можна було перетворити до формату основного документа.* 

#### **4.2.5 Меню «Формат»**

Одне з головних меню програми Writer при роботі з текстом називається «Формат» (рис. 4.6). Переглянемо призначення розділів цього меню.

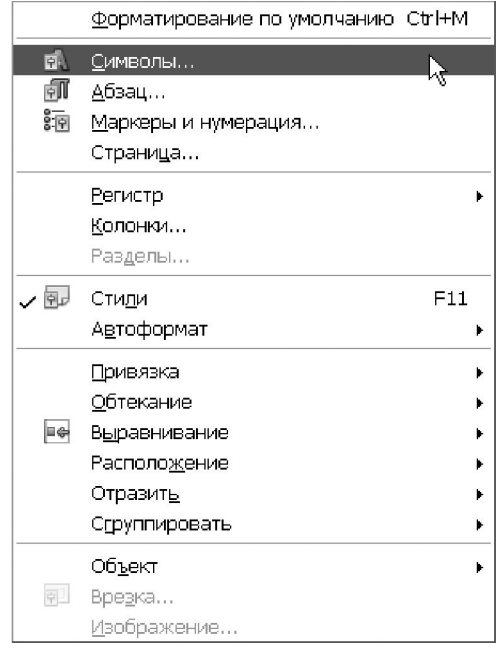

- «Символы», – дозволяє змінити гарнітуру шрифту, розміру символів, їх колір тощо (аналог меню MS Word «Формат → Шрифт»).

- «Абзац», – тут можна визначити спосіб вирівнювання абзацу, відступи від границь сторінки (поля), вказати тип границь абзацу, їх колір і т. і.

**Важливо!** *У параметрах абзацу визначають також формат нумерованих списків та параметри ефекту «Буквица». У програмі Word для цього передбачено окремі пункти меню.*

- «Маркеры и нумерация», –

створює стиль нумерованих або маркірованих списків;

- «Страница…», – цей розділ меню відповідає за параметри сторінки (поля, положення колонтитулів, колір тла та ін.).

- «Регистр», – змінює регістр символів.

- «Столбцы», – створює «многоколончастий» документ.

- «Разделы», – встановлює формат розділу документа, тут можна призначити відступи, формат виносок у межах розділу, задати тло, тип границі (обрамлення) навколо тексту в розділі тощо.

- «Стили», – цей розділ меню відповідає за роботу зі стилями.

- «Автоформат», – тут можна визначити параметри автозаміни й автоматичного форматування.

Параметри «Привязка», «Обтекание», «Выравнивание», «Расположение», «Отразить», «Группировать», «Объект» ставляться до роботи із графічними елементами.

- «Врезка», – форматування об'єктів типу «Врезка».

- «Изображение», – масштабування, визначення спосбу обтікання, вирівнювання й прив'язка зображень. У цьому ж меню можна виконати **кадрування** зображень.

*Рисунок 4.6 – Меню «Формат»*

# **4.2.6 Меню «Таблица»**

Для роботи з таблицями в OpenOffice передбачено спеціальне меню «Таблица» (рис. 4.7). Щоб виділити рядок, стовпчик або всю таблицю треба

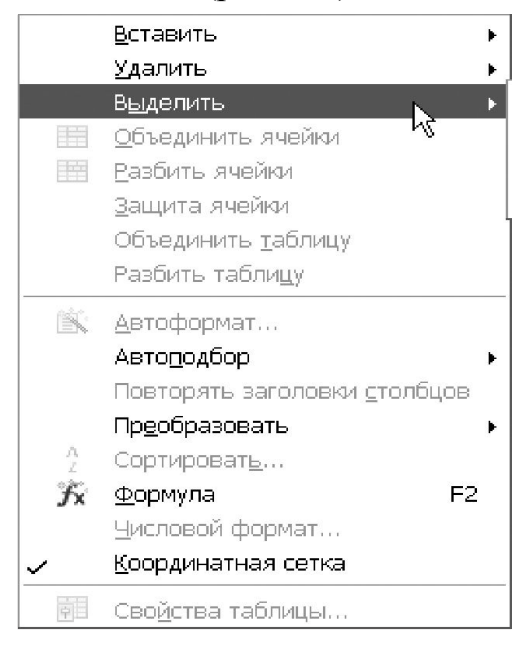

звернутися до пункту «Выделить…». Пункт «Вставить» додає таблицю до тексту документа. Тут же можна додати рядки або стовпці до існуючої таблиці.

Для видалення рядків, стовпчиків або всієї таблиці служить пункт «Удалить…».

Щоб змінити структуру таблиці треба звернутись до пункту «Объединить ячейки», «Разбить ячейки». Розділити таблицю на частини допоможе пункт «Разбить таблицу».

Об'єднати дві таблиці до одної можна через меню«Таблица → Объединить таблицу».

До речі, такого пункту меню в MS Word нема: об'єднання таблиць він робить автоматично, як тільки між ними зникає інтервал.

Пункт «Защита ячейки» дозволяє обмежити доступ по заповненню окремих частин таблиці. Це дуже корисна можливість. Особливо при роботі з великими таблицями. Щоб захистити осередки від випадкової зміни треба: виділити блок таблиці й увійти до меню «Таблица → Защита ячейки». Тепер записати інформацію до осередків виділеного блоку не вдасться.

**Важливо!** *Скасувати захист таблиці через меню не можна. Для цього треба виділити захищений фрагмент, клацнути правою кнопкою миші, з контекстного меню вибрати пункт «Ячейка → Снять защиту».*

Розділи меню «Автоформат» і «Автоподбор» служать для форматування таблиці. Розділ «Повторять заголовки столбцов» дозволяє продублювати шапку таблиці при переході на нову сторінку.

Для конвертування таблиці в текст (або текста у таблицю) служить пункт «Преобразовать». За обробку даних відповідають пункти меню «Сортировать», «Формула» і «Числовой формат».

Подібно MS Word, Writer відображає сітку таблицю на екрані, навіть якщо її осередки не мають границь. Щоб прибрати сітку, треба **відключити** прапорець «Таблица → Координатная сетка».

Останній пункт меню «Свойства таблицы» містить засоби для налаштування параметрів таблиці.

*Рисунок 4.7 – Меню «Таблица»*

#### **4.2.7 Меню «Сервис»**

Додаткові можливості програми Writer зібрані в спеціальному меню «Сервис» (рис. 4.8). У ньому 19 пунктів, які розбиті на 8 функціональних груп. Докладне вивчення можливостей цього меню не входить у наші плани, але призначення окремих розділів ми розглянемо. Першу групу утворюють засоби для перевірки орфографії та одержання статистики по документу, а саме.

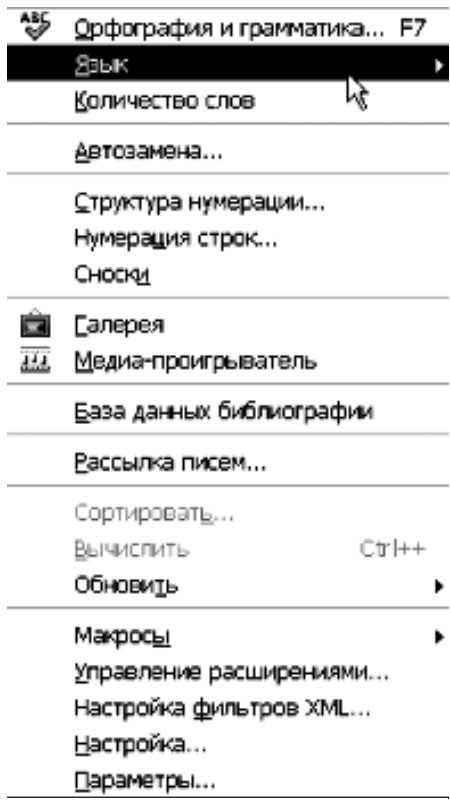

«Орфография и грамматика», включає сканування документа на предмет виявлення помилок. Щораз, коли Writer виявить підозріле слово, він видасть про це попередження. При контролі правопису Writer використовує систему спеціальних словників. Перелік таких словників і параметри перевірки орфографії можна переустановити через параметри OpenOffice (меню «Сервис → Параметры», група «Лингвистика»).

«Язык», дозволяє призначити конкретну мову для всього тексту або довільної його частини. У цьому ж меню знаходиться розділ «Расстановка переносов». Він включає режим автоматичного переносу слів у тексті документа. Переноси збільшують щільність заповнення сторінки й поліпшують якість її оформлення.

*Рисунок 4.8 – Меню «Сервіс»*

У розділі «Язык» ви можете попрацювати з тезаурусом і словниками з Інтернету.

Пункт «Автозамена», відноситься до другої групи розділів меню «Сервис». Він дозволяє в автоматичному режимі коригувати окремі елементи тексту в процесі підготовки документа. Це можуть бути заміни малих літер на прописні на початку речення, коригування неправильно набраних слів і сполучень, розпізнавання й оформлення інтернет-адрес, заміна лапок тощо. Управління параметрами автозаміни оформлене у вигляді вікна з п'яти закладок: «Заменить», «Исключения», «Параметры», «Типографские кавычки» «Завершение слов». Кожна закладка поєднує відповідний набір параметрів.

«Структура нумерации…», цей розділ меню відкриває вікно для Налаштування способу нумерації заголовків у документі. Характер нумерації можна «прив'язати» до рівня заголовку. У цьому ж меню можна задати відступи й позицію нумератора.

«Нумерация строк…», включає відображення номерів рядків у лівому полі документа. Така можливість у діловодстві застосовується рідко, але може бути корисною при оформленні технічної документації.

«Сноски», тут можна визначити положення, спосіб нумерації й оформлення виносок у документі. Самі виноски вставляють у документ через меню «Вставка».

«Галерея», цей розділ меню «Сервис» розкриває вікно з бібліотекою графічних зображень OpenOffice. Ці зображення можна використовувати для художнього оформлення документів або зробити тлом сторінки.

«Медиа-проигрыватель», відкриває програвач звукових файлів.

«База данных библиографии», відкриває базу даних OpenOffice з бібліографічними відомостями. Базу можна фільтрувати, сортувати, поповнювати новими записами тощо.

«Рассылка писем…», у даному меню можна зв'язати прототип (шаблон) документа і базу даних. Виходячи із цього зв'язку, до тіла документа Writer підставить поля бази й побудує на підставі шаблону низку документів з різними атрибутами. Наприклад у базу можна занести адреси й дані про контрагентів, підготувати єдиний шаблон договору, а потім згенерувати для кожного контрагента індивідуальний екземпляр договору з конкретними характеристиками.

«Сортировать», упорядковує виділені абзаци або рядки таблиці. Можна вказати до трьох ключів для сортування, причому останні можуть бути і алфавітно-цифрові, й цифрові.

«Вычислить», обчислює результат за введеною формулю та копіює його до буферу обміну.

«Макросы», відкриває діалог роботи з макросами (інструмент для програмування в OpenOffice).

«Управление расширениями…», включає так званий «Диспетчер расширений», який дозволяє додавати, видаляти, відключати, включати, експортувати й обновляти розширення OpenOffice.org.

«Настройка фильтров XML…», відкриває діалогове вікно «Параметры фильтра XML», в якому можна створювати, змінювати, видаляти й перевіряти фільтри для імпорту й експорту файлів формату XML.

«Настройка…», служить для настроювання меню, комбінацій гарячих клавіш, панелей інструментів, призначення макросів подіям OpenOffice.org. Комбінації клавіш і призначення макросів можна настроїти для поточного додатка або для всіх додатків OpenOffice.org. Є також можливість зберегти й

завантажити власні настроювання окремих меню, комбінацій клавіш і панелей інструментів.

«Параметры…», відкриває діалог налаштування параметрів OpenOffice табудь-якого його додатка.

Як бачите, меню «Сервис» досить велике, воно поєднує кілька сотень параметрів і настроювань. Звичайно, розглянути їх докладно в рамках даної книги нереально. Але це, на щастя, несуттєво. Переважна більшість параметрів меню зрозумілі навіть без коментарів і добре описані в довідковій системі. Тому робота з меню «Сервис», як правило, не викликає жодних труднощів.

### **4.2.8 Меню «Окно»**

Цей розділ головного меню містить команди для керування вікнами документів. У розділі всього дві команди (рис. 4.9).

|   | Новое окно                                                                  |  |        |  |
|---|-----------------------------------------------------------------------------|--|--------|--|
| 陷 | Закрыть окно                                                                |  | Ctrl+W |  |
|   | Без имени 1 - OpenOffice.org Writer<br>QOoBД-3_.doc - OpenOffice.org Writer |  |        |  |

*Рисунок 4.9 – Меню «окно»*

 «Новое окно», відкриває нове вікно, у якому відображається вміст поточного вікна. Тепер можна одночасно переглядати різні частини одного документа.

«Закрыть», закриває поточне вікно.

**Порада**! *Швидко закрити активне вікно можна комбінацією клавіш «Ctrl+F4». У режимі попереднього перегляду вікно закривають спеціальною кнопкою «Закрыть предварительный просмотр».*

У нижній частині меню знаходиться список відкритих документів у програмі Writer. Клацання на будь-якому елементі із цього списку зробить відповідне вікно активним. Таке вікно відразу з'явиться на першому плані.

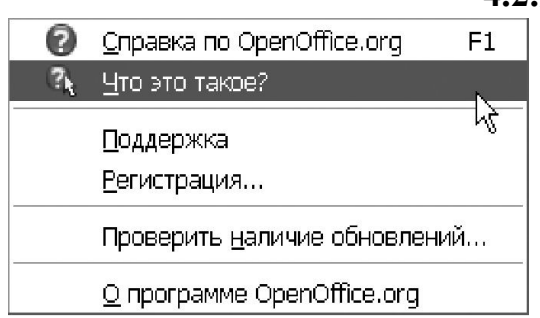

**4.2.9 Меню «Справка»**

Через це меню можна дістати доступ до відомостей щодо роботи із програмою Writer. Меню складається із шести пунктів (рис. 4.10).

- «Справка по OpenOffice.org» – відкриває головну сторінку довідки OpenOffice.org для поточного додатку, конкретно у нашому випадку – до програми Writer.

*Рисунок 4.10 – Меню «Справка»*

- «Что это такое» – включає систему розгорнутих підказок, які спрацьовують при клацанні мишею на об'єктах Writer.

- «Поддержка» – показує відомості щодо способів одержання підтримки.

- «Регистрация» – з'єднується з веб-сайтом OpenOffice.org для реєстрації пакету.

- «Проверить наличие обновлений» – активізує інтернет-з'єднання для завантаження останніх відновлень з сайту OpenOffice.org.

- «О программе OpenOffice.org» – показує загальні відомості щодо програми, – номер версії, авторські права тощо.

З вказаних пунктів конкретно до роботи з довідкою відносяться: «Справка по OpenOffice» і «Что это такое?». Детально щодо взаємодії з довідковою системою ми торкнемось на конкретних прикладах у наступних заняттях.

Настав час підвести підсумки щодо першого знайомства з меню програми Writer. Безумовно, воно має певну специфіку. Однак ця специфіка не така значна, щоб стати перешкодою на шляху освоєння програми. Виходячи з цього, ми й побудуємо нашу подальшу роботу. Відклавши в сторону тонкощі інтерфейсу, ми зосередимося на способах розв'язування певних завдань.

# **4.3 Панелі інструментів**

У верхній частині вікна програми розташовано дві основні панелі інструментів: «Стандартная» і «Панель форматирования» (рис. 4.11). За допомогою панелей можна організувати швидкий доступ до потрібних команд меню. Кожна панель представляє собою набір іконок, вибудуваних у горизонтальну лінію. За кожною іконкою закріплене певної дія. Щоб виконати цю дію треба клацнути на іконці лівою кнопкою миші.

Іконки на панелі інструментів «Стандартная» не мають конкретного функціонального призначення, тобто вони пов'язані з різними розділами меню. Наприклад, першими в групі розташовані іконки для роботи з файлами («Создать», «Открыть», «Сохранить»). Всередині списку розташовані іконки для роботи з буфером обміну: «Вырезать», «Копировать», «Вставить». На цій же панелі праворуч стоять інструменти роботи з таблицями, зміни масштабу тощо.

На відміну від стандартної, панель «Форматирование» має чітку функціональну орієнтацію. Усі її іконки мають відношення до меню «Формат». Усього в програмі Writer передбачено 22 типу панелей інструментів. Щоб включити або відключити будь-яку з них, розкриваємо меню «Вид → Панели инструментов». З'явиться список, зображений на рисунку 4.12. Клацаємо лівою кнопкою миші на будь-якому елементі списку. Якщо відповідна панель була неактивна, вона з'явиться на екрані. Повторне клацання прибере панель з екрану.

| Стили                 | Шрифт                                             | Полужирный,<br>курсив,<br>подчеркивание                     | Выравнивание                                           | Списки                                                        | Отступы       |
|-----------------------|---------------------------------------------------|-------------------------------------------------------------|--------------------------------------------------------|---------------------------------------------------------------|---------------|
|                       | В Брз имени 1 - OpenOffice. olg Writer            |                                                             |                                                        |                                                               |               |
| Фай∥<br>Правка<br>Вид | Таблица<br>Вставка<br>Формат                      | Окно<br>Cepex <sub>c</sub><br>Справка                       |                                                        |                                                               | ♨<br>×        |
| 國<br>Базовый          | $\checkmark$<br>Times New Roman                   | $\checkmark$<br>Ÿ<br>Ж<br>14                                | $\frac{1}{4}$<br>ΞĪ<br>K<br>三                          | $\equiv$ $\equiv$ $\frac{1}{n}$ $\approx$ $\approx$ $\approx$ | $\rightarrow$ |
| R<br>- [격<br>ы<br>⊵   | ABS<br>昌<br>圖<br>EÃ                               | $ABC$ $\leq$ $\leq$<br>තු<br>ûb.<br>İ<br>$\pmb{\mathrm{v}}$ | $-$ (2 $-$ )<br>$\circledast \mathbb{H}$ $\mathscr{D}$ | 齰<br>Ø<br>$\Box$<br>国                                         | 33<br>Q<br>俪  |
| Стра̀ниц\а            | Обычный<br>Русский                                | $\ast$<br>СТАНД<br>B¢T                                      |                                                        | <b>BBB</b>                                                    | Выравнивание  |
| Создать,<br>Открыть,  | Вырезать,<br>копировать,<br>Сохранить<br>вставить | Копировать<br>формат                                        |                                                        | <b>Непечатные</b><br>СИМВОЛЫ                                  |               |

*Рисунок 4.11 – Панелі інструментів програми Writer*

Розташування стандартних панелей інструментів можна змінити. Це дозволяє добитися оптимального використання робочої області екрана. Спробуємо перемістити панель інструментів. Уважно дивимося на її ліву частину. Там є спеціальний маркер у вигляді вертикальної лінії з п'яти крапок. Ставимо на нього курсор миші. Коли покажчик прийме хрестоподібну форму, натискаємо ліву кнопку і перетаскуємо панель на нове місце.

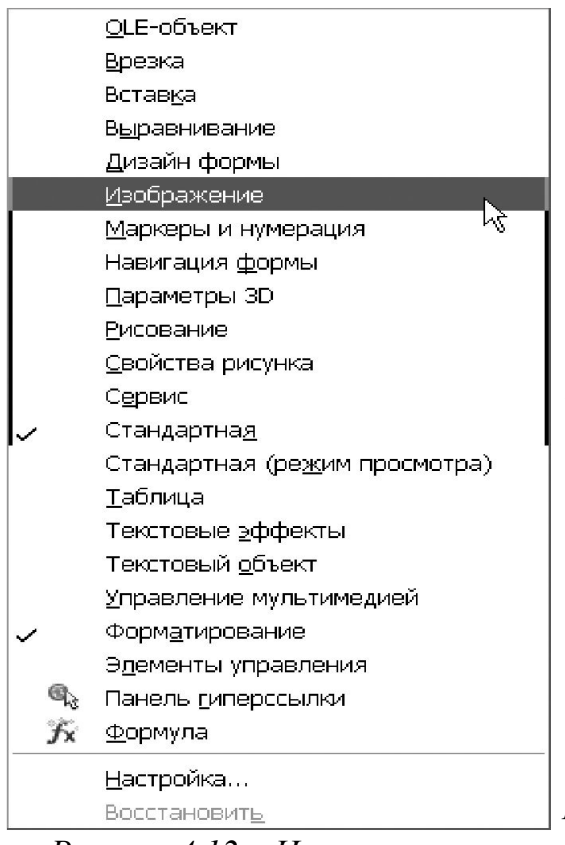

*Рисунок 4.12 – Налаштування панелей інструментів*

Якщо панель перетягнути в центральну область документа, вона прийме форму вікна Windows: у неї з'являться заголовок і елементи управління. Тепер працювати з панеллю можна, як із звичайним вікном: переміщати, змінювати розміри, закрити. Якщо панель перемістити до лівої або правій границі вікна програми Writer, вона автоматично прийме форму стрічки і зафіксується на відповідній стороні. Те ж саме відбувається, якщо панель перемістити до верхньої або до нижньої області вікна Writer.

**Важливо!** *Зміна стандартного розташування панелей інструментів актуальна при роботі на широкоформатних моніторах. У цьому* 

*випадку панелі зручно розмістити ліворуч або праворуч в межах вікна програми. Це збільшить доступне місце по висоті, що важливо для комфортної роботи з текстом.*

Описані панелі інструментів у термінах OpenOffice прийнято називати закріпленими. Ця назва походить від того, що одного разу змінивши місце розташування панелі, воно залишається незмінним на всіх наступних сеансах роботи з програмою. Крім закріплених, в OpenOffice є так звані плаваючі (або контекстно-залежні) панелі. Такі панелі з'являються у відповідь на поточну позицію курсору або на виділення об'єктів. Наприклад, коли курсор перебуває всередині таблиці, з'являється плаваюча панель інструментів «Таблица». Коли курсор попадає всередину нумерованого або маркірованого списку, з'являється інструментальна панель «Маркеры и Нумерация».

Третій різновид панелей інструментів OpenOffice – це випадаючі (спливаючі) меню. Якщо придивитися, деякі іконки на панелі інструментів відзначені маленьким трикутним значком. Це означає, що клацання лівою кнопкою на такій іконці розкриє додаткову панель інструментів. Спливаючих меню багато на панелі «Рисование». Включить її командою «Вид → Панели инструментов → Рисование». Подивитеся на іконки «Основные фигуры», «Фигуры-символы», «Выноски» та ін. Усі вони позначені трикутником. Клацніть на будь-якій іконці, відкриється випадаюча панель інструментів. Приклад такої панелі для іконки «Выноски» показаний на рисунку 4.13.

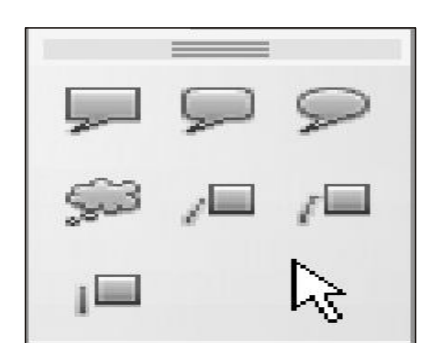

*Рисунок 4.13 – Випадаюча панель інструментів*

Вибір елемента із випадаючого меню здійснюється клацанням миші. У верхній частині панелі (на місці заголовка вікна) є спеціальний елемент управління у вигляді горизонтальної лінії. Встановіть курсор миші на цей елемент. Утримуючи ліву кнопку, перетягніть панель на будь-яке місце екрана. Панель прийме форму вікна Windows. Тепер вона буде являти собою самостійний елемент інтерфейсу до того моменту, поки ви не закриєте її.

#### **4.4 Робота з файлами**

Операції з файлами відіграють важливу роль при роботі з будь-яким додатком. Перше, що потрібно з'ясувати при роботі з будь-якою програмою – як створювати, відкривати й зберігати файли. І, хоча питання ці можуть здатися простими, від їх успішного вирішення залежить ефективність роботи і надійність збереження даних. Для пакету OpenOffice характерно, що операції з файлами виконуються однаково у всіх його додатках. Тому, вивчивши ці засоби у контексті програми Writer, ви зможете користуватися цими знаннями при роботі, наприклад, з електронною таблицею Calc.

#### **4.4.1 Створення документа**

У програмі Writer створити новий документ можна так.

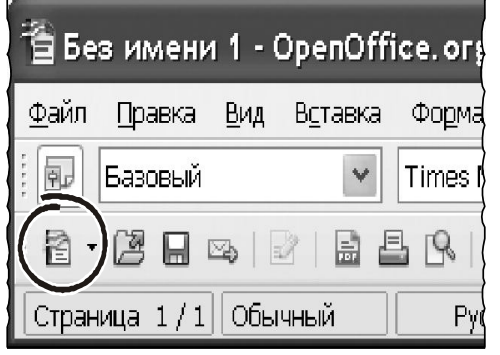

**Спосіб 1**. Звернутися до меню «Файл → Создать → Текстовый документ». З'явиться вікно з новим порожнім документом. Можна починати роботу.

**Спосіб 2**. Нажати комбінацію «Ctrl+N».

**Спосіб 3.** Нажати кнопку «Создать» на панелі інструментів «Стандартная» (рис. 4.14). Відкриється новий порожній документ.

*Рисунок 4.14 – Кнопка створення документу*

**Важливо!** *Найшвидший спосіб створення документа – комбінація «Ctr+N».*

#### **4.4.2 Створення документа із шаблону**

Для створення документа зручно використовувати шаблони. Дивно, але такий потужний засіб частий залишають без уваги навіть досвідчені користувачі. А даремно. У документі, створеному за шаблоном, можна заздалегідь вказати стилі оформлення, розміри сторінок, зовнішній вигляд колонтитулів і багато чого іншого. На практиці це дає велику економію сил і часу.

Шаблони OpenOffice можна записати до спеціальної бібліотеки. Крім того, нові шаблони можна скачати з Інтернету. Докладно роботу із шаблонами ми розглянемо в окремому розділі. Поки нам потрібно навчитися створювати документ з готового шаблону. Для цього потрібно скористатися командою «Файл → Создать → Шаблоны и Документы». Відкриється вікно, у якому треба вказати ім'я шаблону й нажати кнопку «Открыть». На рисунку 4.15 показано приклад вибору шаблону з іменем «Книга».

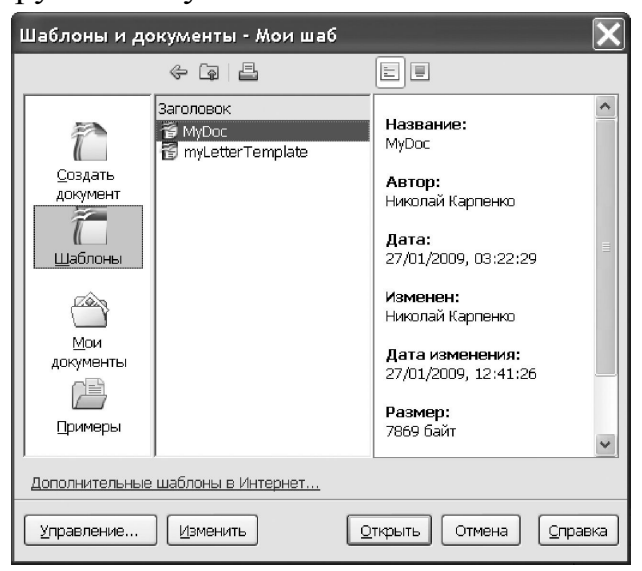

*Рисунок 4.15 – Вікно вибору шаблону*

### **4.4.3 Відкриття існуючого документа**

Відкрити існуючий документ у програмі Writer (завантажити його з диску) можна, як мінімум, трьома способами.

**Спосіб 1.** Звернутися до команди меню «Файл → Открыть».

**Спосіб 2.** Нажати комбінацію «Ctrl+O».

**Спосіб 3.** Клацнути на іконці «Открыть» панелі інструментів «Стандартная».

У будь-якому разі з'явиться вікно Провідника OpenOffice, зображене на рисунку 4.16.

У цьому вікні знаходимо файл і клацаємо на кнопці «Открыть» або натискаємо «Enter».

**Порада!** *Запам'ятаєте комбінацію клавіш «Ctrl+O», це – найшвидший спосіб відкрити файл у програмі Writer.*

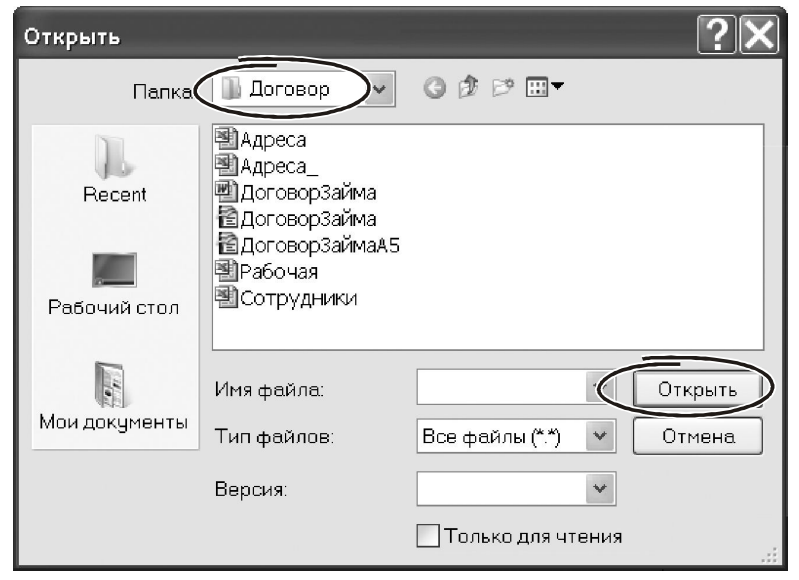

*Рисунок 4.16 – Вікно «Проводника» OpenOffice*

Часто буває так, що список файлів у вікні Провідника великий. Його можна скоротити, указавши додатково тип файлу, що відкривається. Наприклад, якщо обмежитись типом «Текстовые документы», в області Провідника будуть видні тільки ті документи, які розуміє Writer.

Щоб завантажити до програми Writer відразу кілька документів, у вікні Провідника треба виділити групу файлів. Зробити це можна декількома способами.

 Утримуючи ліву кнопку миші, обвести у вікні Провідника декілька файлів. Виділені елементи будуть підсвічені інверсним кольором. Закінчивши виділення, нажати кнопку «Открыть» або клавішу «Enter».

Клацнути лівою кнопкою миші на першому файлі в списку Провідника. Утримуючи клавішу «Shift», клацнути на останньому файлі, який передбачається включити в групу. Нажати кнопку «Открыть» або клавішу «Enter».

 Клацнути лівою кнопкою миші на першому файлі майбутньої групи. Утримуючи клавішу «Shift», перемістити покажчик навігаційними клавішами («Стрелки», «PgUp», «PgDn») до останнього файлу групи. Нажати кнопку «Открыть» або клавішу «Enter».

Усі виділені файли будуть завантажені до програми Writer. Причому кожний документ займатиме окреме вікно.

**Важливо!** *Утримуючи натиснутої клавішу «Ctrl», у вікні Провідника можна виділити довільно розташовані файли зі списку (незв'язану групу) і кнопкою «Открыть» завантажити їх для обробки у програмі Writer.* 

### **4.4.4 Збереження документа**

Операція збереження записує документ у вигляді спеціального файлу на диск. **Файлу без імені не буває**. Тому при збереженні документа потрібно обов'язково його назвати. Тому сам процес збереження залежить від того, чи є у документа ім'я, чи його нема. Виходячи із цього, є такі варіанти.

1. Документ тільки-но створений, ми його раніше не зберігали. Це означає, що імені в документа немає. У цьому випадку для збереження даних на диск можна скористатися кожним з таких способів.

**Спосіб 1.** Звернутися до меню «Файл → Сохранить» або «Файл → Сохранить как…».

**Спосіб 2.** Натиснути комбінацію «Ctrl+S».

**Спосіб 3.** Натиснути «Сохранить» на панелі «Стандартная».

У будь-якому буде відкрито вікно, зображене на рисунку 4.17.

Використовуючи навігаційні кнопки, відкриваємо папку для збереження файлу. У поле «Имя файла» вводимо назву документ і натискаємо «Сохранить» або клавішу «Enter».

Щоб захистити файл від несанкціонованого копіювання, активізуйте прапорець «Сохранить с паролем». Перед записом документа на диск Writer покаже вікно, де запропонує ввести пароль. Причому зробити це прийдеться двічі – для контролю правильності введеного значення. після цього документ буде записаний на диск. Тільки з цього моменту для його відкриття Writer буде вимагати ввести пароль. Переходимо до наступного варіанта.

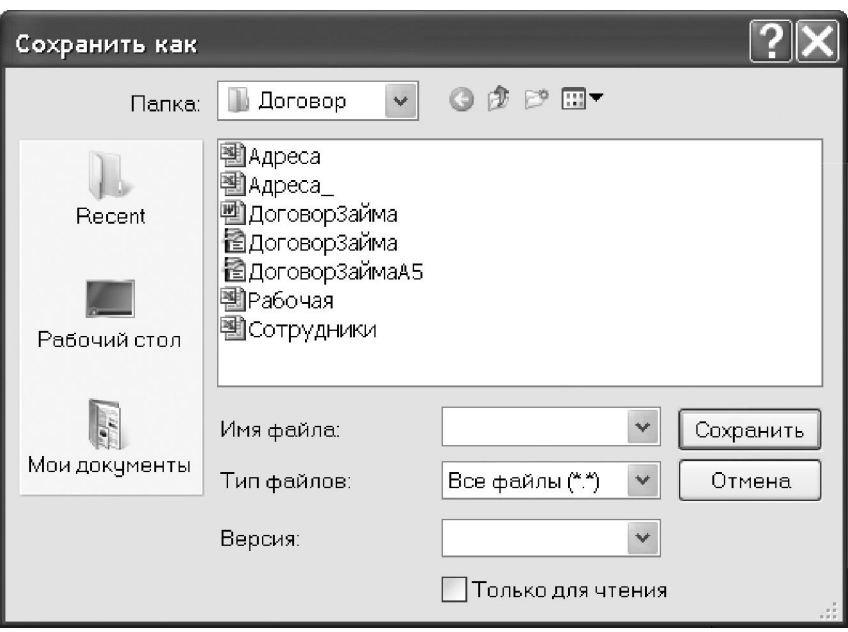

*Рисунок 4.17 – Вікно для збереження файлів*

2. Документ вже був записаний на диск, ми прочитали його й збираємось **перезаписати з тим самим** іменем. У цьому випадку вводити назва файлу не потрібно. Зберегти документ можна одним з вказаних способів:

- вибрати меню «Файл → Сохранить»;

- скористатися комбінацією клавіш «Ctrl+S»;

- клацнути на іконці «Сохранить» (вона виглядає як дискета) на панелі інструментів «Стандартная».

3. Останній варіант збереження: ми хочемо **перезаписати файл з іншим іменем**. Така потреба виникає дуже часто. Наприклад, ми збираємось створити договір на основі вже існуючого документу. У цьому випадку ми відкриваємо зразок (так звану «рыбу»), відразу ж зберігаємо його на диск з іншим іменем і продовжуємо працювати з новою (тільки що збереженою) копією. Зберегти файл з новим іменем можна тільки через меню «Файл → Сохранить как…». З'явиться вікно Провідника, в якому ми вказуємо нове ім'я (або нову папку) і натискаємо клавішу «Enter» або клацаємо на кнопці «Сохранить».

У програмі Writer можна організувати автоматичне збереження документів через певні проміжки часу. Для цього треба увійти до меню «Сервис → Параметры». Відкриється вікно налаштувань параметрів OpenOffice, як на рисунку 4.18.

У лівій частині вікна знаходимо групу параметрів «Загрузка/Сохранение». Клацаємо на значку «+» праворуч від назви групи, щоб розкрити її. Знаходимо підгрупу «Общие». Клацаємо на ній лівою кнопкою миші.

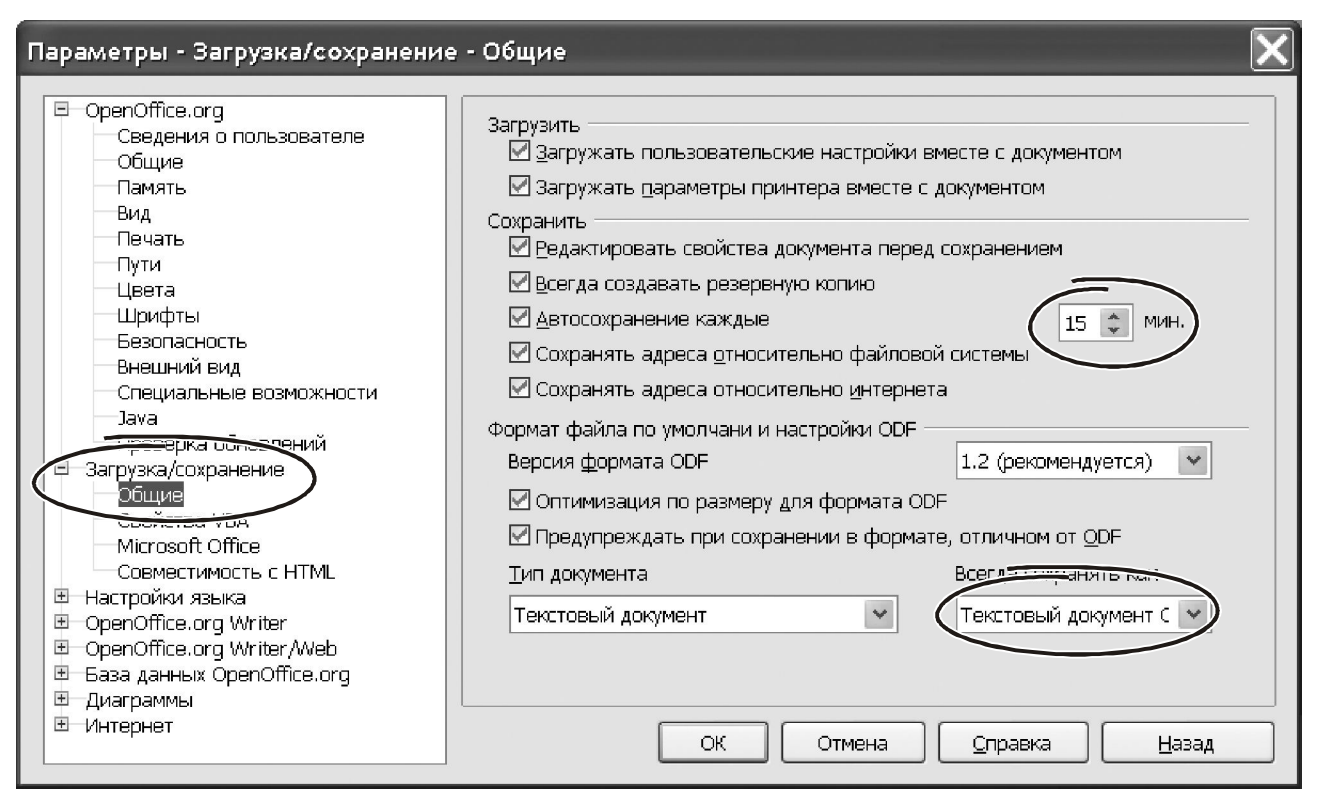

*Рисунок 4.18 – Вікно налаштування параметрів OpenOffice*

У правій частині з'явиться перелік параметрів. Ставимо «галочку» біля параметра «Автосохраниение каждые:», а в спеціальному вікні вказуємо інтервал у хвилинах, наприклад, «15». Тепер кожні 15 хвилин Writer буде обновляти файл на диску.

# **4.4.5 Збереження у форматі MS Word**

Цілком імовірно, що документи з програми Writer, вам доведеться передавати колегам, які використовують текстовий процесор Ms Word. Проблем в цьому нема ніяких. Програма Writer нормально оперує форматом текстового редактора Word. Щоб зберегти документ із Writer у форматі Ms Word треба скористатись меню «Файл → Сохранить как…». З'явиться вікно, зображене на рисунку 4.17. Клацаємо лівою кнопкою на поле «Тип файла». Розкриється список значень, з якого вибираємо варіант «Microsoft Word 97/2000/XP (.doc)» (рис. 4.19). Зробивши вибір, натискаємо «Сохранить».

У програмі Writer ви можете відкрити документ, записаний у форматі Ms Word і редагувати його звичайним способом, тобто «напряму». У цьому випадку при збереженні документа на диск може з'явитися вікно, зображене на рисунку 4.20. У ньому Writer пропонує зробити вибір: зберегти поточний формат файлу або нажати кнопку «Сохранить в формат ODF», щоб Writer конвертував дані у формат OpenOffice. Причина такої поведінки зрозуміла.

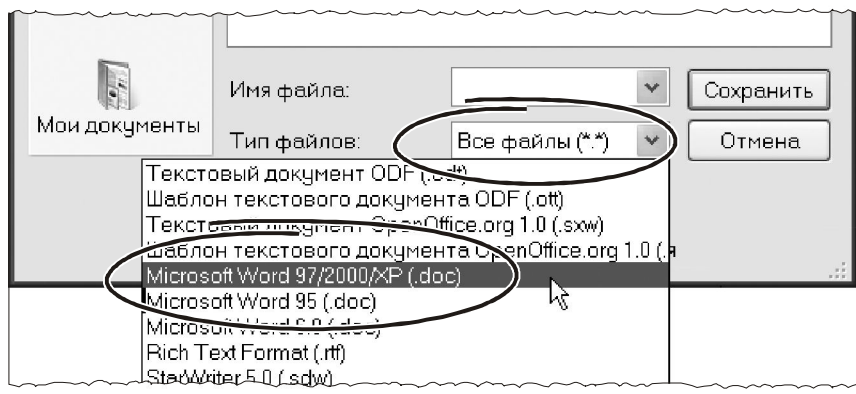

*Рисунок 4.19 – Вікно вибору типу файлу*

**Важливо!** *Деякі елементи форматування, доступні у форматі «\*.odf», не можна зберегти у форматі Ms Word. Програма Writer знайде такі проблеми й попередить про них на етапі збереженні документа.* 

Звичайно, вибір формату для збереження залежить від специфіки їх використання. Якщо пріоритетною є робота в OpenOffice, причому цей пакет інстальовано на всіх комп'ютерах у вашій організації, має сенс вибрати формат «\*.odf». Він має певні переваги. Наприклад, файли у форматі «\*.odf» компактніші, займають менше місця на диску. Вони захищені від помилок, документи OpenOffice добре відновлюються. Крім того, файли OpenOffice не включають ніяких специфічних об'єктів. Особливо це помітно при аналізі структури RTF-документа або результату перетворення документа OpenOffice у формат «\*.htm». А це знижує ризик зараження вірусами, що є дуже важливим.

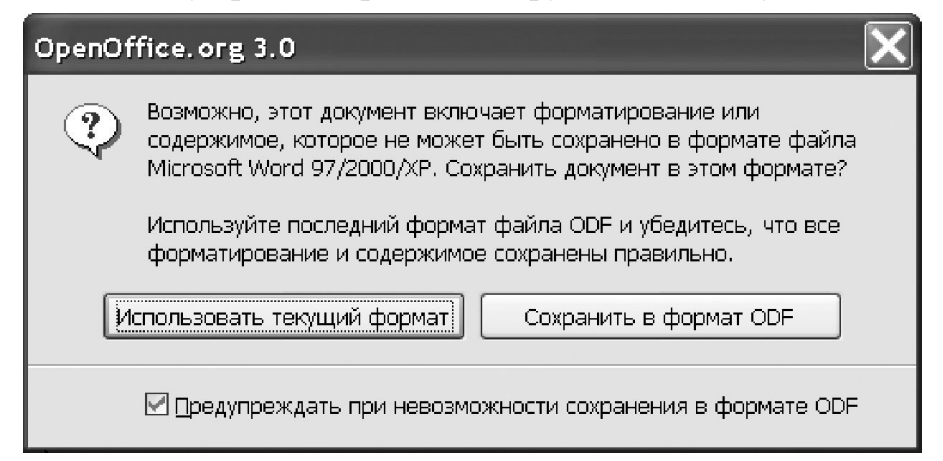

*Рисунок 4.20 – Попередження при конвертації файлу*

У тих випадках, коли робота з документами ведеться як в OpenOffice, так і в програмах сімейства Microsoft, розумним варіантом є використання форматів «\*.doc» або «\*.rtf». Причому з двох останніх краще зупинитися на «\*.rtf».

Кожен раз вказувати тип файлу для збереження документів досить незручно. В OpenOffice є просте рішення такої проблеми: закріпити формат файлів, що діє за замовчуванням. Для цього треба увійти до меню «Сервис → Параметры → Загрузка/Сохранение», перейти до розділу «Общие» (рис. 4.18). Там знайти поле «Тип документа», клацнути на ньому й вибрати зі списку варіант «Текстовый документ». Далі переходимо до поля «Всегда сохранять как». Клацаємо на ньому лівою кнопкою миші, з'явиться список, з якого вибираємо «Microsoft Word 97/2000/XP» (або «Rich Text Format»). Тепер в подальшому проблемою конвертування можна не перейматись.

### **4.4.6 Закриття документу**

Завершивши роботу з документом, його треба закрити. Для цього призначене меню «Файл → Закрыть». Інший спосіб виконати цю дію – закрити вікно документа (але не програми Writer!), клацнувши на елементі управління, як показано на рисунку 4.21.

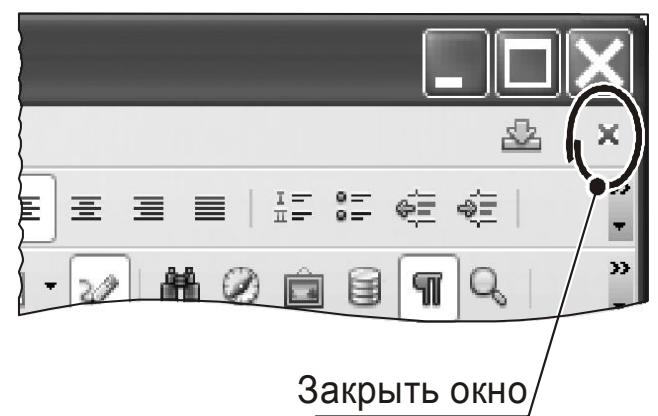

У програмі Writer можна відкрити відразу декілька документів. Кожен з них буде займати окреме вікно. Послідовно закриваючи вікна, можна завершувати роботу з відкритими файлами. Якщо закрити головне вікно Writer, будуть закриті всі

відкриті в ньому документи. *Рисунок 4.21 – Закриття документу Writer*

Інший спосіб закрити всі документи – звернутися до меню «Файл → Закрыть все».

### **4.5 Робота з Навігатором**

Документ Writer може мати досить складну структуру, як з погляду тексту, так і по складу об'єктів. У документі можуть поєднуватися розділи, зовнішні файли й таблиці, графічні зображення й об'єкти від зовнішніх додатків. Шукати такі елементи у великому документі є нелегким завданням. У такій ситуації допоможе Навігатор – унікальний у своєму роді інструмент Writer.

Він забезпечує зручний спосіб для: переміщення по документу, пошуку потрібного елемента в ньому, будь то таблиця, або графічний об'єкт. У Навігаторі можна виконати ревізію документа, навіть змінити його структуру.

| Справка                                                                               |                     |               |
|---------------------------------------------------------------------------------------|---------------------|---------------|
| K<br><u>  니</u><br>$\equiv$ $\equiv$ $\equiv$ $\equiv$ $\frac{17}{17}$ $\approx$<br>ж | $\Rightarrow$<br>éΞ | $\rightarrow$ |
| 里<br>æ                                                                                |                     | $\mathbf{p}$  |
| *                                                                                     | 6                   |               |

*Рисунок 4.22 – Кнопка для виклику Навігатора*

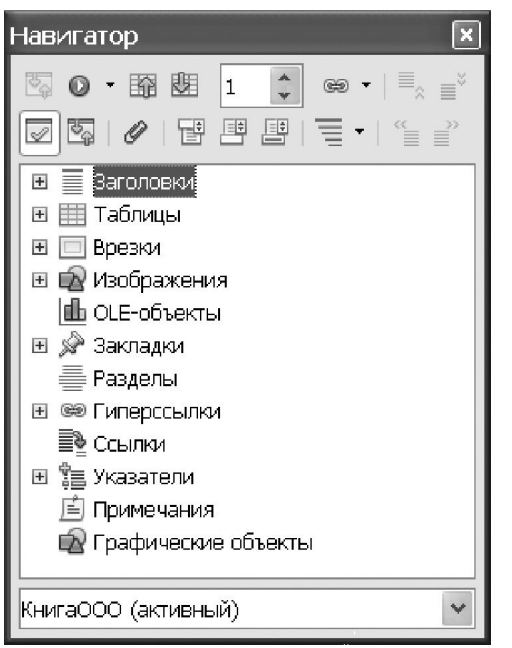

*Рисунок 4.23 – Вікно Навігатора*

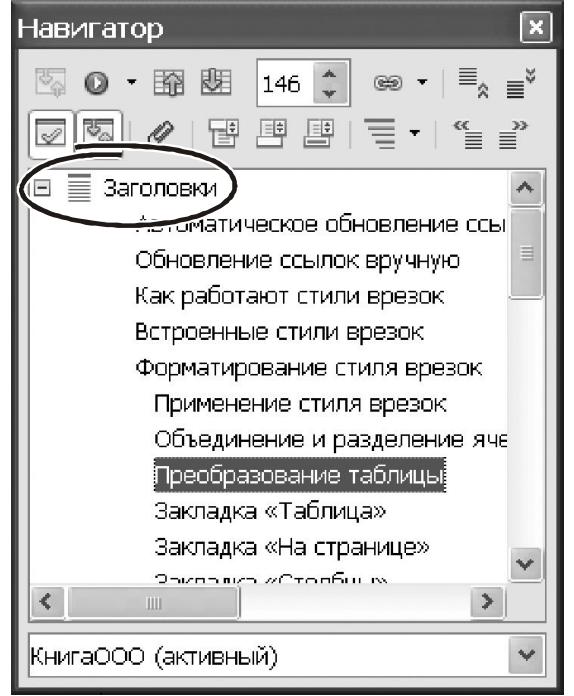

*Рисунок 4.24 – Робота із заголовками в Навігаторі*

Щоб викликати Навігатор, потрібно звернутися до меню «Правка Навигатор». Крім цього, кнопка Навігатора є на панелі інструментів «Стандартная» (рис. 4.22).

Але найшвидший спосіб викликати Навігатор – це нажати клавішу «F5».

Натискаємо її. З'явиться вікно, зображене на рисунку 4.23. У ньому видно всі об'єкти, які є в документі.

Вони організовані у вигляді списку, що розділений на групи об'єктів: «Заголовки», «Таблицы», «Врезка», «Графические объекты», «Закладки» і т.д. Кожна група може складатися з багатьох елементів конкретного виду. Щоб розкрити зміст групи, треба клацнути на значок «+» (він знаходиться праворуч біля назви).

Щоб залишити на екрані тільки зміст певної категорії, треба вибрати її та клацнути лівою кнопкою на значку «Содержание».

Навігатор дозволяє швидко знайти будь-який об'єкт у документі Writer.

Для цього треба двічі клацнути на цьому об'єкті у вікні Навігатора. Навігатором зручно не тільки шукати складові в документі. Його можна застосувати, щоб підготувати розділи, упорядкувати глави, розставити заголовки.

Крім того, Навігатором можна змінювати рівень заголовків у тексті документу. Для цього робимо так:

- ставимо курсор на рядок «Заголовок»;

- натискаємо значок «Содержание», щоб розгорнути всі заголовки у вікні Навігатора;

- вибираємо конкретний заголовок у тексті;

- натискаємо кнопку «Повысить уровень», «Понизить уровень», «Перенести вверх» або «Перенести вниз» залежно від ситуації (рис. 4.24);

- ставимо заголовок у тексті на потрібне місце.

Робота з Навігатором настільки проста, що додаткові коментарі тут не потрібні. Мі певні, що практичний досвід і здоровий глузд допоможуть вам розібратися з ним без зайвих проблем.

#### **4.6 Робота з текстом**

У цьому розділі ми познайомимося з **основними** прийомами обробки тексту в програмі в Writer. Усі вони знаходяться в меню «Правка». Ми не станемо розглядати **всі** функції даного меню. Все що нам потрібно зараз зробити – це навчитися:

- формувати текстовий документ;

- переміщатися по тексту;

- виділяти блоки тексту різної форми;

- працювати з буфером обміну: вирізати, копіювати, вставляти й переміщати фрагменти тексту.

А головне – ми маємо навчитися робити це ефективно. Тому ми обов'язково будемо звертати увагу на прийоми й тонкощі саме ефективного використання того чи іншого інструмента програми Writer. Закінчивши роботу з базовими операціями по обробці документів, ми повернемося до інших можливостей меню «Правка». Отже, приступимо.

#### **4.6.1 Переміщення по тексту**

Спочатку розберемося з методами навігації по документу й основними прийомам виділення блоків. Головна частина документа Writer – це текст, тобто набір символів. Групи символів, відділені від іншої частини пробілами, утворюють слова. Як і більшість комп'ютерних програм, Writer працює з інформацією формально. Він не розрізняє зміст, для нього послідовність символів « лjhрлл » – теж слово. Набір слів, який починається й закінчується спеціальним символом «кінець абзацу» утворює абзац. Символ «кінець абзацу» Writer вставляє в текст щораз, коли ви натискаєте клавішу «Enter». З абзаців формуються сторінки, зі сторінок – текстовий документ. У будь-який момент одна позиція в тексті є **поточною**. На поточну позицію вказує курсор –

вертикальна миготлива риска «│». Набираючи символи на клавіатурі, вони з'являються в тексті документа, починаючи з поточної позиції курсору.

Щоб установити курсор на довільну позицію в документі потрібно клацнути на ній лівою кнопкою миші. Щоб перемістити курсор на один символ вліво або вправо можна використовувати навігаційні клавіші (стрілки) «←», «→». Клавіші «↑», «↓» переміщають курсор на рядок нагору або вниз. Комбінація клавіш «Ctrl+→» перемістить курсор на одне **слово** праворуч, «Ctrl +←» – на одне слово ліворуч. Комбінації «Ctrl+↑», «Ctrl +↓» переміщають курсор вгору або вниз на один абзац.

Найшвидший спосіб встановити курсор на початок рядку – нажати клавішу «Home», на кінець рядку – клавішу «End». Переміщення на один екран вгору або вниз виконується клавішами «PgUp», «PgDn». Щоб швидко перейти до кінця документа, натисніть «Ctrl+End». Комбінація «Ctrl+Home» поверне курсор на початок тексту.

#### **4.6.2 Виділення тексту**

Перш, ніж щось зробити з текстом, його треба виділити. Зробити це можна за допомогою миші або клавіатури. Спочатку розберемося з мишею.

Щоб виділити послідовний блок символів, треба поставити курсор миші на початок блоку. Далі нажати ліву кнопку й, утримуючи її, обвести блок. Потім відпустити кнопку миші.

Подвійне клацання лівою кнопкою на тексті виділяє слово. Потрійне клацання виділяє поточний абзац.

При виділенні блоку зручно користуватися й мишею, і клавіатурою одночасно. Розглянем приклад. Натисніть і втримуйте клавішу «Shift». Клацніть лівою кнопкою миші спочатку – на першої, потім – на останній позиції блоку. Блок буде виділено. Щоб **розширити блок вправо**, зробіть так: утримуючи «Shift», клацніть лівою кнопкою миші на новій позиції, де закінується блок. Щоб **зменшити** блок, зробіть так. Утримуйте клавішу «Shift». Поставте курсор миші **праворуч** від виділеного блоку. Утримуючи ліву кнопку миші, виділите фрагмент блоку в напрямку «від кінця до початку» так, щоб перекрити поточне виділення. Частина виділеного блоку буде вилучена. Описані прийоми працюють, коли вихідний блок був виділений у напрямку «зліва-направо». Блок можна виділяти також і у зворотному порядку, – від більшої позиції до меншої. У цьому випадку всі описані прийоми працюють з точністю «до навпаки».

Щоб виділити блок за допомогою клавіатури, треба при переміщенні курсору утримувати клавішу «Shift». Наприклад, навігаційні клавіші «←», «→» переміщають покажчик на одну позицію вліво або вправо. Комбінації «Shift+←», «Shift+→» переміщають покажчик і виділяють відповідний блок тексту. Точність виділення – один символ.

Клавіша «End» встановлює курсор на кінець рядка. Комбінація «Shift+End» переводить курсор з поточної позиції на кінець рядка й виділяє відповідний блок тексту і т.д. Використання «гарячих» клавіш – найшвидший спосіб взаємодії із програмою. Чим активніше ви користуєтесь гарячими клавішами, тем швидше будете працювати. Щоб переконатися в цьому, вивчіть на практиці роботу таких комбінацій.

Щоб швидко виділити поточний рядок, послідовно натисніть: «Home», «Shift+End». Якщо курсор перебуває наприкінці рядка, натисніть «Shift+Home». Якщо курсор перебуває на початку рядка, натисніть «Shift+End».

На практиці часто виникає необхідність виділити в документі весь текст. Це можна зробити через меню «Правка → Выделить все» або комбінацією клавіш «Ctrl→A». Зручно, не чи правда?

### **4.6.3 Виділення блоків довільної форми**

Writer дозволяє виділити блок з декількох незв'язаних фрагментів тексту.

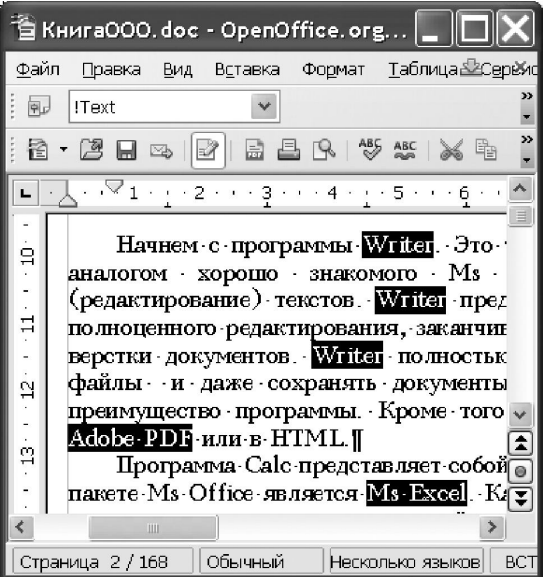

*Рисунок 4.25 – Приклад незв'язаного блоку*

Щоб зробити це за допомогою миші, потрібно:

- виділити блок тексту, це буде перша частина загального блоку;

- утримуючи клавішу «Ctrl», виділити наступну частину тексту;

- повторити ці дії, поки не буде виділений всі блоки.

Такі самі ліє можна виконати з використанням клавіатури, а саме:

- виділити першу частину тексту;

- нажати комбінацію «Shift+F8», Writer перейде в режим «додавання до блоку»;

- за допомогою навігаційних клавіш перемістити курсор до початку наступного фрагмента тексту;

- утримуючи «Shift», виділити блок;

- повторювати ці дії доти, поки не буде виділено всі частини незв'язного блоку.

Щоб зняти виділення блоку можна нажати клавішу «Esc». Приклад незв'язаного блоку показаний на рисунку 4.25.

### **4.6.4 Введення тексту**

Почнемо з трьох найпоширеніших помилок користувача-початківця текстового редактора:

- відступ з нового рядка він робить за допомогою декількох пробілів, – це абсолютна безграмотність;

- відступ від початку рядка він робить клавішею «Tab», цей прийом ненабагато кращій від попереднього;

- пропуск інтервалу між рядками або абзацами він робить багаторазовим натисканням «Enter», вставляючи в такий спосіб до тексту порожні рядки.

Не допускайте таких хибних дій з самого початку. Працюючи над документом, друкуйте матеріал, не замислюючись про поля, відступи, інтервали між рядками й абзацами тощо. Єдине, за чим треба стежити – це натискати клавішу «Enter» наприкінці кожного абзацу. Інші параметри оформлення документа можна (і потрібно!) регулювати засобами форматування Writer. Як це зробити ми розглянемо, знайомлячись із прийомами форматування документа.

# **4.6.5 Робота з буфером обміну**

Ми навчилися вводити текст, відкривати й зберігати файли. Тепер розглянемо операції над текстом – основою документа Writer.

Найбільш затребувані операції при підготовці документів – копіювання, вирізання й вставка фрагментів тексту через буфер обміну. Для виконання цих дій є щонайменше чотири способи. Почнемо з операції **копіювання**.

**Спосіб 1.** Через головне меню програми, для цього треба:

- виділити фрагмент тексту;

- викликати меню «Правка → Копировать».

Виділений фрагмент буде переписаний до буфер обміну. Тепер його можна вставити в іншому місці документа або перенести до іншої програми.

**Спосіб 2.** Через панель інструментів, для цього треба:

- виділити фрагмент тексту;

- клацнути на панелі інструментів кнопку «Копировать».

**Спосіб 3.** Через контекстне меню правої кнопки миші. Дл цього потрібно:

- виділити фрагмент тексту;

- клацнути правою кнопкою на області, що виділена; з'явиться контекстне меню, як на рисунку 4.26;

- із цього меню клацанням лівої кнопки вибрати пункт «Копировать».

Спосіб 4, Найшвидший, – через «гарячі клавіші». Щоб скористатись ним треба зробити так:

- виділити фрагмент тексту;

- нажати комбінацію «Ctrl+C» або «Ctrl+Ins». Інформація буде скопійована до буферу обміну.

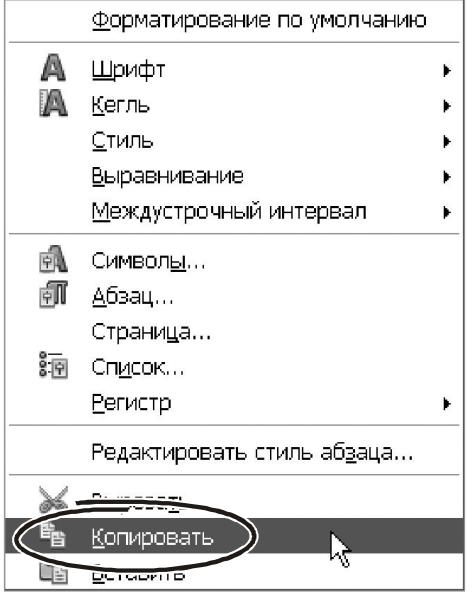

*Рисунок 4.26 – Контекстне меню Writer*

При копіюванні вихідні дані залишаються на місці, а інформація попадає в буфер обміну. Операція «Вырезать» відрізняється тим, що вихідні дані Writer вилучить з тексту і помістить їх до буферу обміну. Для операції «Вырезать» працюють усі чотири описані способи: меню «Правка → Вырезать», іконка «Вырезать» на панелі інструментів, пункт «Вырезать» у контекстному меню правої кнопки миші. Можна використовувати також гарячі клавіші. Щоб вирізати фрагмент тексту потрібно нажати «Ctrl+X».

Інформацію з буфера обміну можна вставити в будь-якому місці документа Writer. Її можна помістити й в інший додаток Windows. Щоб вставити дані з буфера, робимо так:

- відкриваємо документ, клацаємо мишею там, де прагнемо помістити дані з буфера;

- викликаємо меню «Правка → Вставить».

Щоб вставити дані даних з буфера обміну на панелі «Стандартная» передбачена іконка «Вставить» (рис. 4.27). Відповідний пункт є також у контекстному меню правої кнопки миші. Нарешті, для операції вставки можна користуватися комбінаціями клавіш: «Ctrl+V» або «Shift+Ins».

Робота з буфером обміну – одна з найбільш потрібних операцій при роботі з документом. Від ефективності її виконання залежить швидкість роботи в цілому. І зараз саме час поговорити про це. І заодно згадати про нашу рекомендацію тримати мишу у лівій руці, а саме.

|       | nOffice.org Writer |            |        |       |              |                |      |   |
|-------|--------------------|------------|--------|-------|--------------|----------------|------|---|
| тавка | Формат             | Таблица    | Сервис | Окно  |              | Справка        |      |   |
|       | Times New Roman    |            |        | 14    | $\checkmark$ | ж $ K $ Ч      |      |   |
| 壽     | $\frac{AB}{C}$     | ABC<br>mun | Œ      |       | ත            | $\mathbb{C}^1$ | les. | 里 |
| Ιŭ    | Русский            |            | BC T   | СТАНД | $\ast$       |                |      |   |

*Рисунок 4.27 – Кнопка «Вставить»*

Щоб прискорити роботу з буфером обміну, візьміть мишу до лівї руки. Нею ви будете виділяти блоки тексту. Якщо мишкою виділити блок складно, у вашому розпорядженні залишаються комбінації «Shift+←», «Shift+→».

З їх допомогою «допрацювати» блок до потрібного розміру – справа декількох секунд. Тут будуть працювати обидві руки: ліва – натискає «Shift», права – навігаційну «стрілку». Копіювати до буфера і вставляти дані зручно комбінацією «Ctrl+Ins». У цьому випадку мишею можна виділити блок тексту, а комбінацією клавіш – скопіювати його до буфера або вставити з буфера. От як це виглядає пратично. Щоб скопіювати абзац, ставимо покажчик миші в область лівого поля сторінки. Утримуючи ліву кнопку миші, переміщуємо курсор вниз на кілька рядків. Зверніть увагу, що при цьому до блоку потраплять цілі **рядки** документа. Коли блок буде виділено, натискаємо лівою рукою «Ctrl», а правою «Ins». Клацаємо мишею на місце, де потрібно вставити вміст буфера обміну. Натискаємо «Shift+Ins». Зверніть увагу: при такому способі роботи рівною мірою задіяно обидві руки. Це можливо завдяки тому, що мишею оперує ліва рука, а гарячі клавіші підібрані під праву руку. І ще. Для тих, хто переважно працює з мишею, розробники Writer передбачили можливість «перетаскування» фрагментів тексту. Р

- виділяємо блок тексту;
- ставимо покажчик миші всередину виділеного блоку;
- утримуючи ліву кнопку миші, перетягуємо фрагмент тексту на нове місце;
- відпускаємо кнопку миші, Writer перемістить блок на нове місце.

### **4.6.6 Швидке переміщення абзаців**

При коригуванні документа часто доводиться переносити цілі абзаци тексту, міняти їх місцями. Саме тому розробники Writer приділили операції переміщення абзаців підвищеної уваги та запропонували для її вирішення дуже зручний інструмент. Ось як він виглядає.

- Виділяємо фрагмент тексту. Краще, якщо це буде абзац.

- Натискаємо «Ctrl+Alt+↑» або «Ctrl+Alt+↓». Виділений фрагмент переміститься на один абзац вгору або на один абзац вниз.

#### **4.6.7 Спеціальна вставка**

Режим спеціальної вставки конвертує вміст буфера обміну перед тем, як вставити його до документа. Ця дуже важливо при обміні даними між різними додатками. Звернутися до режиму спеціальної вставки можна через меню «Правка → Вставить как…».

Другий спосіб – скористатися іконкою вставки на панелі інструментів «Стандартная» (рис. 4.11). Вона представляє собою список. Про це свідчить маленький трикутний маркер у правій частині іконки. Клацаємо на трикутнику лівою кнопкою миші, розкриється перелік доступних варіантів конвертування даних.

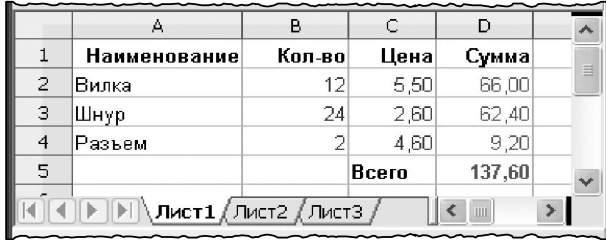

*Рисунок 4.28 – Фрагмент документу у форматі Calc*

Ось приклад, як цим скористатись. Є документ у форматі електронної таблиці OpenOffice.

Calc. Фрагмент документу показано на рисунку 4.28. Крім текстових і числових даних, у ньому є формули

для визначення загального підсумку та сум по кожному з рядків. Ми хочемо перенести ці дані з Calc у текстовий процесор Writer.

Знаходячись у OpenOffice.Calc, копіюємо дані до буфера обміну. Переходимо до програми Writer. Натискаємо «Правка → Вставить как…». На екрані з'явиться вікно, зображене на рисунку 4.29.

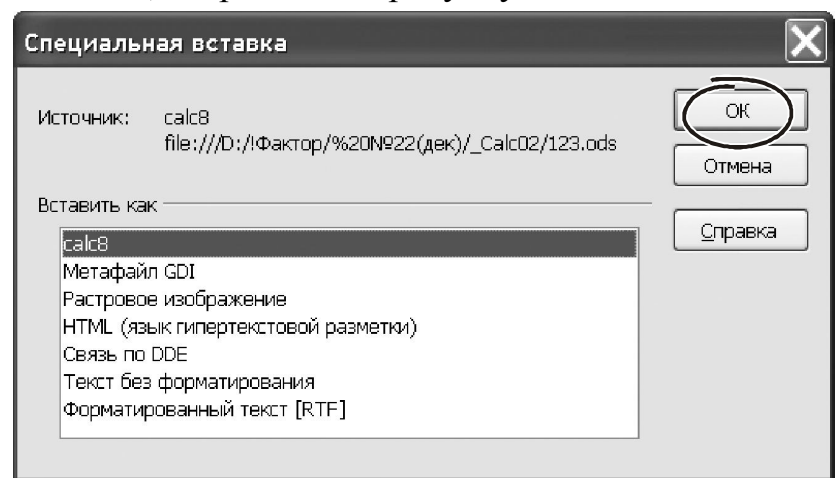

*Рисунок 4.29 – Варіанті спеціальної вставки*

У ньому перелічені всі варіанти конвертації даних, що знаходяться у буфері обміну.

У нашому випадку фрагмент таблиці Calc можна вставити до документу Writer як об'єкт «Calc8», растрове зображення, у вигляді форматованого або неформатованого тексту й т.і. Усього доступні сім варіантів.

Вибираємо варіант «Calc8» і натискаємо «ОК». У документі Writer з'явиться таблиця, як показано на рисунку 4.30. Далі двічі клацаємо мишею в області таблиці. На її місці відкриється невелике вікно. Всередині цього вікна буде працювати програма Calc. У ній можна відкоригувати дані, змінити формули й т.і. Клацання лівою кнопкою в області аркуша Writer завершує роботу в Calc і зберігає оновлені дані.

|     | . 1 2 3 4 5 6              |        |            |        | $\rightarrow$ 7 $\rightarrow$ $\rightarrow$ 8 $\sim$ |
|-----|----------------------------|--------|------------|--------|------------------------------------------------------|
|     |                            |        |            |        |                                                      |
|     | g.                         | 砸      |            |        | $\equiv$                                             |
|     | Наименование               | Кол-во | Цена       | Сумма  |                                                      |
|     | Вилка                      | 12     | 5,50       | 66,00  |                                                      |
| ᅱ   | ¶Шнур                      | 24     | 2,60       | 62,40中 |                                                      |
|     | Разъем                     | 2      | 4,60       | 9,20   |                                                      |
| N   |                            |        | Bcero      | 137,60 | $\frac{1}{2}$                                        |
| . . | 喧                          | o      |            |        |                                                      |
|     |                            | Ш      |            |        | $\rightarrow$                                        |
|     | Обычный<br>1/1<br>Страница |        | <b>BCT</b> | СТАНД  | 恤<br>52,                                             |

*Рисунок 4.30 – Результат вставки таблиці Calc до текстового документу*

**Важливо!** *Зроблені зміни в таблиці ніяк не вплинуть на дані у файлі OpenOffice.Calc. Таблиця в документі Writer і таблиця в документі Calc у цьому випадку ніяк не зв'язані. Усі зміни будуть збережені виключно в документі Writer.*

Повторимо ті ж дії, але змінимо спосіб конвертування. Переходимо в документ Writer, виконуємо команду «Правка → Вставить как…». Тепер з варіантів конвертування вибираємо «Растровое изображение». На перший погляд, нічого не змінилося. У документі з'явилася така сама таблиця, як і в попередньому випадку. Але це – тільки зовнішня подібність! Щоб переконатися в цьому, двічі клацаємо мишею на впровадженому об'єкті (таблиці). Розкриється вікно зміни параметрів **рисунка**. Усе вірно. Ми вставили до документу Writer саме **рисунок**. Зрозуміло, що до нього не можна застосувати ті ж самі дії, що й до об'єкта «Calc8». У випадку з рисунком не можна відкоригувати дані, як ми робили б це з об'єктом «Calc8». Для рисунка можна вибрати спосіб обтікання, змінити його яскравість, контрастність й т.п.

**Важливо!** *Тип і кількість способів конвертування в режимі спеціальної вставки залежить від типу об'єкта, що вставляється. Так, якщо в буфері знаходиться таблиця Calc, при її передачі до Writer буде запропоновано сім варіантів. Якщо в буфері буде рисунок, кількість варіантів зменшиться до двохтрьох (це залежить від додатку, де було створено рисунок). Скоріш за все, це будуть варіанти «Метафайл GDI», «Растровый рисунок», «Htm-формат».*

#### **4.7 Форматування**

Добре оформлені документи певною мірою характеризують їх автора. Не дивно, що можливості форматування для більшості користувачів стоять на першому плані. І в цьому контексті Writer ( як і більшість компонент OpenOffice) ні в чому не поступаються визнаним лідерам ринку офісних додатків, таким як Ms Office і Corel Office. Перш ніж приступити до детального знайомства з інструментами форматування, з'ясуємо для себе основні поняття: що можна відформатувати, яким чином і на які питання слід звернути основну увагу.

### **4.7.1 Інструменти форматування Writer**

Засоби форматування призначені для зміни зовнішнього вигляду документа. Застосовують ці засоби до окремих складових документа. Тому насамперед слід з'ясувати: що це за складові й чим вони характеризуються.

Основна частина документа Writer – це текст, тобто набір символів. Фрагменти тексту організовані в слова, слова поєднуються в абзаци. З абзаців формуються сторінки, а сторінки утворюється документ. Саме за цією структурою побудовано логіку засобів форматування Writer. У ньому є інструменти для форматування символів, абзаців, сторінок.

Кожному із зазначених об'єктів документа властиві свої, специфічні параметри оформлення. Наприклад, при роботі з текстом у програмі Writer можна встановити тип шрифту, його розмір, призначити спеціальні ефекти для символів, відрегулювати міжсимвольний інтервал й т. і. Форматування абзаців оперує іншими поняттями. Тут доречно говорити про місце розташування абзацу на сторінці, параметрах вирівнювання, між строковому інтервалі тощо. Оформлення сторінки – це завдання меж для друкованого тексту відносно фізичного розміру сторінки, визначенні зовнішнього вигляду й складу колонтитулів та ін.

Більша частина інструментів форматування Writer зосереджена в меню «Формат» (рис. 4.31). Воно має 19 розділів а саме.

- «Символы…», – поєднує всі параметри оформлення символів (тип і розмір шрифту, колір символів, спеціальні ефекти і т.д.).

- «Абзац…», – відповідає за оформлення абзаців у документі. Тут можна відкоригувати інтервал між рядками, відступи від границь сторінки тощо.

- «Маркеры и нумерация…», – цей розділ спрямований на роботу зі списками.

- «Страница…», – дозволяє вибрати розмір аркуша, величину полів, визначити колір тла й кількість колонок на сторінці, задати зовнішній вигляд колонтитулів і т.п.

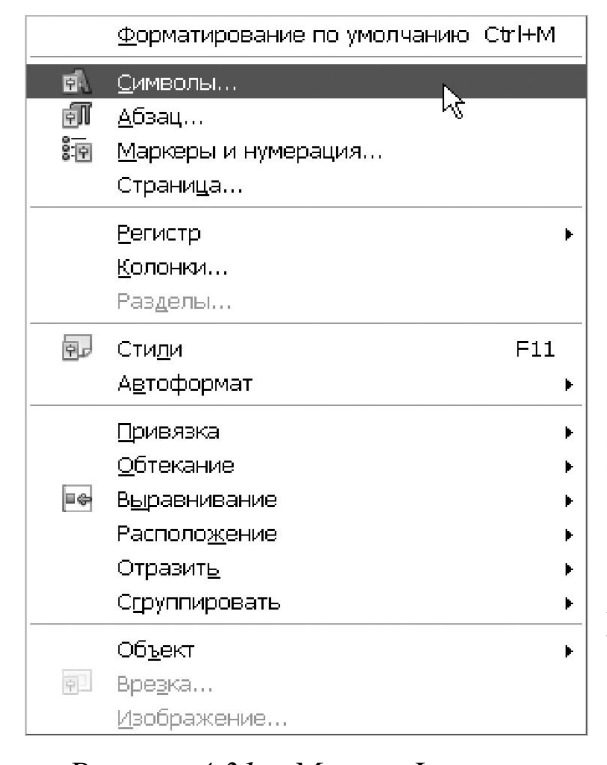

- «Регистр», – змінює малі літери на прописні й навпаки.

- «Колонки…», – регулює кількість стовпчиків у тексті й відстань між ними.

- «Разделы…», – документ може складатися з окремих розділів, тобто автономних частин документа із власними параметрами форматування. Меню «Разделы…» дозволяє визначити ці параметри.

- «Стили», – включає панель роботи з т.з. званими стилями.

- «Автоформат», – включає або відключає роботу системи автоматичного форматування інформації, що додається.

*Рисунок 4.31 – Меню «Формат»*

- «Привязка», – ці можливості ставляться до роботи із графічними об'єктами. Впровадивши рисунок до тіла документа, через параметри меню «Привязка» можна вказати, до якого елемента на сторінці він буде прив'язаний (до абзацу, номеру сторінки, набору символів…).

- «Обтекание», «Выравнивание», «Расположение» , – теж працюють з графічними елементами. Можливості цих розділів меню дозволяють задати характер розташування тексту навколо рисунка, вирівняти кілька графічних об'єктів відносно один до одного, вказати взаємне їх розташування. Наприклад, деякі рисунки можуть перебувати на передньому плані, закриваючи собою об'єкти, що розташовані під ними і т.і.

- «Отразить», – виконує дзеркальне відбиття графічного об'єкта по горизонталі або вертикалі. Відверто кажучи, незрозуміла логіка розташування такого розділу меню в складі засобів форматування.

- «Сгруппировать», – тут можна об'єднати кілька графічних об'єктів в одне ціле або навпаки – скасувати параметри групування. Групування об'єктів – дуже важлива можливість при роботі з ними й ми до неї обов'язково повернемося.

- «Объект», – змінює параметри графічного елемента (тип лінії, колір тла, спосіб заливки тощо).

- «Врезка», – відкриває доступ до параметрів спеціальних графічних елементів( так званих «врезок»). Такі елементи є контейнерами для текстових блоків, що потрібні для на спеціального форматування сторінок.

- «Изображение», – цей розділ меню працює з параметрами оформлення растрових зображень.

Звичайно, не всі засоби форматування Writer рівноцінні з огляду на їх популярність. На практиці здебільшого працюють з форматуванням символів, абзаців і сторінок. З них ми й почнемо наше знайомство з інструментами форматування документів. Потім, засвоївши «класичні» прийоми форматування, ми докладно познайомимося з використанням стилів. Адже це – найефективніші засобі форматування великих документів. Щодо інших параметрів (особливо тих, що працюють із графікою), ми звернемось до них при знайомстві з відповідними об'єктами OpenOffice.

# **4.7.2 Форматування символів**

Зовнішній вигляд тексту залежить від параметрів шрифту. Шрифт – це набір символів, що мають спільне дизайнерське рішення. Кожний шрифт має унікальне ім'я – **гарнітуру**. Приклади гарнітур – Aria , Courier, Times New Roman і т.і. Крім того, кожний шрифт характеризується розміром.

Важливо**!** Розмір шрифту прийнято вказувати в **пунктах**. Один пункт рівний 1/72 дюйма (приблизно 0,353 мм). Таким чином, у шрифті розміром 36 пунктів висота символів становить приблизно 1/2 дюйма (1,27 см), шрифт розміром 12 пт має висоту близько 4 мм.

Працюючи з шрифтами, корисно орієнтуватися в їхній класифікації. За функціональним призначенням шрифти можна розділити на дві категорії: для ділових документів (Arial, Times New Roman) і декоративні (Symbol, Webdings, Wingdings). Згідно стильового оформлення шрифти бувають рублені та серифні. До рублених шрифтів відносяться: Arial, Century Gothic, Tahoma. Вони мають пряме, чітке накреслення, добре виглядають при оформленні назв і заголовків. Серифні шрифти мають спеціальні зарубки, які роблять читання тексту більш комфортним. Типові представники серифних шрифтів – Times New Roman, Kudriashov, Book Antiqua, Garamond. Шрифти із зарубками застосовують для оформлення основного тексту.

За шириною символів розрізняють **пропорційні** шрифти (Arial, Times New Roman) і **моноширинні** (Courier New). У пропорційному шрифті символи мають різну ширину, кожен символ займає стільки місця, скільки потрібно згідно до його дизайну. У такому шрифті буква «ш», наприклад, ширше за символ «1». Використання пропорційних шрифтів поліпшує зовнішній вигляд документів, підвищує їх читабельність. Саме тому більшість шрифтів Windows – пропорційні. У моноширинному шрифті всі символи мають однакову ширину. Тепер щодо форматування.

 $\overline{\mathbf{x}}$ 

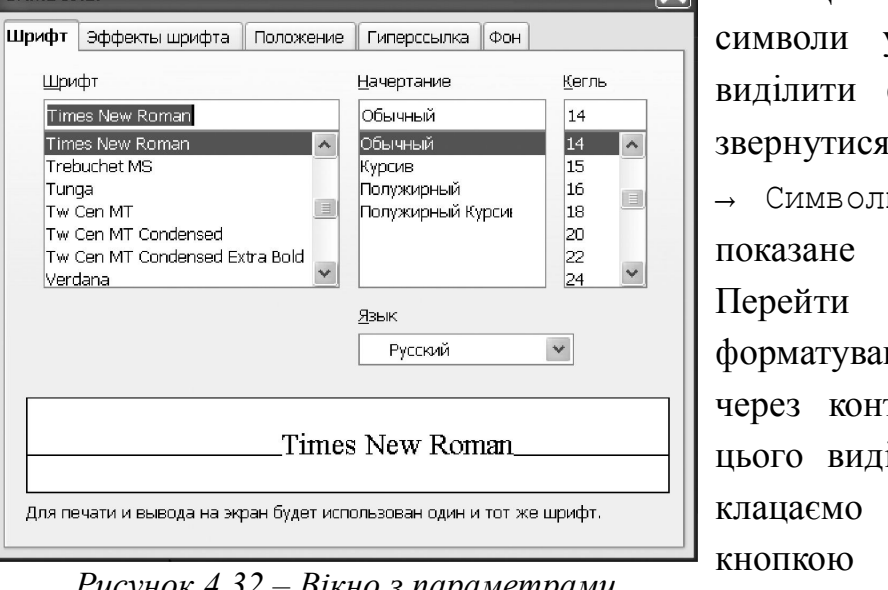

#### *Рисунок 4.32 – Вікно з параметрами форматування символів*

Символы

Шрифт

Tunga Tw Cen MT

Verdana

|        | <u>Ф</u> орматирование по умолчанию                                               |  |
|--------|-----------------------------------------------------------------------------------|--|
| A<br>A | Шрифт<br>Кегль<br>⊆тиль<br><u>В</u> ыравнивание<br><u>М</u> еждустрочный интервал |  |
| 中      | <u>Символы</u>                                                                    |  |
| FI     | <u>А</u> бзац…                                                                    |  |
|        | Страница                                                                          |  |
| 師      | Сп <u>и</u> сок                                                                   |  |
|        | Регистр                                                                           |  |
|        | Редактировать стиль аб <u>з</u> аца                                               |  |
|        | Вырезать                                                                          |  |
|        | <u>К</u> опировать                                                                |  |
|        | Вставить                                                                          |  |

*Рисунок 4.33 – Контекстне меню*

Щоб вибрати шрифт, треба:

- вибрати його зі списку;
- клацнути на кнопку «ОК».

Щоб відформатувати у документі треба фрагмент тексту й до меню «Формат → Символы…». Вікно діалогу на рисунку 4.32. ло вікна ння символів можна текстне меню. Для іляємо блок тексту, на ньому правою миші. З'явиться меню, зображене на рисунку 4.33.

Вибираємо пункт «Символы…», відкриється вікно з параметрами форматування. Окремі параметри цього форматування доступні через розділи меню «Шрифт» і «Кегль».

Вікно з параметрами форматування символів має п'яти закладок. Почнемо із закладки «Шрифт» (рис. 4.32).

На ній є три списки. Зліва показано перелік доступних шрифтів.

У нижній частині вікна знаходиться область з прикладом оформлення символів. Змінюючи параметри оформлення символів, можна відразу побачити майбутній результат.

У центральній частині вікна є список «Начертание». Тут чотири варіанти: «Обычный», «Курсив», «Полужирный», «Полужирный курсив». Вибираємо потрібне оформлення і переходимо до списку «Кегль». У ньому можна вибрати розмір шрифту. Для документів це здебільшого 12 - 16 пунктів.

Переходимо до закладки «Эффекты шрифта» (рис. 4.34). У лівій частині вікна є три списки: «Подчеркивание», «Зачеркивание» і «Цвет шрифта». У першому з них Writer пропонує 17 варіантів підкреслення тексту, від повної відсутності («нет») до хвилястої лінії. Способів закреслювання менше, їх усього шість: звичайне, подвійне, перечеркуванням й т.і. Ці способи, безумоно, можкть знадобитися при підготовці певного різновиду звітів. Наприклад, при складанні фінансової звітності за міжнародними стандартами прийнято підсумки виділяти подвійним підкресленням… Однак у повсякденній роботі більш корисним все ж таки слід визнати список «Цвет шрифта». У програмі Writer символам можна призначити фіксований набір кольорів. Вибір з палітри ( як це доступно в Ms Office) тут не недоступний. Хоча цей факт навряд чи можна вважати обмеженням: у списку доступних кольорів пропонується понад 120 варіантів.

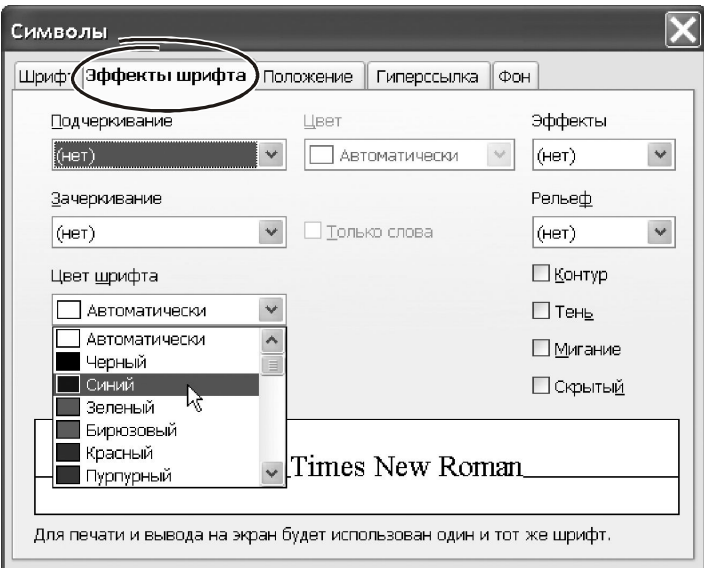

*Рисунок 4.34 – Закладка ефектів шрифту*

Клацаємо на списку «Эффекты». Тут для виділеного тексту можна вибрати такі варіанти: «Прописные», «Строчные», «Титульный», «Маленькие заглавные». Назви варіантів говорять самі за себе. Питання може викликати тільки параметр «Титульный». Його особливість полягає у тому, що перша буква кожного слова буде конвертована в заголовну. У списку «Рельеф» можна вибрати один з двох способів художнього оформлення тексту: «Приподнятый» або «Утопленный». Складно сказати, наскільки це корисно у офісному діловодстві… А от на деякі параметри в нижньому правому куті вікна «Символы» варто звернути увагу. Тут розташовано чотири прапорці.

- «Контур» , – прибирає внутрішнє заливання в зображенні символів, тобто залишається тільки абрис. Таке форматування використовують для економії картриджа при друкуванні тексту.

- «Тень» , – додає до виділених символів ефект тіні. Цей ефект добре виглядає в заголовках з рубленими шрифтами, коли їх розмір становить принаймні 15-16 пунктів.

- «Мигание» , – має сенс тільки для екранних презентацій. У діловодстві цей формат не застосовується.

- «Скрытый», – такі будуть невидимі на екрані.

Закладка «Положение» (рис. 4.35) є продовженням ефектів зі шрифтами.

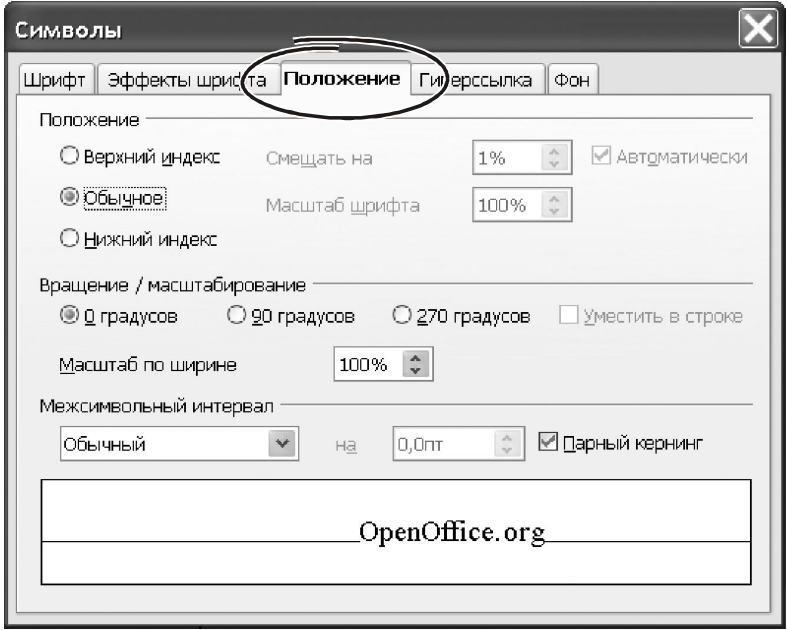

*Рисунок 4.35 – Параметри закладки «Положение»*

Трипозиційний перемикач «Положение» робить символи верхнім, нижнім індексом або залишає у звичайному вигляді. Для індексів можна ввести величину зсуву («Смещать на»), а також змінити розмір символів у відсотках («Масштаб шрифта»). Параметр «Смещать на» піднімає або опускає текст відносно опорної лінії рядку. Напрямок зсуву залежить від того, як установлено перемикач «Положение»: для варіанту «Верхний индекс» зсув спрямовано догори, для «Нижний индекс» – на долину. Величину зміщення можна ввести вручну.

Група «Вращение\Масштабирование» може знадобитись при оформленні складних таблиць і діаграм. Наприклад, коли текст треба надрукувати вертикально, тобто впоперек відносно основного тексту.

Параметр «Масштаб по ширине» представляє собою досить екзотичний спосіб форматування. Він розтягує або стискає текст у відсотках відносно їх поточного розміру завширшки **без зміни висоти**. Міжсимвольні інтервали теж збільшуються, але візуально це не є визначальним чинником. Робити таке форматування треба акуратно. На наш погляд, значення цього параметра розумно обмежити значенням «125%-130%». Для ущільнення символів значення параметра небажано опускати нижче за 75%. Параметр «Масштаб по ширине» – не найпоширеніший спосіб форматування символів.

Чого не можна сказати про міжсимвольний інтервал. Його застосовують, коли в документі треба виділити текст «розрядкою». Це – дуже популярний прийом, щоб акцентувати увагу на важливих елементах документу. Щоб зробити текст «вразрядку» ніяких пробілів між символами вводити не треба! Для цього на закладці «Положение» передбачено параметр «Межсимвольный интервал».

Параметр може мати одне з трьох значень: «Обычный», «Разреженный» і «Уплотненный». Вкажіть значення «Разреженный», і завдання вирішене. Ступінь зміни міжсимвольного інтервалу визначають у пунктах. Ефект помітний, починаючи зі значення «1,5 пт». Праворуч від списку «Межсимвольный интервал» є невелике віконце. Сюди можна ввести величину міжсимвольного інтервалу «вручну». Це дозволяє плавно регулювати дію параметра.

Тепер пару слів щодо прапорця «Парный кернинг». Його краще залишати включеним – це поліпшує читабельність тексту внаслідок оптимізації інтервалу між окремими парами символів, а саме. Символи – це об'єкти складної геометричної форми. Тому **оптичний** інтервал між деякими символами виглядає по-різному. Це створює враження нерівномірності міжсимвольных проміжків для окремих груп. Зазвичай це помітно при роботі з великими символами, наприклад, – у комбінаціях «ГА», «ТА», «170» тощо. Процес вирівнювання оптичних пробілів у таких парах називається **кернингом**. При включеному прапорці «Парный кернинг» починає працювати система, яка вибірково коригує міжсимвольний інтервал так, щоб він виглядав однаковим для всього тексту.

Параметри закладки «Гиперссылка» дозволяють закріпити за виділеним фрагментом посилання на інтернет-ресурс. При роботі з офісними документами ця закладка використовується мало. Але пам'ятати про неї треба, бо деякі об'єкти Writer оформляє у вигляді гіперпосилань. Наприклад, – зміст документу.

Останньою закладкою у вікні форматування символів є «Фон» (рис. 4.36). Тут єдиний «параметр» – палітра. Вибираємо колір, клацаємо на відповідному елементі палітри лівою кнопкою, потім натискаємо «ОК».

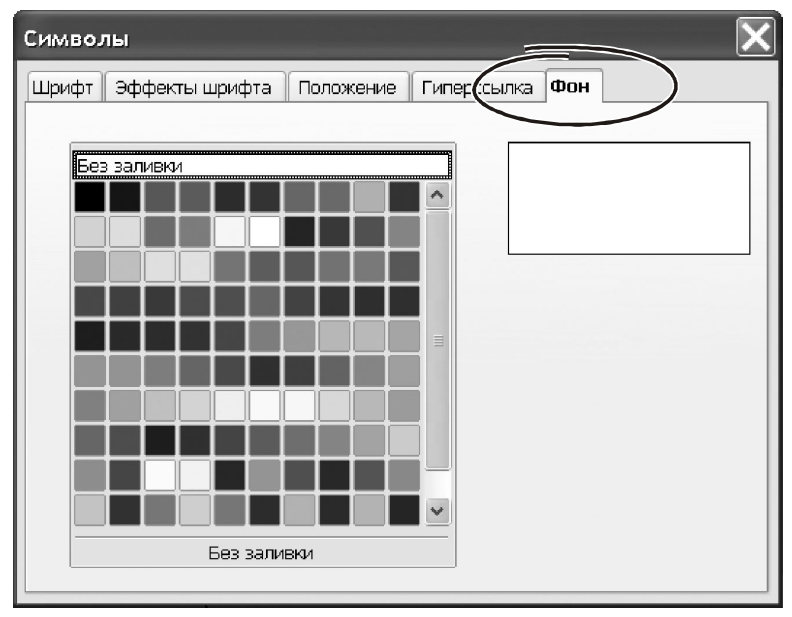

*Рисунок 4.36 – Параметри закладки «Фон»*

# **4.7.3 Панель інструментів і гарячі клавіші**

Крім основного меню «Формат → Символы…» форматування символів можна виконати через панелі інструментів (рис. 4.37).

Але найшвидший спосіб отформатировать текст – використовувати комбінації «горячих» клавіш. Для початку радимо запам'ятати такі комбінації: «Ctrl+B» – напівжирне накреслення, «Ctrl+I» –курсив, «Ctrl+U» – підкреслення.

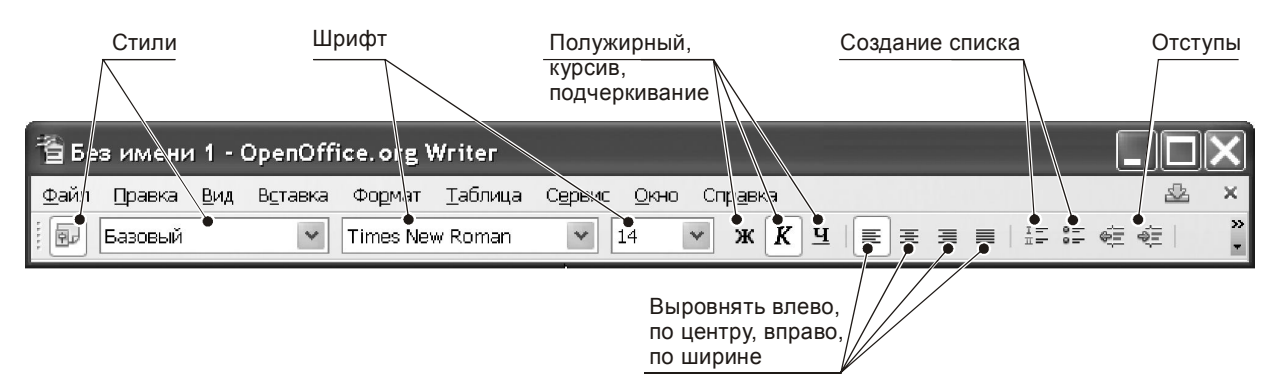

*Рисунок 4.37 – Панель інструментів Writer*

### **4.7.4 Форматування абзаців**

Ніщо так не впливає на зовнішній вигляд сторінки, як оформлення абзаців. У цьому немає нічого дивного. Форматування абзацу – це основний спосіб вплинути на щільність заповнення аркуша, на виділення структури документа. Заповніть сторінку щільно набраним текстом, без полів, роздрукуйте й спробуйте прочитати. Результат напевно переконає у важливості оформлення абзаців…

Основними параметрами форматування абзацу є: відступи, інтервали, тип вирівнювання тексту й положення на сторінці. Відступи – ця відстань від краю області для друкування до тексту абзацу. Область для друкування – це частина площі на аркуші, в межах якої розміщується текст документа. Розрізняють «левый отступ», «правый отступ» та «от ступ первуй строки». Якщо «отступ первой строки» менший за «левый отступ» – це називається «выступ».

Так звані «відбивки» встановлюють проміжки між окремими абзацами. Відбивки можуть бути перед абзацом або після абзацу.

Найважливішим параметром абзацу є міжрядковий інтервал. Приклади оформлення абзаців з різними відступами показані на рисунку 4.38.

> Текст абзаца без отступов. Здесь нет отступа с красной строки, нетвыступа, междустрочный интервал равен "1".

> Текст этого абзаца начат с красной строки, отступ первой строки установален "1,25см.". Перед абзацем есть отбивка, высота отбивки "0,5 см".

Текст этого абзаца выполнен с выступом, отступ первой строки установален "-1,25 см.". Перед абзацем есть отбивка, высота отбивки "0,5 см".

*Рисунок 4.38 – Приклади оформлення абзаців*

Звернутися до форматування абзацу можна через основне меню «Формат → Абзац…». Хоча це – не єдиний спосіб. Потрапити до вікна форматування можна також через контекстне меню. Для цього виділяємо абзац, клацаємо на виділеній області правою кнопкою миші. З'явиться меню, як на рисунку 4.33. З нього вибираємо пункт «Абзац…», відкриється вікно налаштування параметрів. Деякі з параметрів абзацу продубльовані в розділах «Выравнивание» і «Междустрочный интервал» контекстного меню. Вікно з параметрами форматування абзаців показане на рисунку 4.39. Розглянемо основні складові цього вікна.

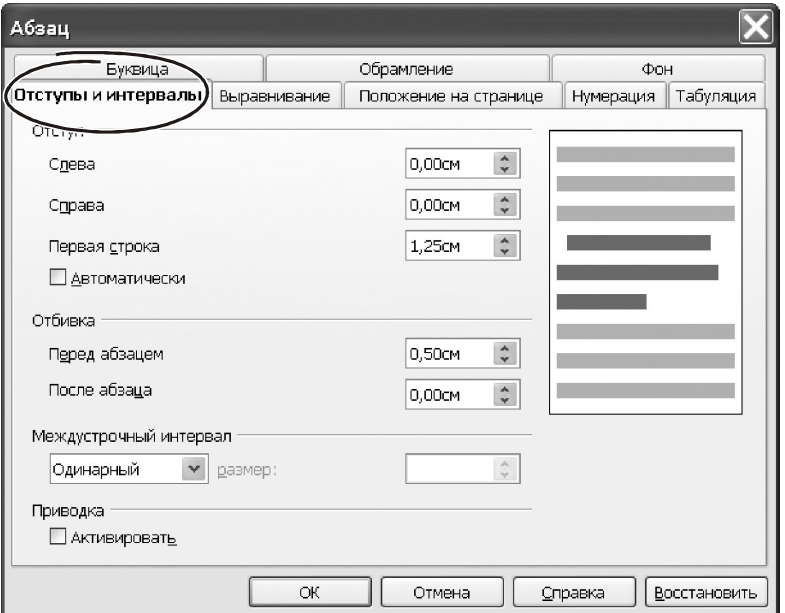

*Рисунок 4.39 – Вікно для форматування абзаців*

Закладка «Отступы и интервалы» містить головні параметри форматування абзаців. Першою у вікні стоїть група «Отступ». Тут є такі параметри:

- «Слева» вказує відступ від лівого краю аркуша до початку абзацу;
- «Справа», –відступ від правої межі аркуша до кінця абзацу;

- «Первая строка» – величина відступу «від червоного рядка». Негативне значення параметра зробить на першому рядку «выступ», тобто початок абзацу буде знаходитись лівіше за його основну частину. Відступи вказують у сантиметрах.

Параметри групи «Отбивка» визначають відступи «до» і «після» кожного абзацу. Ці параметри треба використовувати, якщо текст надрукований з малим інтервалом. Тоді для комфортного читання відступи між абзацами необхідні. Інтервал між окремими рядками в абзаці регулюють групою параметрів «Интервал». Параметр «Перед абзацем» указує вертикальний відступ перед першим рядком абзацу. Параметр «После абзаца» указує відступ після останнього рядка абзацу. Відступи вказують у пунктах.

**Порада!** *Ви можете ввести величину відступу в сантиметрах або дюймах. Відступ «1 см» Word перерахує в пункти й підставить значення «28,35 пт». Щоб ввести значення в дюймах треба вказати відступ так: «1"».* 

Відстань між рядками всередині абзацу визначає параметр «Междустрочный интервал». Він організований як список і може мати значення: «Одинарный», «Полуторный», «Двойной», «Пропорционально», «Мини-
мум», «Дополнительно», «Точно». Параметри «Одинарный», «Полуторный», «Двойной» встановлюють відстань між рядками у т.з. **інтервалах**.

**Важливо!** *Величина інтервалу пропорційна розміру шрифту. Наприклад, інтервал «Полуторный» для тексту розміром «10 пт» менше, ніж для тексту розміром «16 пт».*

Параметри «Минимум», «Точно» використовуються рідко. Принаймні, нам не доводило застосувати їх жодного разу. А от варіант «Пропорционально» дуже зручний для підпасування сторінок под. розмір аркушу. Він дозволяє відкоригувати величину інтервалу на заданий відсоток. Відрізнити різницю між текстом в «1,5» і в «1,4» інтервалу практично неможливо. Зате при роботі з великим документом така незначна різниця здатна вплинути на розташування тексту по сторінках.

Параметр «Приводка» (рис. 4.39) також спрямований на поліпшення зовнішнього вигляду текстового документа. Коли цей прапорець включений, Writer як би накладає на аркуш невидиму сітку й вирівнює опорну лінію рядків по цій сітці. Ціль такої операції – забезпечити однакову висоту для всіх рядків. Цей прапорець краще завжди залишати ввімкненим.

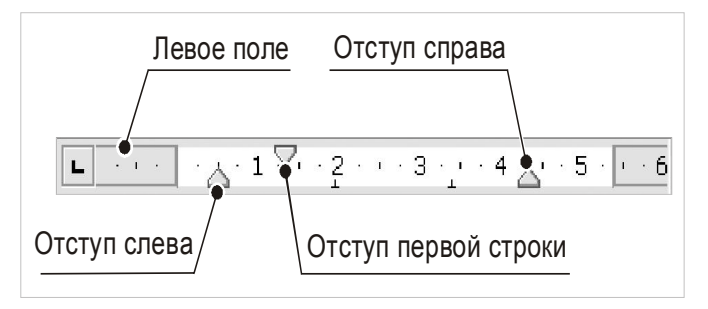

*Рисунок 4.40 – Відступи на лінійках*

Відступи й виступ абзацу зручно регулювати за допомогою «бігунків» на горизонтальній лінійці (рис. 4.40). Лінійки можуть працювати з різними одиницями виміру: сантиметрами, міліметрами, дюймами, пунктами й піками.

Змінити одиницю виміру можна по правій кнопці миші. Для цього клацаємо на лінійці правою кнопкою миші, з контекстного меню вибираємо один з п'яти варіантів: «Миллиметры», «Сантиметры», «Дюймы», «Пункт», «Пики». Сховати або відобразити лінійку в робочому вікні можна через меню «Вид → Линейка».

Щоб змінити відступ абзацу, треба виділити його та перетягнути відповідний бігунок на лінійці за допомогою миші. При перетаскуванні бігунка нове положення відступу Writer покаже на екрані вертикальною пунктирною лінією. При зміні лівого відступу разом з ним переміщаються виступ та відступ першого рядка. При переміщенні виступу положення відступу першого рядка лишається незмінним.

**Важливо!** *Подвійне клацання лівою кнопкою миші на бігунку горизонтальної лінійки розкриває вікно форматування абзацу. Подвійне клацання на тілі лінійки відкриває вікно настроювання параметрів сторінки.*

Друга закладка вікна «Абзац» називається «Выравнивание». На ній є дві групи параметрів (рис. 4.41). Перемикач «Параметры» з чотирьох положень визначає спосіб вирівнювання границь абзацу («По левому краю», «По правому краю», «По центру» або «По ширине»). На практиці часто користуються вирівнюванням «По ширине», коли Writer вирівнює і праву, і ліву сторони абзацу. Для такого випадку є можливість змінити спосіб вирівнювання останнього рядка в абзаці, – по правому, лівому краю або по центру.

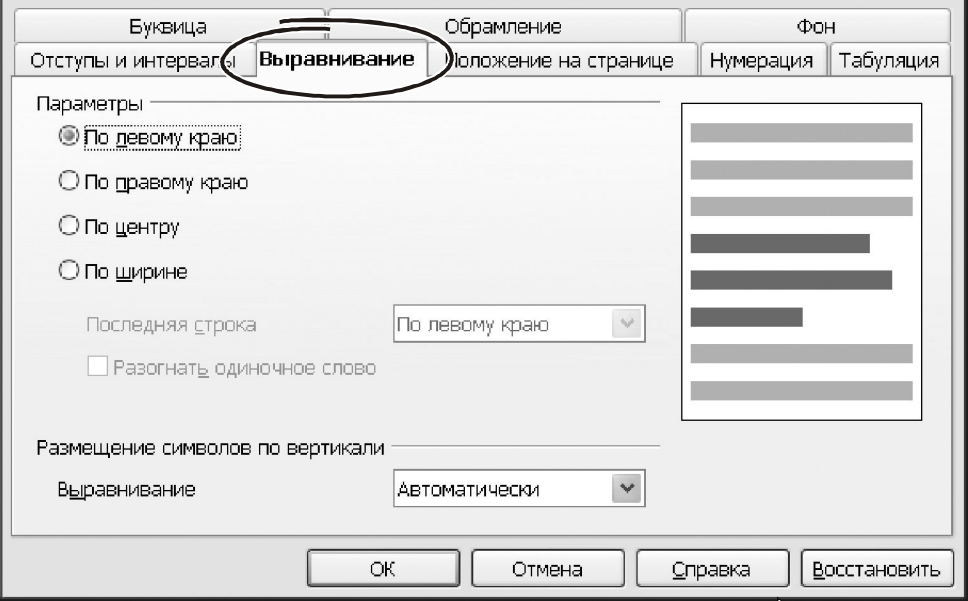

*Рисунок 4.41 – Вікно з параметрами для варівнювання абзаців*

У нижній частині вікна на вкладці «Выравнивание» «Абзац» є список «Размещение символов по вертикали». У ньому запропоновано п'ять варіантів розміщення рядка тексту відносно базової лінії: по верхньому, по нижньому краю, або по центру. Зазвичай варіант «Автоматически» працює коректно. Тому змінювати його не варто.

Закладка «Положение на странице» (рис. 4.42) відповідає за перенесення слів і поведінку абзацу при переході на іншу сторінку. Ці параметри можуть суттєво полегшити роботу з форматування документа.

Перша група на закладці «Положение на странице» – це «Расстановка переносов». Тут має сенс включити автоматичне розміщення переносів (прапорець «Автоматический перенос»), решту параметрів лишити, як вони є. Зверніть увагу, що функція автоматичного переносу є атрибутом форматування абзацу! Цей факт дозволяє коректно форматувати заголовки

документа. У цих елементах автоматичне перенесення треба **відключити**: здебільшого перенос слів у заголовках неприпустимий.

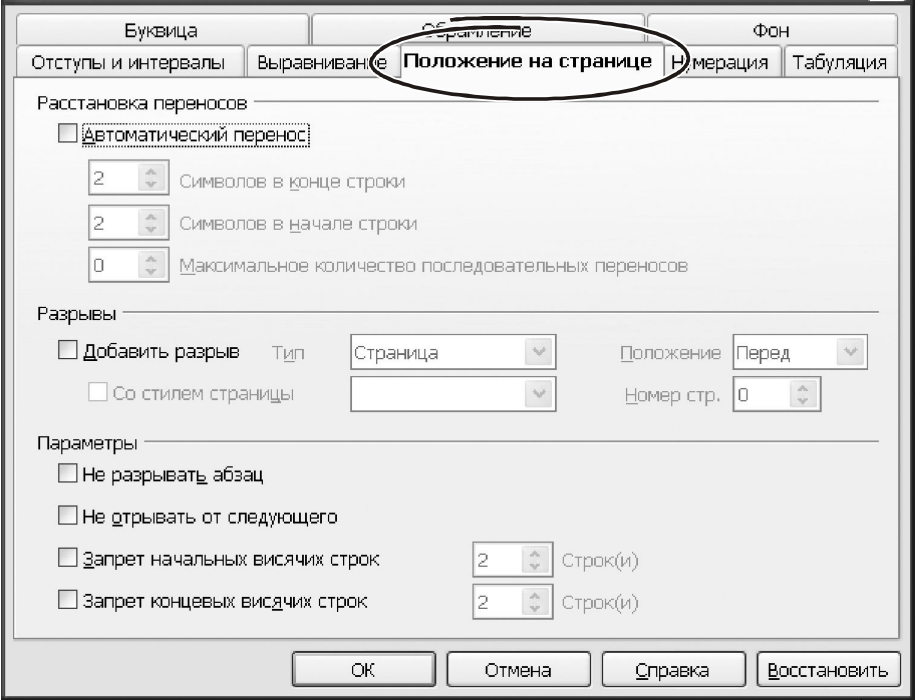

*Рисунок 4.42 – Параметри закладки «Положение на странице»*

Група параметрів «Разрывы» визначає поведінку Writer у той момент, коли межа сторінки проходить всередині абзацу. Тобто коли абзац треба розмістити з переходом на нову сторінку. Включаємо прапорець «Добавить разрыв».

Праворуч від параметра відкриється поле списку, у ньому є два значення «Страница» і «Столбец». Клацаємо на значенні «Страница». У списку «Положение» вибираємо варіант «Перед». Це значить, що поточний абзац, завжди буде починатися з нової сторінки, незалежно від ступеню заповнювання попереднього аркуша. Вибираючи значення «После», нова сторінка почнеться після поточного абзацу, навіть якщо на поточній залишиться порожнє місце.

Надзвичайно корисні можливості по форматуванню абзаців є у групі «Параметры». Вона перебуває в нижній частині вікна на рисунку 4.42. У групі чотири прапорці. Розглянемо їх докладніше. При форматуванні документа на сторінки може так статись, що останній рядок перемістився до наступної сторінки. Такі рядки називають «висячими». Щоб прибрати висячі рядки, включаємо прапорець «Не разрывать абзац».

Параметрами «Запрет начальных висячих строк» і «Запрет начальных конечных строк» можна визначити кількість рядків зверху й знизу абзацу, які можна відокремити при переході до нової сторінки.

Певні фрагменти тексту можуть бути тісно зв'язані логікою документа. У цьому випадку розумно розташовувати їх на одній сторінці. Для цього служить параметр «Не отрывать от следующего». Цей прапорець забороняє розривати сторінку між обраним і наступним абзацами.

**Порада!** *Використайте параметр «Не отрывать от следующего» при оформленні заголовків документа.* 

Закладка «Нумерация» (рис. 4.43) пропонує гнучкі можливості по організації маркірованих і нумерованих списків.

Список – це спеціальний текст, де кожний абзац має свій номер або маркер у вигляді спеціального значка.

Особливість роботи зі списком у тому, що додавання нового абзацу автоматично впроваджує маркер або міняє нумерацію.

У програмі Writer розробники застосували зручний механізм закріплення способів маркування за абзацами, а саме: в параметрах абзацу на закладці «Нумерация» можна вибрати параметр «Стиль нумерации».

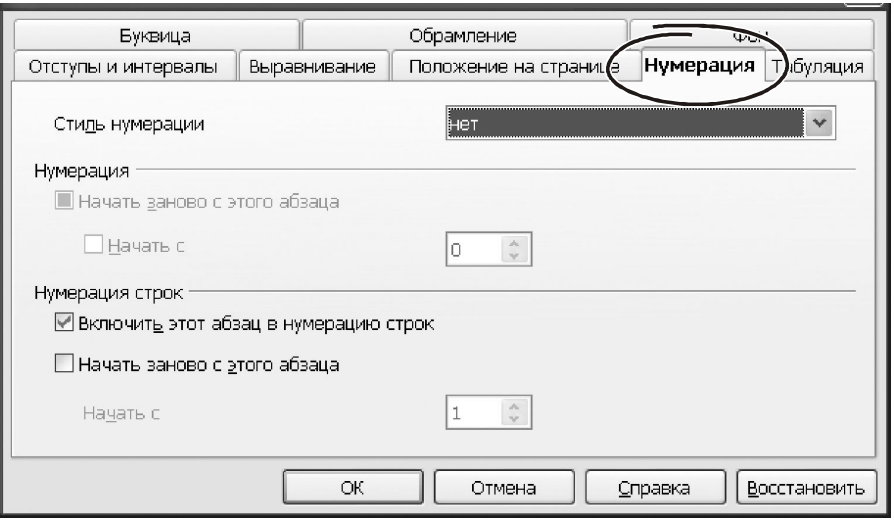

*Рисунок 4.43 – Параметри форматування списків*

Цей параметр представлений списком, з якого треба вибрати конкретне значення. Наприклад, – «Маркированный список 1». Це так зване **ім'я стилю**, де записані всі параметри оформлення списку: відступи, спосіб нумерації й маркування й т.п. Тобто, у параметрах нумерації абзацу ми закріплюємо за ним стиль, а самі параметри нумерації зберігаються в описанні стилю. Доступ до цих параметрів можна одержати через меню «Формат → Стили», про який ми поговоримо в окремому розділі. Змінивши параметри стилю, ми автоматично змінимо форматування відповідних абзаців.

Зазвичай кілька абзаців з нумерованими списками й однаковим форматуванням мають наскрізну нумерацію. Щоб змінити порядок нумерації (наприклад, почати її спочатку) включить прапорець «Начать заново с этого абзаца». Тут же можна вказати початковий номер у новому списку.

При оформленні тексту в **декілька колонок** зручно користуватись табуляцією. Ідея табуляції в даному випадку така: ви натискаєте на клавішу «Tab», після чого Writer переміщає курсор на певну відстань вздовж поточного рядка. Розпливчастим поняттям у цьому визначенні є слово «певну». Незрозуміло, це 1 см., 5 або 15? Внести ясність допоможе закладка «Табуляция». На ній можна вказати кілька значень для відступів позицій табуляції, а потім користуватися цим. Крім того, для кожної позиції можна вказати індивідуальний спосіб вирівнювання й символ-заповнювач. Розглянемо роботу з табуляцією на такому прикладі. Треба оформити текст у три колонки. Перша починається з відступом 5 см. від краю аркуша, друга відступає на 15 см., третя – на 20 см. Значення в останньому стовпчику треба вирівняти по правому краю. Робимо так.

Входимо на закладку «Табуляция» (рис. 4.44). У поле «Позиция» вводимо значення «5» і натискаємо кнопку «Установить». Перемикач «Выравнивание» залишаємо «По левому краю». До поля «Позиция» вводимо «15», натискаємо «Установить», після цього «20», ставимо прапорець «Выравнивание» у положення «По правому краю», натискаємо «Установить». Тепер при введенні тексту для переходу від одного стовпчика до іншої досить натискати клавішу «Tab». Перемкнувши параметр «Тип» у положення «Графический объект» (рис. 4.45), з'являється можливість підключити до заливання зображення із файлу. Щоб відкрити зображення натискаємо «Обзор». Попадаємо у вікно програми Проводник. Тут знаходимо файл і подвійним клацанням миші завантажуємо його.

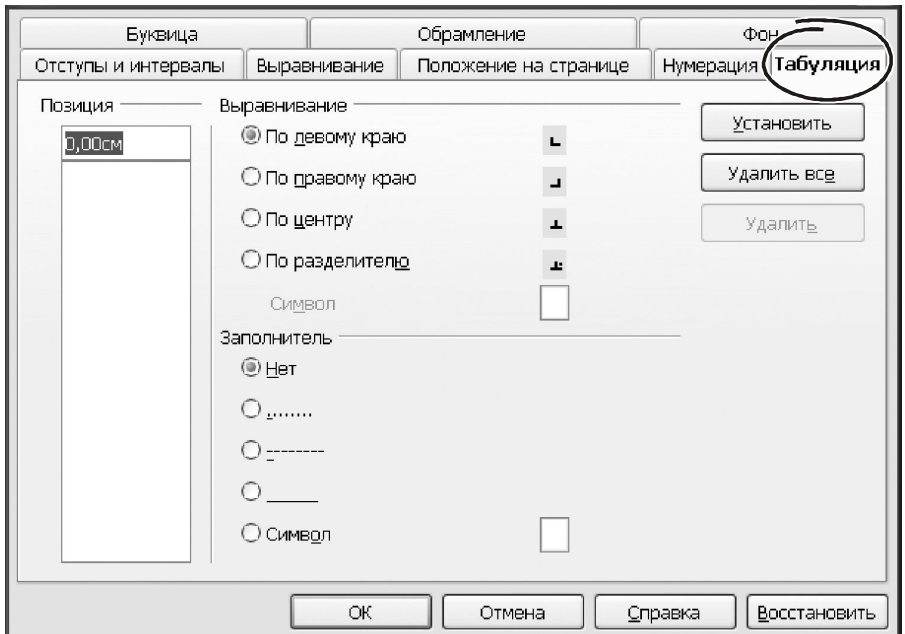

*Рисунок 4.44 – Вікно з параметрами табуляції*

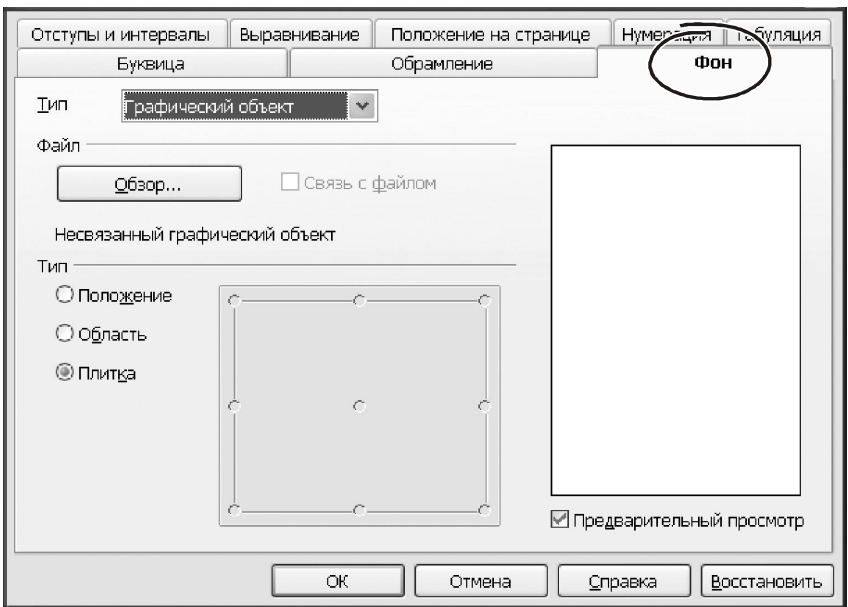

*Рисунок 4.45 – Вибір способу заливання абзацу*

Спосіб заливання абзацу і положення рисунку всередині абзацу залежить від групи параметрів «Тип», що розташована в нижній частині вікна «Абзац». Змінюючи значення цих параметрів, можна добитися різноманітних ефектів заливань. Проконтролювати результат допоможе вікно «Предварительный просмотр», яке розташоване у правій частині форми «Абзац».

Завершивши роботу з параметрами заливання, натискаємо «ОК» або переходимо до закладки «Обрамление» (рис. 4.46). Детально розглядати кожний значок на цій закладці немає ніякого сенсу. Усе зрозуміло з рисунків. Тому окреслимо можливості в цілому, а деталі будемо уточнювати в процесі роботи.

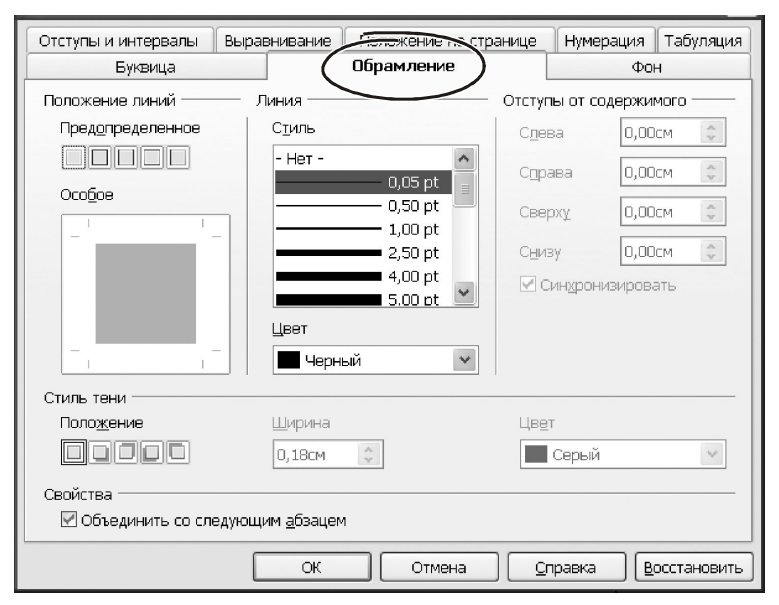

*Рисунок 4.46 – параметри закладки «Обрамление»*

Параметри закладки «Обрамление» створюють навколо абзацу рамки. За допомогою цих рамок можна виділяти важливі думки у тексті документа. Лінії рамок можна розташувати ліворуч або праворуч від тексту. Параметри групи «Линия» дозволяють вибрати товщину й колір ліній. Параметрами «Стиль тени» лінії можна домалювати тінь. Група «Отступы от содержимого» потрібна для того, щоб відрегулювати відстань від лінії обрамлення до тексту абзацу.

Розглянемо приклад. Для цього підготуємо новий документ, як показано на рисунку 3.47. Виділяємо абзац, на рисунку 3.47 це другий абзац зверху. Викликаємо вікно форматування через меню «Формат → Абзац…». Переходимо на закладку «Отступы и интервалы». Параметр «Слева» робимо «-1,15 см.». Він визначить зсув лівої границі обрамлення до області поля сторінки. Переходимо на закладку «Обрамление». У групі «Положение линий» вибираємо варіант «слева». Це можна зробити з визначеного варіанта або сформувати самому через параметри групи «Особое». Зі списку «Стиль» вибираємо суцільну лінію, «4,00 pt». У списку «Цвет» укажемо «Серый 40%».

Залишається ввести відстань між текстом і лінією обрамлення, щоб абзац став в один рядок з основним текстом. Це робимо в групі «Отступы от содержимого» закладки «Обрамление». Знаходимо параметр «Слева» і вводимо значення «1 см.». Натискаємо «ОК». Результат нашої роботи показано на рисунку 4.47. Відформатований таким чином абзац важко не помітити…

Останньою закладкою у вікні форматування абзаців є «Буквица». Цей текстовий ефект, напевно, знайомий всім. Створити його в програмі Writer можна за лічені секунди, а саме. Виділяємо абзац. Викликаємо меню форматування, переходимо на закладку «Буквица». Перед нами вікно, як на рисунку 4.48.

> Пример использования обрамления абзаца для выделения "на полях" важных моментов в тексте документа. Этот абзац тексте не имеет параметров обрамления.

Для того, чтобы выделить фрагмент, в этом абзаце применено обрамление СЛЕВА. Цвет линии обрамления – серый, толщина линии – 4 пт.

Пример использования обрамления абзаца для выделения "на полях" важных моментов в тексте документа. Этот абзац тексте не имеет параметров обрамления.

*Рисунок 4.47 – Приклад абзацу із спеціально рамкою*

Параметрів у буквиці багато… Хоча зміст їх простий і зрозумілий. Ставимо прапорець «Добавить буквицу». У вікні перегляду відразу бачимо, що перший символ абзацу збільшився й зайняв специфічне положення щодо основного тексту. Включаємо прапорець «Целое слово». Тепер перше слово абзацу перетворилося в буквицю. Відключаємо прапорець «Целое слово». Стаємо на лічильник «Количество символов» і пробуємо його змінити. Так можна зробити буквицею довільна кількість символів першого рядка абзацу.

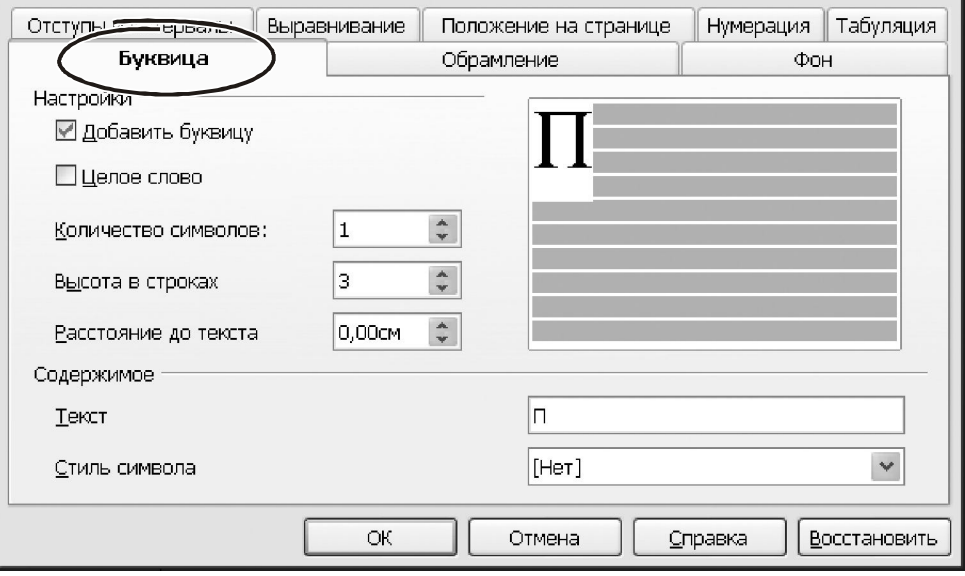

*Рисунок 4.48 – Параметри форматування буквиці*

Параметр «Высота в строках» збільшує символ буквиці за вертикаллю. «Расстояние до текста» вводить зазор між буквицею та основним текстом абзацу. Текст для буквиці можна ввести й самому. Для цього достатньо надрукувати його в поле «Текст» вікна «Абзац».

Останнє, на чому хотілося б зупинитися – це надати перелік деяких комбінацій клавіш для форматування абзаців. Вони наведені в таблиці 4.1. Постарайтеся застосовувати гарячі клавіші якнайчастіше. І тоді ви будете працювати швидко й професійно.

| Комбінація<br>клавіш | Дія                                                     |
|----------------------|---------------------------------------------------------|
| «Ctrl+0 (нуль)»      | Збільшення/зменшення інтервалу перед абзацем на 1 рядок |
| «Ctrl+E»             | Вирівнювання абзацу по центру                           |
| «Ctrl+J»             | Вирівнювання абзацу за шириною                          |
| «Ctrl+L»             | Вирівнювання абзацу по лівому краю                      |
| «Ctrl+R»             | Вирівнювання абзацу по правому краю                     |

Таблиця 4.1 – Комбінації гарячих клавіш для форматування абзаців

# **4.7.5 Форматування списків**

У програмі Writer послідовність абзаців можна організувати в єдиний список. Кожний елемент такого списку може мати порядковий номер або маркер. Залежно від цього списки бувають маркіровані й нумеровані.

Маркірованими списками поєднують логічно зв'язані, але неупорядковані дані перерахування. Нумеровані списки використовують для однотипних даних, які можна упорядкувати й пронумерувати. Списки можуть мати кілька рівнів. У цьому випадку мова йде про багаторівневий список. У такому випадку дані не тільки групуються за елементами, але й утворюють ієрархічну структуру. У такій структурі група елементів нижнього рівня підпорядковується елементам вищого рівня. Частина багаторівневого списках може бути нумерованої, а частина – маркірованою. Щоб створити список з існуючого тексту треба виділити кілька абзаців і вибрати команду «Формат → Маркеры и нумерация». Другий спосіб – клацнути на виділеному фрагменті правою кнопкою миші й вибрати з контекстного меню «Список…». З'явиться вікно, зображене на рисунку 4.49. У вікні шість закладок. Перші три відносяться до конкретних видів списку.

Параметри закладки «Маркеры» дозволяють змінити вигляд маркірованого списку. Тут є вісім варіантів, які відрізняються символами маркування. Доцільність цієї закладки сумнівна, – основні параметри маркірованих списків є у розділі «Настройки». Але вибрати швидкий спосіб маркування тут можна. Для того клацаємо лівою кнопкою на будь-якому варіанті й натискаємо «ОК». Якщо виділений блок вже є списком, у вікні буде доступна кнопка «Удалить». Вона конвертує список у звичайний абзац. Кнопка «Справка» розкриває контекстну довідку по роботі зі списками. Кнопка «Восстановить» повертає вихідне форматування. Кнопка «Отмена» скасовує формування списку й закриває вікно.

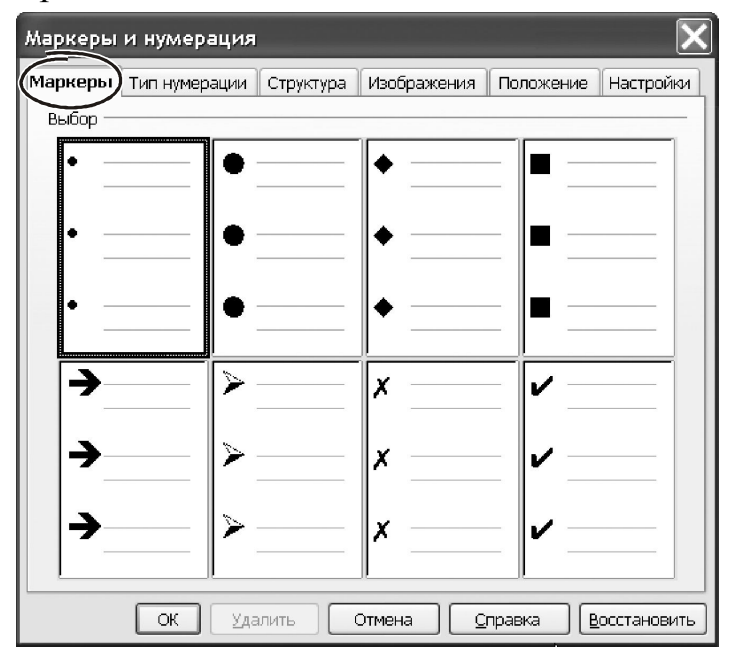

*Рисунок 4.49 – Вікно форматування маркірованого списку*

Закладка «Тип нумерации» не відрізняється від вікна роботи з маркірованими списками. Ті самі функції, ті самі кнопки. Відмінність тільки в тому, що замість маркірованих перерахувань у вікнах представлені різні способи нумерації (номер із крапкою, номер з дужкою, нумерація за алфавітом й т.і.). На закладці «Структура» є вісім варіантів багаторівневих списків. Кометарі тут теж зайві. Усі елементи управління (кнопки «ОК», «Отмена», «Справка», «Восстановить») працюють, як і в попередніх випадках. Щодо закладки «Изображения» (рис. 4.50).

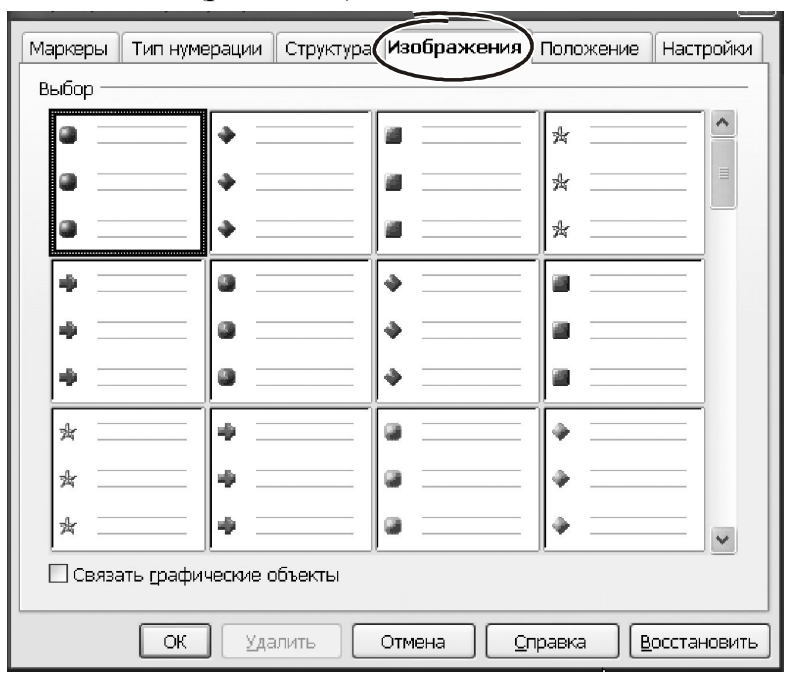

*Риcунок 4.50 – Вибір характеристик маркерів*

На ній Writer пропонує змінити тип маркера на графічний рисунок. У вікні запропоновано 62 варіанта різних маркерів. У нижній частині вікна розташований прапорець «Связать графические объекты». Його краще відключити. Тоді зображення для маркерів Writer помістить до тексту документа. Інші кнопки у вікні «Изображения» працюють звичайним способом.

Закладка «Положение» (рис. 4.51) поєднує найважливіші параметри списку Writer. Тому має сенс розглянути її докладніше. У лівій частині вікна розташований перелік усіх рівнів нумерації. Разом їх 10. Останній елемент «1-10» символізує собою **всі** можливі рівні. Для кожного з них можна вказати індивідуальні параметри положення елементів списку на сторінці.

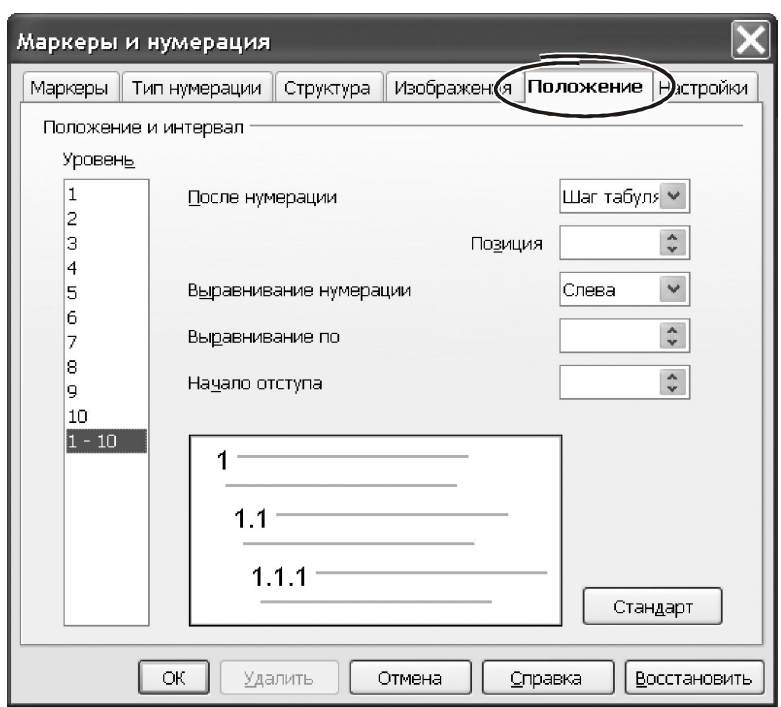

*Рисунок 4.51 – Параметри закладки «Положение»*

Перший параметр – «После нумерации». У ньому три варіанти: «Шаг табуляции», «Пробел», «Ничего».

Вибираємо кожної з них, переходимо до віконця «Позиция». Тут можна вказати відстань від маркера до початку ПЕРШОГО рядка з елементом списку. Цей параметр доступний тільки в тому випадку, якщо після нумерації коштує символ табуляції.

Прапорець «Выравнивание нумерации» визначає місце розташування нумератора в межах «колонки», де він розташований.

Дія цього параметра помітно, коли нумератор містить кілька символів (наприклад. «i», «i i», «i i i», і т.д.). Оскільки ширина нумераторів у цьому випадку відрізняється, буде помітний ефект їх вирівнювання вліво, вправо або по центру.

Параметр «Начало отступа» регулює відстань між нумератором і текстом абзацу ( крім першого рядка!). Щоб елементи списку починалися з нового рядка, параметр «Позиция» потрібно зробити більше, чим «Начало отступа». Для імітації виступу зробіть «Начало отступа» більшим за «Позиция».

Параметр «Выравнивание по» вказує відстань від **краю сторінки до нумератора**. Кнопка «Стандарт» відновлює стандартні значення відступів. Зазначені параметри можна визначити індивідуально для кожного рівня.

Клацаємо на закладці «Настройки». Вікно прийме форму, як на рисунку 4.52. Вона в чомусь повторює вікно «Положение»: ліворуч список тих же рівнів. Але в основній частині вікна всі інакше. Тут зосереджені параметри для визначення правил формування номера.

Спосіб нумерації вибираємо зі списку «Нумерация:», усього можна використовувати 20 варіантів. Наприклад, ми зупинилися на «1,2,3», тобто всі елементи списку будуть пронумеровані арабськими цифрами. У поле «До» можна ввести набір символів, які Writer приєднає до нумератора ліворуч. Уведемо сюди символ «[«. Вміст поля «После» Writer приєднає до нумератора праворуч. Уведемо сюди «]». Тепер нумерація в списку буде виглядати так: « $[1]$ », « $[2]$ », « $[3]$ » і т.і.

Клацаємо на полі «Стиль Символа». Розкриється список, що включає 31 значення. Тут можна встановити зовнішній вигляд нумератора й навіть зорієнтувати його по вертикалі.

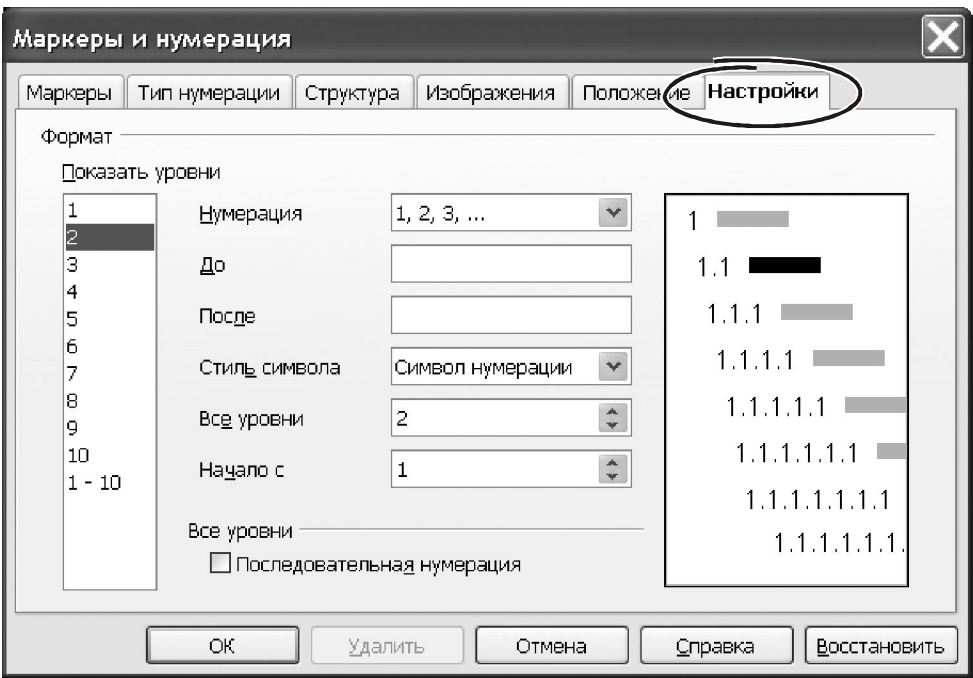

*Рисунок 4.52 – Параметри багаторівневих списків*

Поле «Начало с» визначає номер для першого елемента списку. Щоб зробити наскрізну нумерацію на всіх рівнях, треба включити прапорець «Последовательная нумерация».

Склад параметрів на закладці «Настройки» залежить від значення параметра «Номер уровня». Наприклад, якщо для третього рівня спосіб нумерації буде «Изображение», з'явиться кнопка «Выбор», – для вибору рисунка. Крім того, додатково з'являться параметри для вибору ширини та висоти зображення.

В цілому можна зробити висновок: кількість параметрів і можливості форматування списків у програмі Writer на висоті, користуватися ними досить зручно.

Крім роботи через меню й праву кнопку миші, створити список можна за допомогою панелі інструментів. Для цього виділяємо фрагмент тексту, клацаємо на кнопку «Маркированный список» або «Нумерованный список» (рис. 4.53).

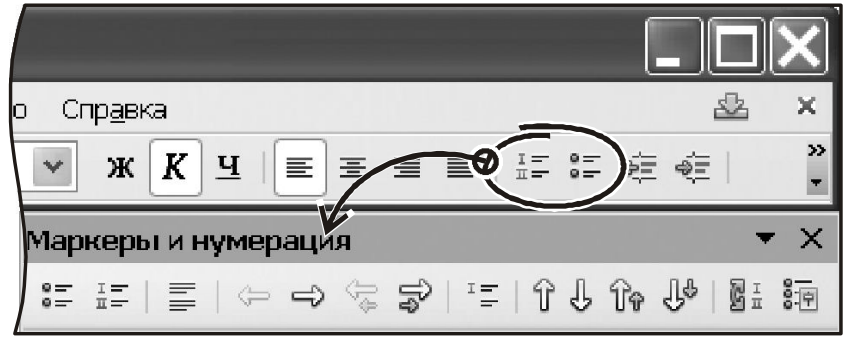

*Рисунок 4.53– Кнопка для створення списку*

**Важливо!** *Зверніть увагу, що при цьому на екрані з'явилася спеціальна панель «Маркеры и нумерация». Це дуже зручний інструмент при створенні списків.* 

Через цю панель інструментів можна:

- зробити список маркірованим або нумерованим;
- відключити нумерацію абзаців;
- понизити або підвищити рівень нумерації елемента усередині списку;
- впровадити в список елемент БЕЗ НОМЕРА (дуже зручна можливість!);
- перемістити елемент або групу елементів нагору або вниз;
- розпочати заново нумерацію пунктів списку;
- увійти до вікна «Маркеры и нумерация».

Склад іконок панелі «Маркеры и нумерация» показаний на рисунку 4.53. Список можна формувати прямо при наборі тексту. Для цього треба зробити так:

- поставити курсор у початок передбачуваного списку, звичайно цей початок нового абзацу;

- будь-яким способом створити новий список і визначити його параметри;

- друкувати текст, завершуючи кожний абзац клавішею «Enter»; нові абзаци автоматично стають елементами списку;

- щоб закінчити створення списку, наприкінці останнього абзацу двічі нажати клавішу «Enter» (або клацнути по кнопці створення списку на панелі інструментів).

Створення списків є потужним інструментом автоматичного форматування документів в Writer. Їх використання дозволяє структурувати документ, додати йому логічну структуру. Щоб завершити тему роботи зі списками, розглянемо роботу з ними на практиці. Завдання полягає в тому, щоб на основі багаторівневого списку відформатувати текст договору. Послідовність дій буде такою.

 Друкуємо текст, розділяючи абзаци натисканням «Enter». Фрагмент вихідного матеріалу показаний на рисунку 4.54. Текст відформатований з інтервалом в «1,5 мм» до і після кожного абзацу.

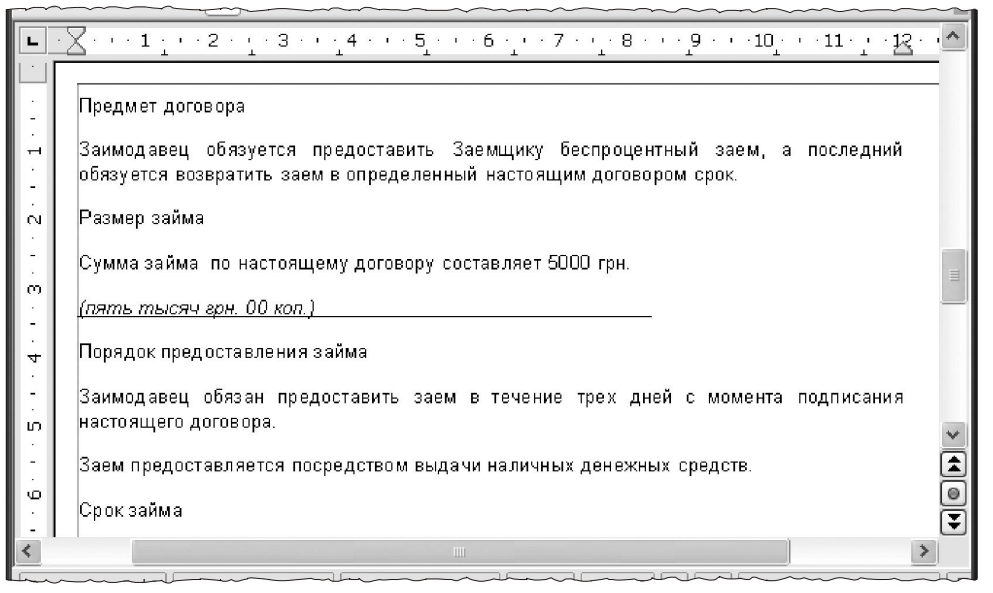

*Рисунок 4.54 – Текст документу для форматування*

Виділяємо весь текст, можна скористатися «Ctrl+A».

 Викликаємо меню «Формат → Маркеры и нумерация». Переходимо до закладки «Структура» і вибираємо варіант «Цифровой со всеми уровнями» (рис. 4.55).

 Залишаючись у вікні «Маркеры и нумерация», переходимо на закладку «Положение». У нашому документі ми задіємо два рівні нумерації. відповідно і відступи можна вказати тільки для двох рівнів. Параметри на цій закладці будуть такі.

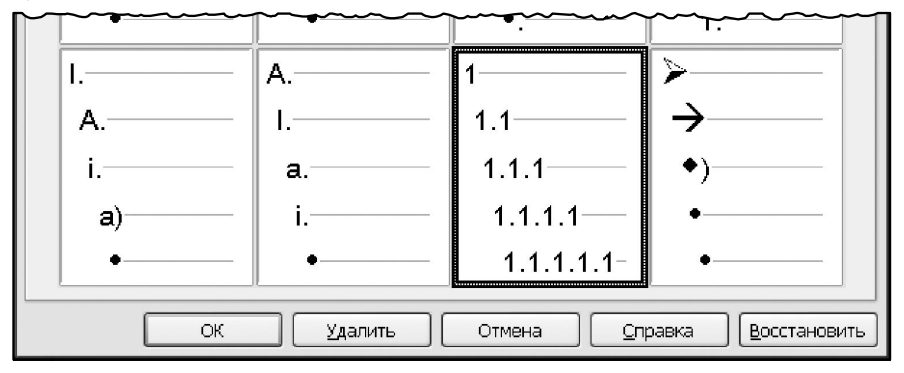

*Рисунок 4.55– Параметри багаторівневого списку*

**Перший рівень**: поле «Позиция» має значення «10 мм», поле «Выравнивание нумерации» установлене в положення «Слева», параметр «Выравнивание по» рівний «6,4 мм», у поле «Начало отступа» уводимо «12,7 мм».

**Другий рівень**: поле «Позиция» – це «10 мм», поле «Выравнивание нумерации» установлене в положення «Слева», параметр «Выравнивание по» рівний «12,7 мм», у поле «Начало отступа» уводимо «19,1 мм».

 Переходимо до закладки «Настройки». Тут нам треба конкретизувати спосіб формування номера для абзаців. Зробимо, щоб після стояв символ «.» (крапка). Знов-таки, усі зміни робимо тільки для перших двох рівнів. У списку «Показать уровни» (рис. 4.56) вибираємо номер один. Для даного номера після нумератора немає крапки. Клацаємо в поле «После», стираємо пробіл і друкуємо «.» (лапки вводити, зрозуміло, не потрібно!). Якщо потрібно, робимо то ж саме для рівня номер «2».

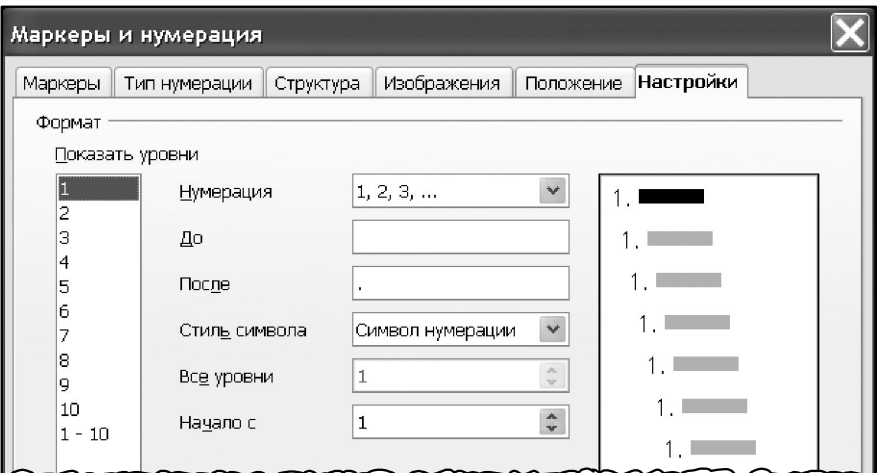

*Рисунок 4.56 – Налаштування форматів нумераторів*

Натискаємо «ОК». Writer пронумерує абзаци тексту. Кожний абзац буде розташований на першому рівні, нумерацію Writer поставить послідовно від «1» з кроком «1». Ця нумерація не враховує вкладеність окремих частин списку по відношенню друг до друга. Зараз ми це виправимо.

Переходимо на початок тексту «Заимодавец обязуется».

Натискаємо клавішу «Tab». Номер поточного абзацу зміниться на «1.1». Це – наслідок збільшення рівня списку.

Повторюємо такі дії для абзаців другого рівня. Кінцевий результат показано на рисунку 4.57.

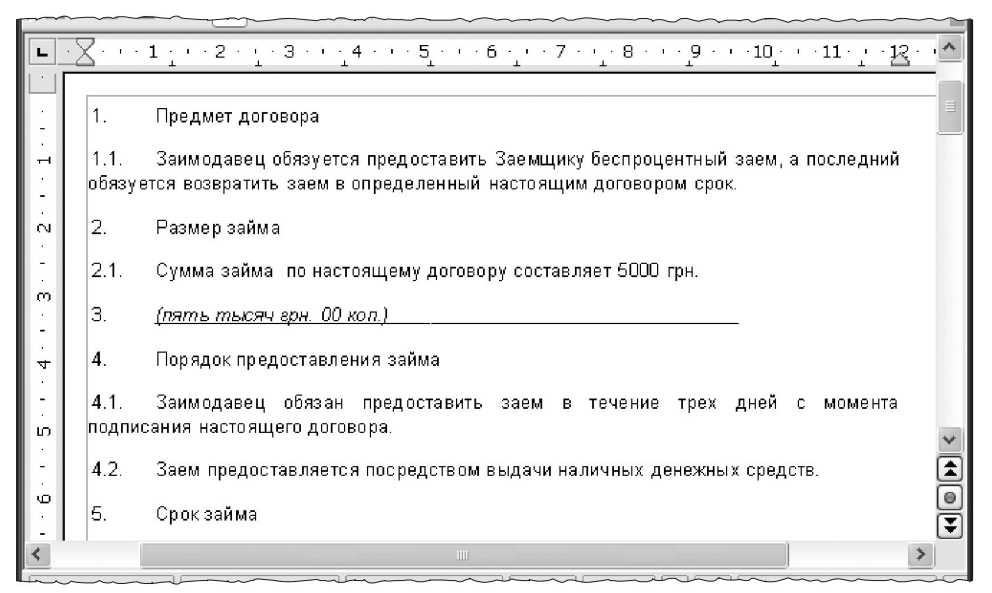

*Рисунок 4.57 – Результат форматування*

**Важливо!** *Понизити рівень списку, прибравши символ табуляції зі списку, не можна! Для цього потрібно скористатися кнопкою «Повысить на один уровень» на панелі інструментів «Маркеры и нумерация». Включити таку панель можна через меню «Вид → Панели инструментов → Маркеры и нумерация».*

## **4.8 Компонування й форматування сторінок**

Оформлення сторінок відіграє важливу роль при роботі з текстовим процесором. Тому цей матеріал ми винесли до самостійного розділу, відокремивши від форматування тексту, абзаців і списків. Але причина не тільки в цьому.

Сторінка – найбільш складний об'єкт програми Writer. І поняття форматування сторінки різноманітніше, чим поняття форматування для абзаців або символів тексту. Крім самого тексту, сторінка поєднує в собі різні об'єкти. Це – спеціальні знаки, елементи змісту, покажчики, посилання, примітки, таблиці, розділи, рисунки тощо. І всі вони в цілому визначають зовнішній вигляд сторінки, тобто – її формат. Крім того, більшість цих елементів може виступати не тільки як об'єкт форматування, але і як інструмент компоновки матеріалу! Наприклад, таблиці. З одного боку – це самостійний об'єкт програми Writer. З іншого боку – таблицями можна задати спосіб розміщення тексту на сторінці. Тобто фактично – використовувати їх для компонування сторінок. Те ж саме стосується більшості графічних елементів.

Безумовно, розглянути всі можливі варіанти форматування сторінок ми не в змозі. Це потрібно робити поступово. Зараз, щоб логічно завершити питання форматування документів, нам досить познайомитися з основними параметрами оформлення сторінок. І хоча б у загальному виді представити, які **об'єкти** в цьому процесі є ключовими і як вони використовуються.

Для оформлення сторінок Writer пропонує кілька інструментів. Звичайно ж – це форматування самої сторінки. Тут можна визначити поля й розмір друкованого аркуша, зовнішній вигляд колонок, розташування колонтитулів, тип рамок тощо. Крім основних параметрів, для компонування матеріалу часто використовують врізки, таблиці й графічні елементи. Ми на даному етапі обмежимося врізками. По суті, вони подібні графічних елементів. Тому, навчившись працювати з врізками, ви без проблем опануєте інші елементи подібного типу. Відносно таблиць – про них буде окремий розділ. До елементів оформлення сторінки можна віднести також розділи, нумерацію сторінок, виноски й заголовки. Цих моментів ми теж торкнемося. А почнемо з параметрів форматування сторінок.

## **4.8.1 Параметри форматування сторінки**

Доступ до параметрів сторінки можна одержати через меню «Формат → Страница…». З'явиться вікно, як на рисунку 4.58. У ньому є 8 закладок:

- «Колонки», тут зібрані параметри для верстки матеріалу на сторінці в трохи колонок;

- «Сноска», визначає параметри області аркуша (висоту й положення) для виносок;

- «Управление», містить параметри для роботи зі стилями сторінок;

- «Страница», параметрами цієї закладки можна визначити розмір друкованого аркуша, поля щодо країв сторінки, її орієнтація (книжкова або альбомна), спосіб подачі паперу і т.д.

- «Фон», на цій закладці можна вказати тло для заливання сторінки або вибрати для цієї мети графічне зображення;

- «Верхний колонтитул», «Нижний колонтитул», ці параметри управляють роботою колонтитулів;

- «Обрамление», створює на аркуші рамки навколо області для друку.

Почнемо з форматування стовпців. Клацаємо на закладці «Колонки». Форма вікна показана на рисунку 4.58. Тут треба вибрати кількість стовпчиків (список «Колонки»), тобто вказати числове значення або клацнути на потрібній піктограмі. Як тільки кількість стовпчиків перевищить «1», стануть доступні параметри в групі «Ширина и интервал». Ширину та інтервал можна вказати для кожного стовпця індивідуально. За замовчуванням Writer вибирає ширину стовпчиків самостійно. Про це свідчить включений прапорець «Автоподбор» і той факт, що поля «Ширина» при цьому недоступні.

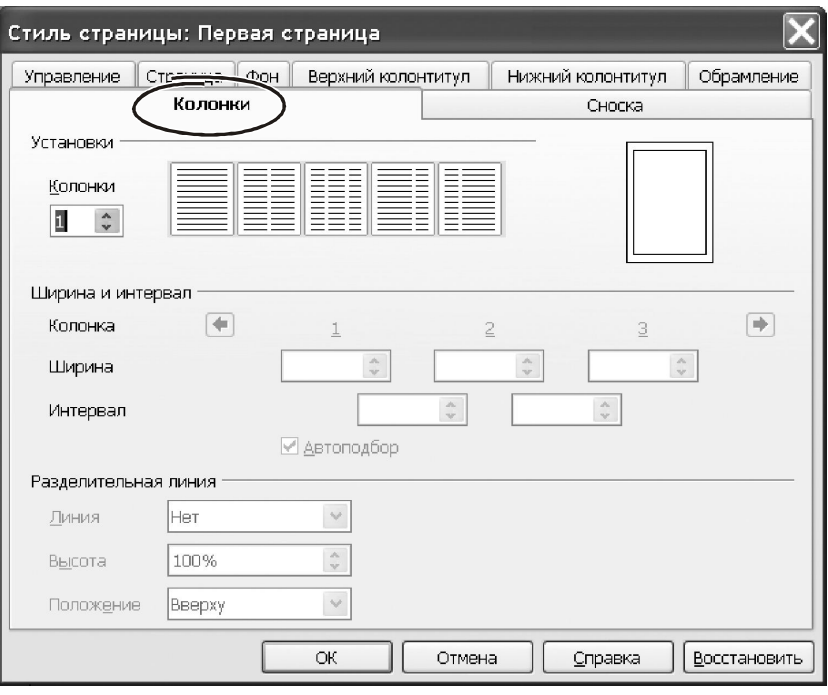

*Рисунок 4.58 – Параметри для форматування колонок*

Іноді треба зробити різну ширину колонок. Для цього знімаємо прапорець «Автоподбор» і вводимо потрібне значення ширини для кожного стовпця. У нижній частині вікна є параметри для ліній розділення. За замовчуванням таких ліній між колонками немає. Але їх можна вставити, якщо в параметр «Линия» замість значення «нет» вибрати лінію певної товщини (усього доступно п'ять варіантів). Тут же можна відкоригувати положення й висоту розділових ліній.

Завершивши формування параметрів, натискаємо «ОК» і переходимо до закладки «Сноска».

Виноски (сноски) – це спеціальні коментарі, які можна додати до окремих фрагментів у тексті документа. Виноски можна вставити через меню «Вставка → Сноска…». Як правило виноски розташовують наприкінці сторінки (так звані «кінцеві сноски»), відокремивши від основного тексту горизонтальною лінією. Розмір області для виносок Writer визначає сам. Так відбувається у випадку, коли перемикач «Область сносок» перебуває в положенні «Не больше высоты страницы» (рис. 4.59).

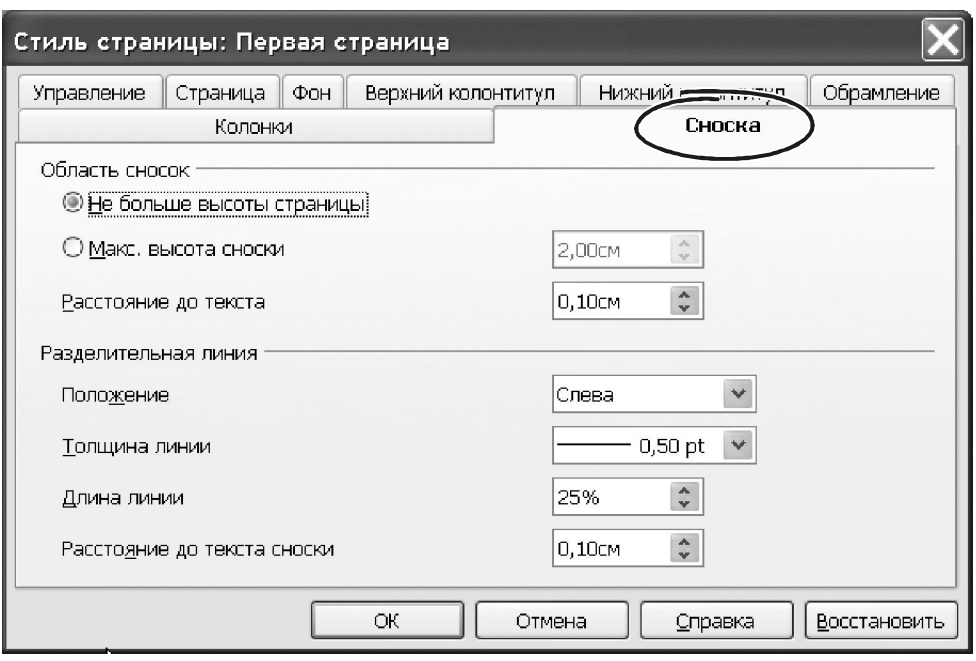

*Рисунок 4.59 – Налаштування параметрів виносок*

Переставимо цей параметр у положення «Макс. высота сноски». З'явиться можливість задати висоту й відстань від виноски до тексту в ручному режимі. Група параметрів «Разделительная линия» вказує положення, товщину лінії, її довжину й відстань між лінією й текстом виноски.

Закладка «Управление» відноситься до роботи зі стилями сторінок. На ній можна вказати ім'я поточного стилю та вибрати тип оформлення наступної сторінки. Роботу з цими параметрами ми розглянемо, коли почнемо знайомитися з можливостями стилів Writer.

Параметри закладки «Страница» (рис. 4.60), мабуть, найбільше відповідають поняттю «формат страницы». Перша група налаштувань «Формат бумаги» дозволяє вибрати зі списку один з можливих варіантів. Кількість таких варіантів залежить від моделі принтера. Вибираємо, наприклад, розмір «А4». Нижче списку стане доступне вікно із значеннями ширини й висоти сторінки.

**Важливо***! У цьому випадку мова йде про фізичний розмір аркуша. Область для друку на ньому буде значно менша.*

У розділі «Ориентация» можна вибрати напрямок тексту на сторінці. Якщо встановити варіант «Книжная», документ буде надруковано так, щоб зверху по тексту сторінки було розташовано коротший край аркуша. При виборі «Альбомная» документ друкується так, що зверху сторінки буде розташовано довший край аркуша.

Група «Поля» вказує відступи від країв «фізичного» аркуша до границі області для друку. Розмір кожного поля можна вибрати вручну.

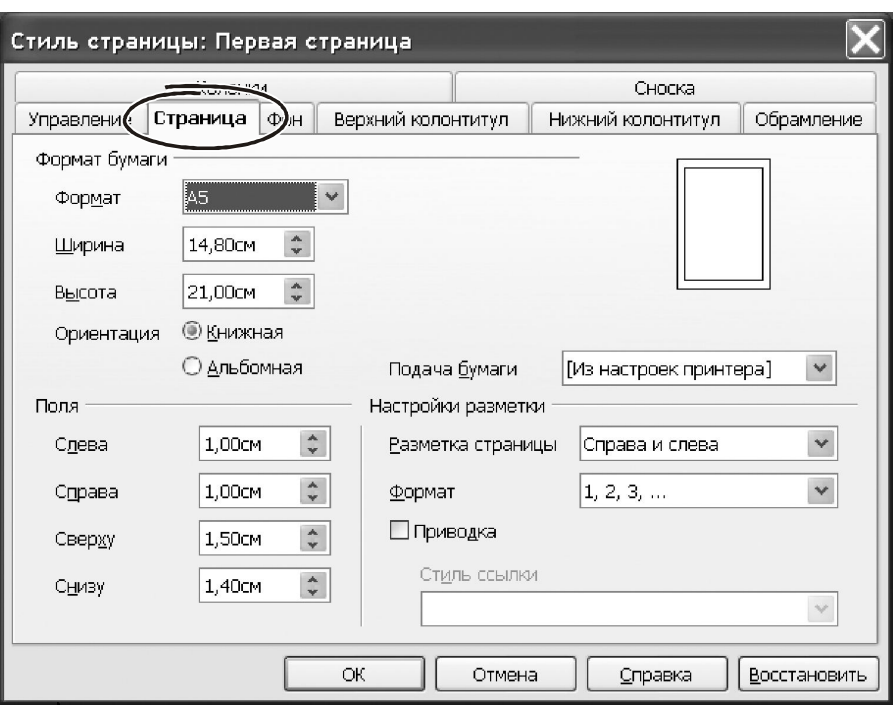

*Рисунок 4.60 – Налаштування параметрів сторінки*

Параметр «Подача бумаги» змінювати звичайно нема сенсу. Його використання було актуальне при роботі з матричними прінтерами без системи автоподачі. Зараз така функція практично не потрібна.

Зате на параметр «Разметка страницы» радимо звернути увагу. Він може мати такі значення:

- «Справа и слева», – у такому вигляді видно всі сторінки (парні й непарні) з відповідними зазначеними полів;

- «Зеркально», – у цьому форматі видно парні й непарні сторінки, але ліве й праве поля в них міняються місцями. Таке компонування сторінки зручно використовувати, коли матеріал друкується з двох сторін. У цьому випадку ліве поле парної сторінки повинне стати правим полем непарної сторінки. У режимі «Зеркально» міняється склад полів сторінки. Тепер поля «Слева» і «Справа» називаються «Внутри» і «Снаружи». Щоб не заплутатися, запам'ятаєте, що для перелітання використовують поле «Внутри».

- «Только справа», – у такому форматі видні тільки непарні сторінки. У форматі «Только слева» видні тільки парні сторінки. Такий спосіб є корисним, коли потрібно друкувати у форматі «брошура».

Параметр «Приводка», – забезпечує вирівнювання тексту на сторінці за вертикальною сіткою. Інтервали сітки можна задати через меню «Сервис → Параметры OpenOffice.org → writer», розділ «Сетка». Стандартно це значення становить 10 мм.

Список «Формат», – служить для зміни способу нумерації сторінок. Це можуть бути арабські або римські цифри, букви латинського алфавіту тощо.

Закладка «Фон» практично не має параметрів. Тут можна вибрати колір заливки (параметр «Тип») або вказати на графічний файл, який Writer буде використовувати як положку для сторінки. Колір вибирають зі стандартної палітри (рис. 4.61).

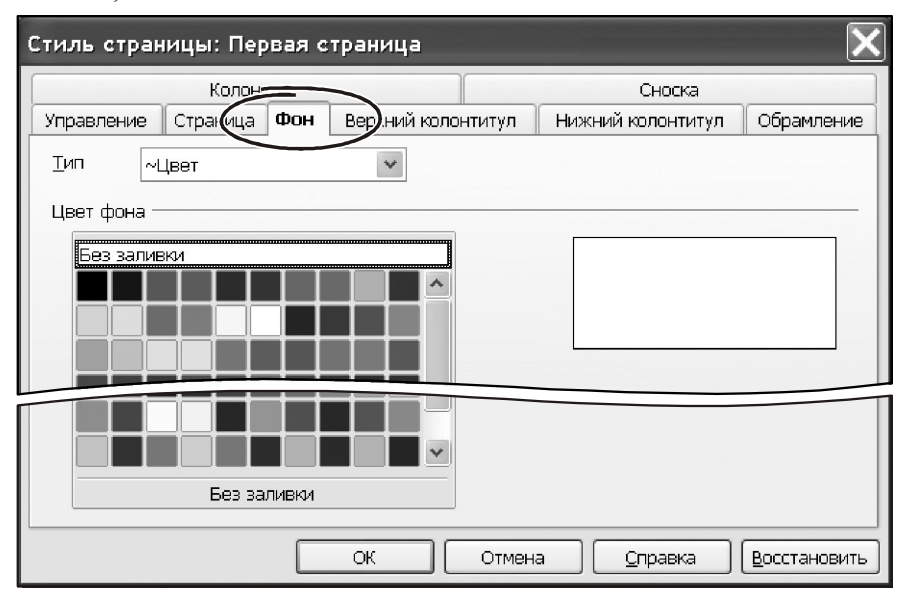

*Рисунок 4.61 – Робота з палітрою*

У практичній роботі тло сторінки задають нечасто. Економія картриджа в цьому випадку важливіша за сумнівних переваг дизайнерського характеру… Набагато важливіше параметри закладок «Верхний колонтитул» і «Нижний колонтитул».

Колонтитули – це текст, що повторюється у верхній (верхній колонтитул) або нижньої (нижній колонтитул) частинах кожної сторінки. До колонтитулів прийнято вносити нумерацію сторінок, але цим не обмежується область їх застосування. У колонтитули можна вставити спеціальні поля, які покажуть відомості про документ. Це дуже корисна можливість.

**Порада!** *Вставте до колонтитула поле «FileName». Тоді на кожній надрукованій сторінці ви зможете побачити ім'я файлу і де він знаходиться. Проблему пошуку документів буде вирішено раз і назавжди.*

Вікно параметрів для верхнього й нижнього колонтитулів однакове. Воно показане на рисунку 4.62. Тому ми зупинимося тільки на верхньому колонтитулі. У верхній частині вікна розташовано прапорець «Вкл. верхний колонтитул». Активізуємо його, стануть доступними інші параметри.

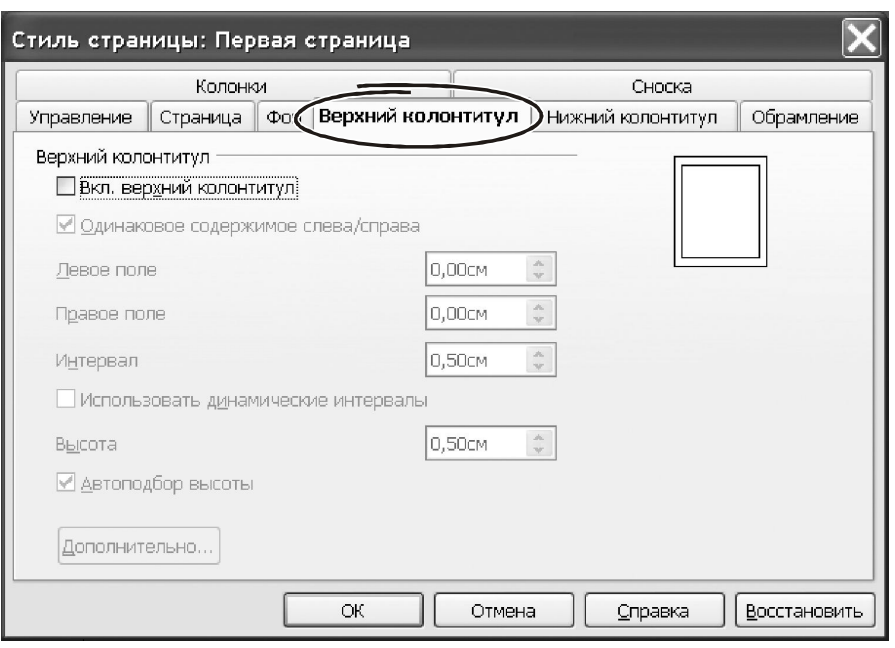

*Рисунок 4.62 – Параметри колонтитулів*

Визначити горизонтальне розташування колонтитула відносно меж сторінки можна через параметри «Левое поле» і «Правое поле». Вони працюють так само, як і відступи в параметрах абзацу. Стандартно колонтитули мають такі самі відступи, що й основний текст.

Прапорець «Одинаковое содержимое слева/справа» дозволяє розрізняти колонтитули на парних і непарних сторінках документа. Якщо прапорець **включений**, колонтитули на всіх сторінках будуть однакові.

Вертикальні відступи від колонтитула до основного тексту визначаються параметром «Интервал». Ця величина вводиться в лінійних одиницях, – сантиметрах, міліметрах тощо. Вибір одиниці виміру залежить від параметрів Writer.

Форматування тексту в колонтитулах робиться аналогічно до основного тексту. Ви можете змінити розмір шрифту, характеристики абзацу. У колонтитули можна вставити список і навіть таблицю! Більш того: у колонтитулах можуть знаходитись рисунки, формули, текст з декількох колонок … Одним словом, колонтитул може включати практично всі елементи й параметри форматування, які властиві основному тексту документа Writer.

Зрозуміло, що висота колонтитулів при цьому може відрізнятись. Її можна вказати точно, використовуючи параметр «Высота». Але здебільшого це робити не треба. Включіть прапорець «Автоподбор высоты», і Writer сам підбере розмір колонтитулу відповідно до його змісту.

Параметр «Использовать динамические интервалы» вказує значення інтервалів так, щоб розширити текст колонтитула до меж між верхнім і текстом документа.

Кнопка «Дополнительно» розкриває вікно з параметрами меж і тла для тексту колонтитулів. У тому вікні є дві закладки: «Обрамление» і «Фон». Робота з параметрами на цих закладках ідентична таким же параметрам для форматування абзацу (рис. 4.61). Різниця полягає тільки в тому, що обрані характеристики форматування поширюються винятково на текст колонтитулу.

Остання закладка у вікні форматування сторінки – «Обрамление». Через параметри цієї закладки можна зробити рамку навколо тексту на сторінці. У вікні є три групи параметрів: «Положение линий», «Стиль» і «Отступы от содержимого». Зовнішній вигляд і спосіб роботи з цими параметрами такі, як і при форматуванні обрамлення абзаців (рис. 4.63).

У групі «Положение линий» вибираємо один із запропонованих варіантів або вказуємо потрібні значення «вручну» у віконці «Особое».

Параметр «Стиль тени» дозволяє додати до рамки тінь. Стиль лінії, її колір і ширину вибираємо в параметрах «Стиль». Відстань від лінії до основного тексту можна відкоригувати в параметрах «Отступы от содержимого». Визначивши параметри рамок, натискаємо «ОК».

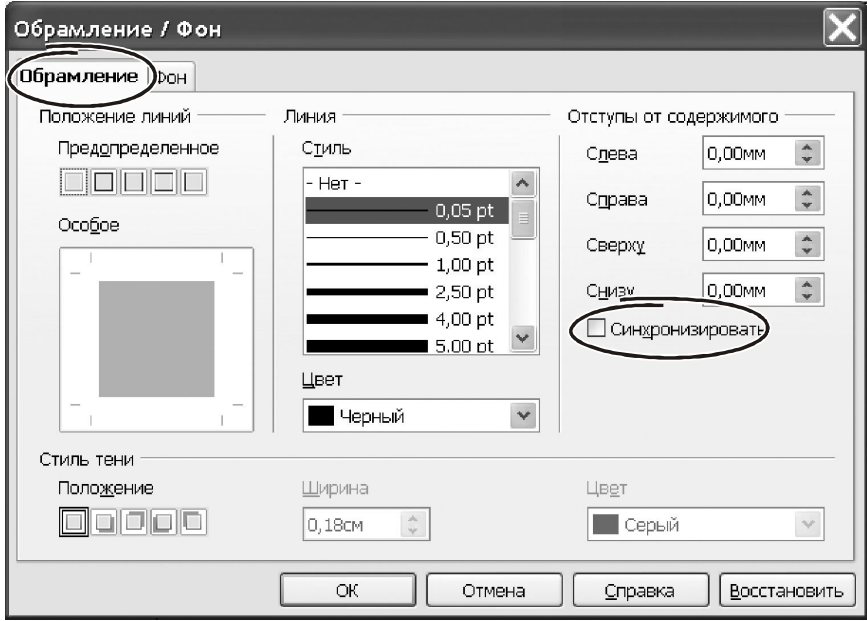

*Рисунок 4.63 – Робота з параметрами «Обрамление»*

Хотілося б звернути увагу на важливу особливість програми Writer у контексті роботи з форматами сторінок. Будь-які зміни в параметрах цього форматування мають вплив на весь документ. Так, змінивши орієнтацію сторінки з «Книжной» на «Альбомную», усі сторінки документа будуть переорієнтовані. На практиці часто треба скласти документ, де окремі сторінки будуть мати особливі, індивідуальні параметри. Як діяти в цьому випадку? Користувачам MS Word напевно знайомий прийом, характерний для цієї програми.

Там для розв'язання такого завдання застосовують роботу з розділами. У програмі Writer це організоване інакше. Для формування документа з індивідуальним налаштуваннями сторінок тут використовують **систему стилів**. Про те, як це зробити ми розповімо при знайомстві із цими дуже важливими інструментами форматування документів в OpenOffice.

Але прийшов час перейти від теорії до практики та закріпити отримані знання на конкретному завданні. Ми зробимо це на прикладі оформлення договору. Його форма показана на рисунку 4.64.

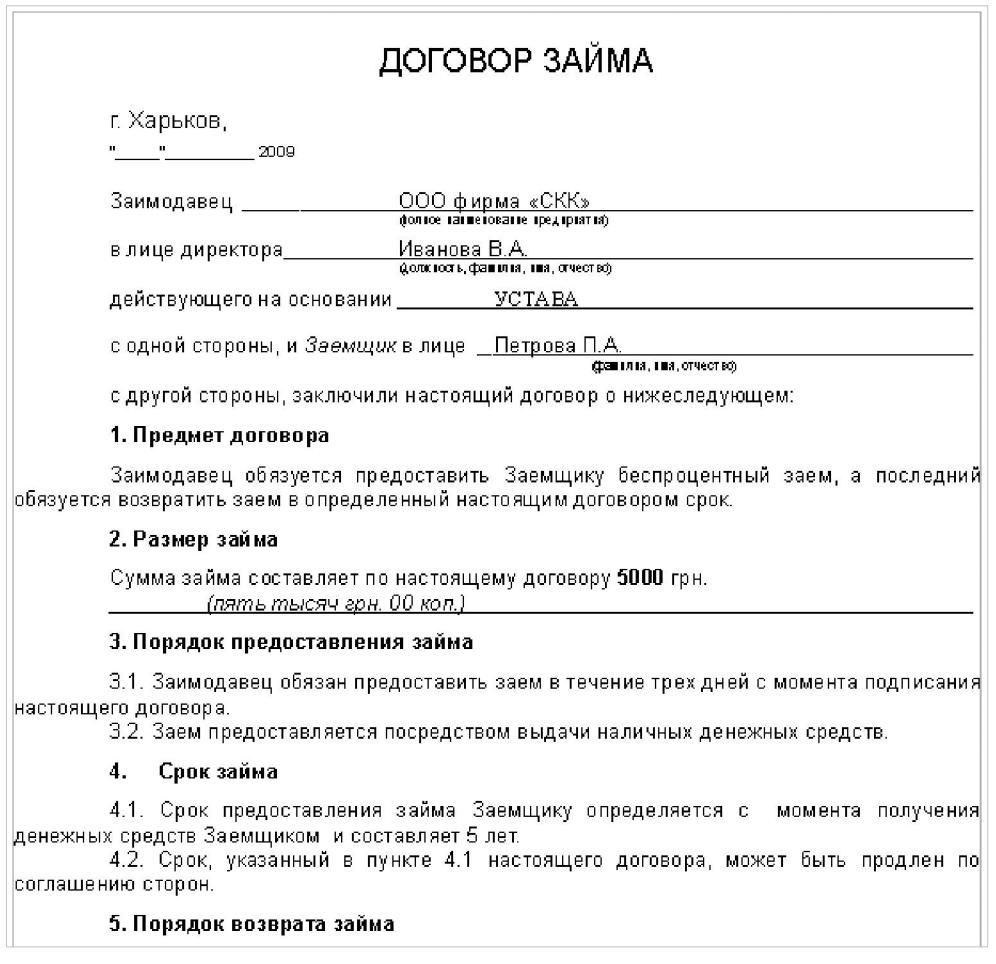

*Рисунок 4.64 – Зовнішній вигляд документу «Договір»*

Перше, що ми повинні з'ясувати – це розмір друкованого документа. У нашому випадку договір оформлений на сторінці формату «А5». Наша тмета – підгодовувати документ, що зображений на рисунку. Для цього робимо так.

Натискаємо «Ctrl+N», – створюємо новий документ.

 Встановлюємо параметри сторінки (меню «Формат → Страница…»), переходимо до закладки «Страница…», клацаємо на списку «Формат бумаги» і вибираємо «А5».

У розділі «Ориентация» вибираємо варіант «Книжная».

Встановлюємо для правого поля значення 1,5 см., інші поля робимо 1 см.

 Зберігаємо документ через меню «Файл → Сохранить как…», вибираємо папку для збереження, вказуємо ім'я файлу й натискаємо «ОК». Збереження документа з одного боку, попередить його втрату при випадковому «зависании» комп'ютера. У той же час, вказавши ім'я файлу, ми зможемо вставити до колонтитулів й відразу побачити результат.

 Друкуємо текст заголовка «Договор займа». Набирати можна будьякими символами, – як великими, так і прописними. Виділяємо його в блок, а саме. Натискаємо клавішу «Home» (становимось на початок рядка), потім «Shift+End» (перейти на кінець рядка з виділенням блоку). Після чого використовуємо «Ctrl+C» для запису блоку до буфера обміну.

 Натискаємо «Ctrl+B» (напівжирне накреслення, можна скористатися панеллю інструментів або меню).

 Натискаємо «Ctrl+E», (розташувати абзац по центру). Символ «Е» натискаємо на англійській клавіатурі, при цьому може бути включена російська розкладка.

 Якщо текст надруковано малими літерами, можна перетворити їх у заголовні командою «Формат → Регистр → Прописные буквы». Той самий ефект можна одержати форматуванням. Входимо в «Формат → Символы…», відкриється вікно настроювання параметрів шрифту. Клацаємо на закладці «Эффекты шрифта», знаходимо параметр «Эффекты». Клацаємо на ньому лівою кнопкою миші, відкриється список, з нього вибираємо «Прописные» і натискаємо «ОК».

 Переходимо до закладки «Шрифт», знаходимо параметр «Кегль» і встановлюємо значення «12пт.».

 Натискаємо «Enter» (новий абзац), друкуємо текст «Харьков». Виділяємо його, натискаємо «Ctrl+L» (вирівняти абзац вліво). Через «Формат → Символы…» вибираємо стиль шрифту «Arial», розмір кегля «9пт.». Натискаємо «Enter», починаємо новий абзац.

 Тепер потрібно вставити дату. Її можна надрукувати як текст у тому виді, як показано на рисунку 4.64, параметри форматування дати залишаються такими, як у тексті «Харьков». Якщо ж у договір потрібно впровадити ПОТОЧНУ дату (ту, яка встановлена в таймері комп'ютера), до тексту документа можна поставити **поле**. Для того входимо в меню «Вставка → Поля → Дата». У документі з'явиться дата у вигляді тексту на сірому тлі. Це свідчить про те, що ми бачимо не звичайний текст, а результат роботи спеціального об'єкта, який буде обновляти дату за поточними показаннями таймера.

 Переходимо до форматування абзаців основного тексту договору. Тут досить розглянути всього один варіант. Решта робиться аналогічно. Друкуємо текст «Заимодавец», параметри форматування виберіть на власний розсууд. Наприклад, «Arial», «9пт.», вирівнювання вліво.

 Робимо імітацію горизонтальної лінії. Для цього ставимо пробіл після слова «Заимодавец», натикаємо «Ctrl+U» (підкреслення). Послідовно натискаємо клавішу «Tab» до тих пір, поки покажчик не стане на середину рядка. Друкуємо текст «ООО фирма «СКК». Потім багаторазово натискаємо «Tab», поки не дійдемо до кінця рядка в документі. Аналогічно оформляємо інші абзаци основного тексту.

 Нижче за текст «ООО фирма «СКК» знаходиться пояснювальний підпис (коментар). Це – звичайний текст. Натискаємо «Ctrl+U» (аулювати режим підкреслення), друкуємо «(полное наименование предприятия)», виділяємо текст, викликаємо «Формат → Символы…». Переходимо на закладку «Положение» і включаємо прапорець «Верхний индекс». Текст розташовуємо по центру («Ctrl+E»). Зберігаємо документ «Ctrl+S».

**Порада!** *Використовуйте «Tab» у комбінації з форматуванням типу «піл креслення», щоб вирівняти правий край горизонтальних ліній. Доречі, у програмі Word цього добитися не так просто, як в Writer.*

 Тепер щодо підзаголовків. Друкуємо їх як звичайний текст, наприклад, – «1. Предмет договора».

 Виділяємо його та натикаємо «Ctrl+L» (вирівняти вліво), потім «Ctrl+B» (надати напівжирне накреслення). У цьому випадку списки при оформленні пунктів і підпунктів договору краще не застосовувати, тому що з'явиться проблема з форматуванням рівнів. Списки в програмі Writer краще використовувати для перерахувань з простим форматуванням тексту.

 Нам залишається створити колонтитули. Викликаємо «Формат → Страница…», переходимо до закладки «Верхний колонтитул». Включаємо прапорець «Вкл. верхний колонтитул».

 Переходимо до закладки «Нижний колонтитул». Включаємо прапорець «Вкл. нижний колонтитул». Залишаємо вікно налаштування сторінки, натиснувши «ОК».

 У верхній і нижній частині сторінки з'являться спеціальні поля. Це і є колонтитули. Клацаємо на полі верхнього колонтитула. Викликаємо «Вставка → Поля → Номер страницы». В області колонтитула з'явиться номер поточної сторінки документа. Викликаємо «Ctrl+R» (вирівняти вправо).

Зберігаємо документ (комбінація «Ctrl+S»).

 Клацаємо лівою кнопкою миші в області нижнього колонтитула. Викликаємо «Формат → Абзац…». Переходимо на закладку «Обрамление» і вибираємо варіант підкреслення зверху.

 Натискаємо «Enter» (новий абзац), вставляємо поле з іменем поточного документа «Вставка → Поля → Дополнительно», з'явиться вікно з переліком доступних полів. У цьому вікні вибираємо закладку «Документ» знаходимо в списку полів «Имя файла» і натискаємо на кнопку «Вставить». У колонтитулі з'явиться відповідний рядок. Через меню «Формат → Символы…» або панель інструментів вибираємо для цього тексту шрифт розміром 7-8 пт. рубленого типу (Arial, Tahomа, тощо). Натискаємо «Ctrl+L».

Зберігаємо документ «Ctrl+S».

За описаною схемою оформляємо всі розділи документу. Результат форматування показаний на рисунку 4.64.

У принципі із завданням ми впоралися. Але виникає питання: наскільки ефективними були наші дії? Відповідь на нього залежить у першу чергу від розміру документа і його структури. Основний недолік наших дій полягає в тому, що при необхідності переформатувати документ нам доведеться заново змінювати всі параметри: виділяти блоки, указувати розміри шрифту і т.д. Уявіть собі, що об'єктом форматування є не текст на дві сторінки, а значне керівництво обсягом у сотню сторінок. Звичайно, ручне форматування тут украй неефективне. Потрібні інші інструменти, які забезпечать якщо не повну, те хоча б часткову автоматизацію всього процесу. І такі інструменти є. Це – стилі, основа основ роботи з текстовими документами. Як з ними працювати ми й розберемося в наступному розділі.

Підготовлений нами договір – досить простий документ. На практиці нерідко доводиться мати справа доводиться мати місце з набагато більш складними варіантами. Це документи зі складною системою нумерації сторінок, зі специфічними колонтитулами, документи, що полягають із декількох розділів і т.п. Розглянути всі можливі ситуації практично неможливо – занадто велика їхня різноманітність. Але окреслити шляхи розв'язок деяких типових проблем ми просто зобов'язані. А для цього нам має бути познайомитися в першу чергу з питаннями нумерації сторінок, використання розділів і урізань. Деякі із цих моментів можна реалізувати на рівні параметрів сторінки. Але частина питань все-таки вимагає для свого розв'язку використання стилів, яким ми присвятимо окрему главу.

### **4.8.2 Врізки й розмітка сторінок**

Врізка – це своєрідний контейнер для фрагментів тексту або графічних елементів. Врізки можуть містити текст, таблиці, стовпчики, зображення й інші об'єкти. Зовні цей контейнер виглядає як прямокутник, який має свої, індивідуальні особливості оформлення. Серед них – положення на сторінці, тип рамки, кількість та ширина стовпчиків у тексті, що знаходиться всередині врізки тощо. Врізки дуже корисні при створенні інформаційних бюлетенів або інших документів зі складною розміткою, а саме.

**Важливо!** *Врізки – це зручний засіб при створенні всіляких бланків. На таких бланках часто зустрічаються пояснюючі підписи, штампи в стилі логотипів, які розташовані осторонь від основного тексту. Звичайно, таке форматування можна виконати через відступи абзаців. Але візками розв'язати завдання можна набагато швидше.*

Врізки використовують у випадках, коли потрібно:

- розмістити об'єкт у певному місці сторінки;

- організувати перехід тексту з одного «контейнера» до іншого; така можливість птрібна при складному форматуванні документа;

- розташувати текст навколо якого-небудь об'єкта.

#### **4.8.2.1 Створення врізок**

Writer пропонує кілька способів вставити врізку. Можна скористатися головним меню. Для цього викликаємо меню «Вставка → Врезка». З'явиться вікно настроювання параметрів врізок, зображене на рисунку. 4.65. У цьому вікні визначаємо параметри й натискаємо «OK».

Врізку можна сформувати на основі певного елемента в документі. От як це зробити.

Виділите текст або графічний об'єкт.

Натисніть «Вставить → Врезка».

Writer створить врізку й поставить до неї виділений фрагмент. При цьому сам фрагмент буде вилучений з тіла документа. Тепер він стане частиною урізання.

Після створення врізки в документі на місці курсору з'явиться прямокутна рамка. Це і є врізки – ізольована від основного тексту ділянка документа.

До порожньої врізки можна написати текст. Щоб зробити це, спочатку зніміть із неї виділення, клацнувши мишею на будь-якому місці сторінки. Потім кликніть на врізку лівою кнопкою миші (саме на врізку, а не на її границю!) і починайте друкувати. Закінчивши вводити текст, клацніть мишею на будь-якому місці документа поза межами врізки.

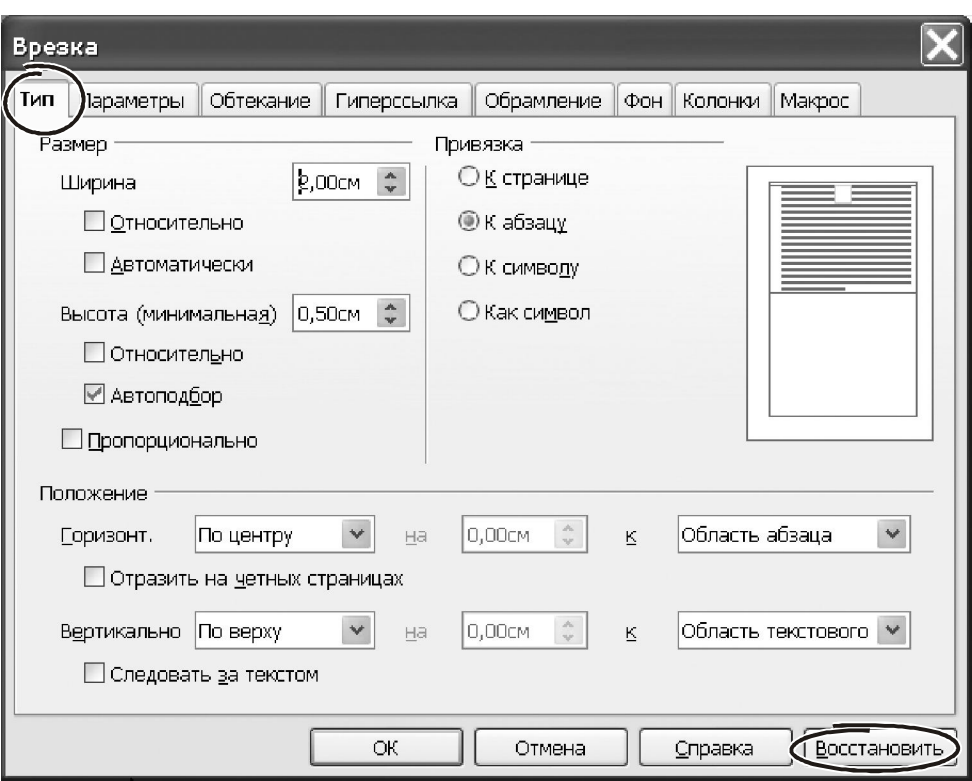

*Рисунок 4.65 – Вікно настроювання параметрів врізок*

Щоб виділити врізку треба клацнути лівою кнопкою миші на її **границі**. Ознака того, що врізку відилено – наявність прямокутних маркерів по кутах та на її границі.

## **4.8.2.2 Зміна розмірів і переміщення урізання**

Для зміни розміру або розташування врізки можна використовувати мишу або діалогове вікно «Врезка». Щоб змінити розмір і положення врізки за допомогою миші, потрібно спочатку виділити її. Потім ставимо покажчик миші на будь-який з маркерів. Коли покажчик прийме форму подвійної стрілки, утримуємо ліву кнопку миші й переміщуємо маркер. Відповідно до переміщення зміниться розмір врізки. Переміщення за кутові маркери змінює розмір врізки пропорційно.

За допомогою миші змінити розмір врізки можна швидко, але не точно. Такий спосіб використовують для чорнової розмітки. Точні розміри й положення врізки задають через її параметри. Розглянемо цей процес докладніше.

Вікно параметрів відкривається відразу після її створенні. Якщо врізка вже існує, відкрити її параметри можна двома способами:

- виділити врізку та звернутися до меню «Формат → Врезка» або,

- виділити врізку, клацнути на ній правою кнопкою миші й вибрати з контекстного меню пункт «Врезка».

Вікно параметрів врізки показане на рисунку 4.65. Воно складається з восьми закладок. Перша закладка – це «Тип». Тут зосереджено три групи параметрів: «Размер», «Положение» і «Привязка».

Група «Размер» визначає висоту й ширину врізки. Значення цих параметрів можна ввести в сантиметрах. Але є й інші можливості. Якщо включити прапорець «Относительно», то розміри по вертикалі й горизонталі можна вказувати у відсотках від розміру однієї із сторін. Для того, щоб розміри врізки автоматично змінювались залежно від її вмісту, включить прапорці «Автоподбор» і «Автоматически».

Група параметрів «Привязка» дозволяє закріпити місце розташування врізки за конкретним абзацом, місцем на сторінці, символом. **От основні способи прив'язки врізок,а також де їх застосовувати.**

 «К странице», – врізка буде зберігати своє положення відносно полів сторінки. Вона не переміщається при додаванні або видаленні тексту. Ця прив'язка зручна, коли врізка не має асоціюватися з певним фрагментом тексту. Цей тип прив'язки часто використовують в інформаційних бюлетенях.

 «К абзацу», – врізка переміщається разом із абзацем . Вона може бути розташована на його границі або в іншому місці. Метод може використовуватися як альтернатива таблиці при розміщенні значків біля абзаців.

 «К символу», – врізка асоціюється із символом, але перебуває поза текстом. Вона переміщається разом із абзацем, але може бути розташована на границі або в іншому місці документа. Ця прив'язка схожа на прив'язку до абзацу.

 «Как символ», – врізка перебуває в документі так само, як будьякий інший символ і тому **впливає на висоту рядка тексту**. Візка переміщається разом з абзацем при додаванні або видаленні тексту перед ним. Метод корисний для додавання маленького значка усередині тексту. Він також є кращим способом прив'язки графіки до порожнього абзацу.

Група «Положение» відповідає за **вирівнювання** врізки відносно сторінки або певного абзацу по вертикалі та по горизонталі. Вирівнювання можна зробити відносно лівого або правого країв абзацу, лівого або правого поля сторінки тощо. Прапорець «Следовать за текстом» означає, що переміщення врізки буде виконуватись разом з текстом, до якого вона прив'язана.

На закладці «Параметры» можна вказати назвуврізки та захистити її від змін. Закладка «Обтекание» визначає **взаємодію врізки з текстом**. Врізка може «розривати» текст. Указавши параметри обтікання «Слева» «Справа»

або «По контуру» ми змусимо текст оминати врізку з відповідної сторони. Варіант обтікання «Сквозное» сравить врізку перед текстом. Спосіб «Оптимальное» вказує, що текст обтікає ліворуч, праворуч або з усіх чотирьох сторін від рамки об'єкта. Обтікання текстом не проводиться, якщо відстань між об'єктом та полем сторінки становить менш за 2 см.

Група «Отступы» на закладці «Обтекание» визначає **відстань між границями врізки тай текстом документа**.

Закладка «Гиперссылка» потрібна для підготовки інтернет-документів. В офісній роботі вона практично не використовується.

На закладці «Обрамление» для врізки можна настроїти параметри рамки. Діалог роботи з рамками повторює аналогічні параметри для абзацу або сторінки. Це стилі, колір, положення рамки, її відстань від тексту тощо.

Те ж саме можна сказати про параметри закладок «Фон» і «Колонки». Перша визначає **колір заливання** для врізки. Друга встановлює **кількість стовпчиків** для тексту, що вставляється. З такими параметрами ми зустрічалися при форматуванні сторінок і абзаців.

#### **4.8.2.3 Панель «Врезка»**

Для роботи з врізками в Writer передбачена спеціальна панель інструментів. Вона активізується автоматично, як тільки в документі виділено врізку. Примусово включити панель «Врезка» можна через меню «Вид → Панели инструментов → Врезка».

Через кнопки панелі можна виконати практично всі операції над врізкою: задати параметри обтікання, вирівнювання, перевизначити положення врізки на сторінці, встановити для неї колір фону, ліній, спосіб обтікання й т.і. Дія більшості кнопок зрозуміла з їх назви. Склад та призначення окремих кнопок показано рисунку. 4.66.

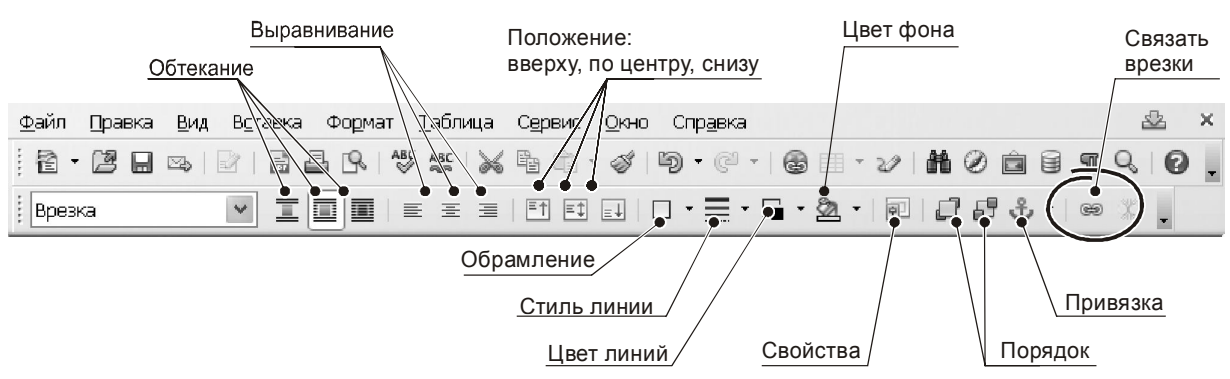

*Рисунок 4.66 – Основні інструменти панелі «Врезка»*

#### **4.8.2.4 Зв'язування врізок**

Це дуже цікавий і потужний спосіб гнучкого розташування матеріалу на сторінках документу. Можливість зв'язування врізок наближає можливості верстання текстів у програмі Writer до настільних видавничих систем.

Зв'язати можна між собою кілька врізок, навіть якщо вони перебувають на різних сторінках документа. У кожному разі їх вміст буде автоматично переходити з однієї візки до іншої залежно від їх заповнення. Ця технологія корисна при створенні інформаційних бюлетенів, де текст може починатись на одній сторінці, а продовжуватись – на іншій. Щоб встановити зв'язок між врізками треба зробити так.

Створити в документі дві або більше врізок.

- Виділити врізку, з якої почнеться зв'язок.
- На панелі «Врезка» клацнути на значку «Связать врезки» (рис. 4.66).

 Клацнути на врізку, з якою треба створити зв'язок. Ця врізка повинна бути порожньою. Зв'язки між врізками Writer показує лініями з'єднання.

Починайте вводити текст о першої врізки. Коли текст повністю її заповнить, він автоматично перейде до зв'язаного об'єкту.

Зв'язані врізки – дуже зручний інструмент форматування сторінок. Текст, оформлений у вигляді урізання, зручно переміщати по сторінці. Його цілісність при цьому не постраждає.

#### **4.8.3 Колонтитули**

У параметрах сторінки ми навчилися визначати місце розташування колонтитулів. Але зовнішній вигляд документа залежить не тільки від положення, але й від умісту цих елементів. Зараз, говорячи про компонування сторінки в цілому, доречно згадати роботу з колонтитулами й подивитися на особливості їх використання.

Верхні колонтитули є фрагментами документа, які завжди видні у верхній частині сторінки; нижні колонтитули з'являються внизу сторінки. Часто у верхніх колонтитулах пишуть назву розділу або іншої структурної частини документа. Щоб вставити верхній колонтитул, зверніться до меню «Вставить → Верхний колонтитул».

Залежно від обраного колонтитула, стане доступною область вгорі або внизу сторінки, де можна надрукувати текст. Цей текст буде з'являтися на кожній сторінці. Такі елементи, як заголовок документа, назви розділів та номера сторінок, які часто вставляють до колонтитулів, краще додавати у вигляді полів. Полів у програмі Writer багато. Докладно перераховувати їх не варто

– простіше звернутися до довідкової системи. Але деякі поля згадати має сенс, і ми зараз це зробимо на невеликому прикладі по формуванню верхнього колонтитула.

Таким чином, наша мета – вставити заголовок документа до верхнього колонтитулу. От як це зробити.

- Виберіть «Файл → Свойства → Описание» і введіть заголовок документа.

- Вставте верхній колонтитул (команда «Вставить → Верхний колонтитул → Обычный»).

- Помістіть курсор всередину верхнього колонтитула сторінки.

- Виберіть «Вставить → Поля → Заголовок». Заголовок з'явиться на сірому тлі. Це ознака, що мі вставили поле.

- Щоб змінити заголовок усього документа, виберіть «Файл → Свойства → Описание».

## **4.8.4 Верхні колонтитули на сторінках з альбомною орієнтацією**

На практиці часто треба об'єднати в одному документі сторінки із книжковою й альбомною орієнтацією. Це – типова ситуація, коли до певних розділів потрібно вставити широкі таблиці або рисунки і при цьому забезпечити автоматичну нумерацію сторінок у межах всього документа. При цьому завжди виникає така проблема. Верхні та нижні колонтитули сторінок із книжковою орієнтацією розташовані уздовж короткої сторони аркуша. При альбомній орієнтації Writer розташовує колонтитул вдовж довгої сторони сторінки. Коли аркуші будуть підшиті до одного загального документу стане зрозумілим, що на сторінках з альбомною орієнтацією верхній та нижній колонтитули розташовані по боках.

Щоб розв'язати завдання, до колонтитулів треба вставити врізки. От типова зразкова послідовність дій, яка допоможе впоратися з проблемою.

 Підрахуйте ширину полів для альбомної сторінки так, щоб її текстова область мала ті самі розміри, що й у сторінок із книжковою орієнтацією. Виходячи із цих розрахунків, визначите величину полів, що мають бути розташовані вдовж короткогї сторони аркушу. Ці розміри будуть визначати висоту врізки.

 Створіть сторінку з альбомною орієнтацією, введіть значення полів так, щоб залишити місце для колонтитулів.

 Надрукуйте абзац з текстом, наприклад, нижнього колонтитула. До тексту вставте поля з номером сторінки, номером глави, назву, дату друкування тощо. Відформатуйте абзац у стилі нижнього колонтитула, тобто виберіть гарнітуру, розмір шрифту й т. і.

 Виділить текст разом з полями та увійдіть до меню «Формат → Символы». У діалоговому вікні «Символы» перейдіть на вкладку «Положение» (рис. 4.67). У секції «Вращение/масштабирование» встановіть перемикач у положення «270 градусов».

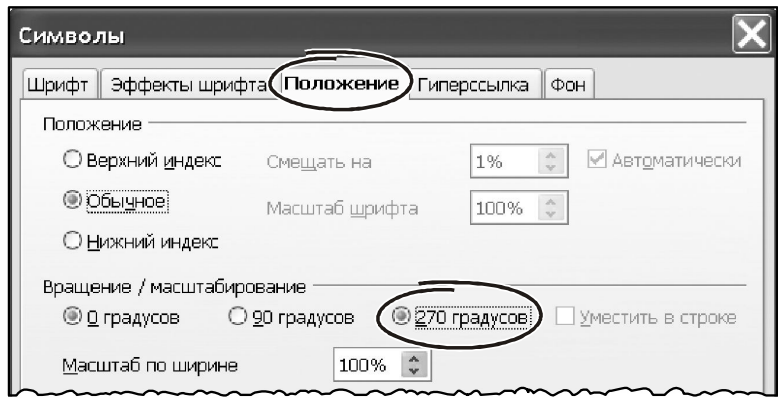

*Рисунок 4.67 – Зміна параметрів «Положение»*

- Клацніть на кнопку «OK».
- Не знімаючи виділення, увійдіть до меню «Вставить → Врезка».

 Перейдіть до закладки «Тип» (рис. 4.68). Задайте ширину, висоту, горизонтальне та вертикальне положення врізки (тобто нижнього колонтитула).

Звичай нижній колонтитул роблять з підкресленням, щоб відокремити візуально від основного тексту. На закладці «Обрамление» (рис. 4.69) зробіть видимою праву границю, встановіть товщину лінії й відступ її від т-Клацніть на кнопці «OK», щоб зберегти ці настроювання. На сторінці з'явиться нижній колонтитул у потрібному положенні й орієнтації.

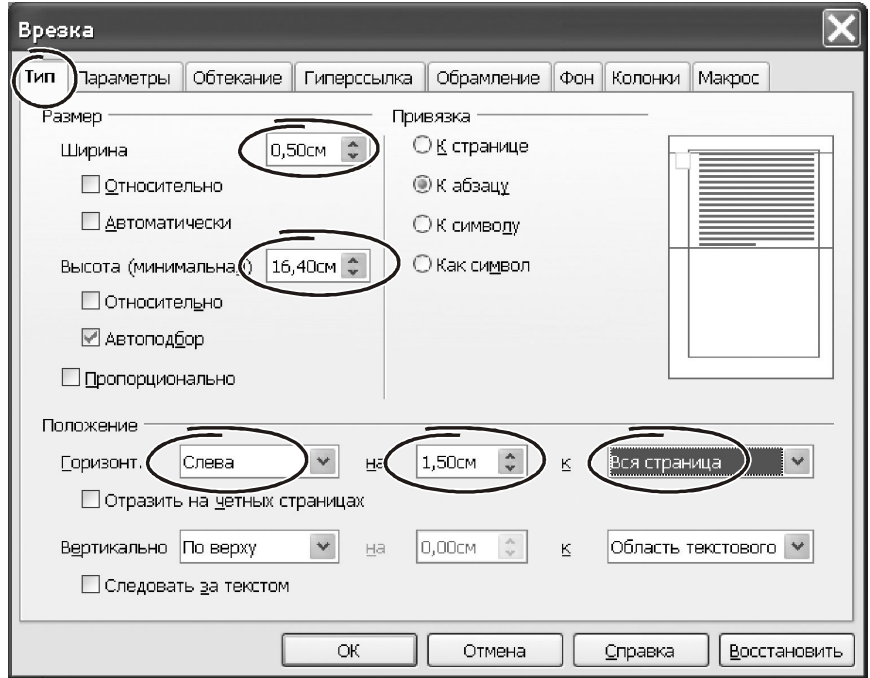

*Рисунок 4.68 – Зміна параметрів «Тип»*

- Як потрібно, уточните його місце розташування «вручну», перетягнувши урізання за допомогою миші.

- Клацніть на кнопці «OK», щоб зберегти ці настроювання. На сторінці з'явиться нижній колонтитул у потрібному положенні й орієнтації.

- Якщо потрібно, уточніть його місце розташування «вручну», перетягнувши урізання за допомогою миші.

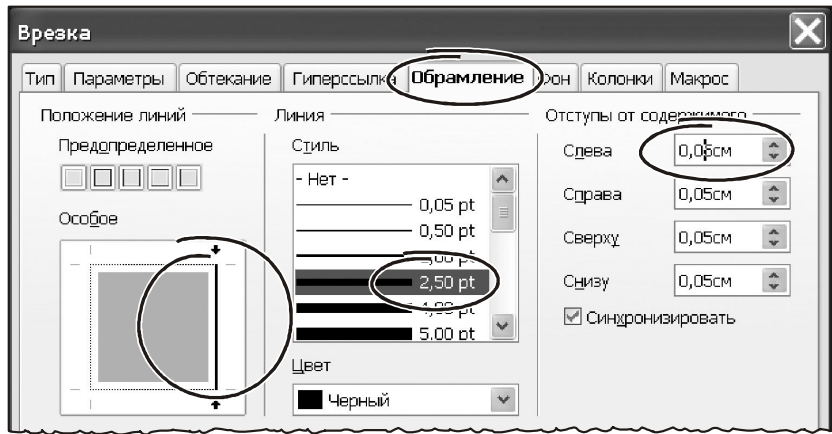

*Рисунок 4.69 – Зміна параметрів «Обрамление»*

## **4.8.5 Нумерація сторінок**

Важливу роль у компонуванні сторінки відіграє нумерація. Вставити номери сторінок у документ можна автоматично. Для цього потрібно:

- вставити нижній або верхній колонтитул;

- помістити курсор усередину колонтитула там, де повинен розташуватися номер сторінки й увійти в меню «Вставить → Поля → Номер страницы».

Номер з'явиться у вигляді числа на сірому тлі. Це означає, що ми впровадили не звичайний текст, а поле нумерації сторінок. Змінити оформлення номера сторінки можна як звичайний текст або абзац, – через меню «Формат» або панель інструментів. Таким способом у номера сторінки можна змінити формат символів, спосіб вирівнювання, відступи й т.п.

Номер сторінки часто супроводжують відомостями про обсяг документа. Щоб одержати загальну кількість сторінок у документі в колонтитул потрібно впровадити поле «Количество страниц», скориставшись меню «Вставить → Поля → Количество страниц». От приклад, як це зробити.

#### Приклад.

- Ставимо покажчик в область колонтитулів, друкуємо текст «стр.».
- Викликаємо «Вставить → Поля → Номер страницы».
- Уводимо пробіл, потім текст «из», ще пробіл.
- Викликаємо «Вставить → Поля → Количество страниц».
- Форматуємо текст через меню «Формат».

Тепер у колонтитулах нумерація буде виглядати приблизно так: «стр. 5 из 220».

## **4.8.6 Зміна порядку нумерації сторінок**

При роботі зі складними документами іноді потрібно відновити нумерацію сторінок з початку, тобто з номера «1». Типовий приклад – коли перший номер на сторінці після титульної (або змісту) повинен починатися з «1». Крім того, багато документів можуть мати змішану нумерацію сторінок. Наприклад, коли зміст пронумеровано римськими цифрами, а тіло документа, – арабськими. Ви можете відновити нумерацію двома способами.

## **Спосіб 1.**

- Поставте курсор у перший абзац нової сторінки.

- Виберіть «Формат → Абзац».

- На вкладці «Положение на странице» діалогового вікна «Абзац» установите прапорець «Добавить разрыв» (рис. 4.70).

- Встановіть прапорець «Со стилем страницы» і виберіть зі списку стиль сторінки.

- Встановите номер сторінки, з якого почнеться нумерація, і клацніть на кнопці «OK».

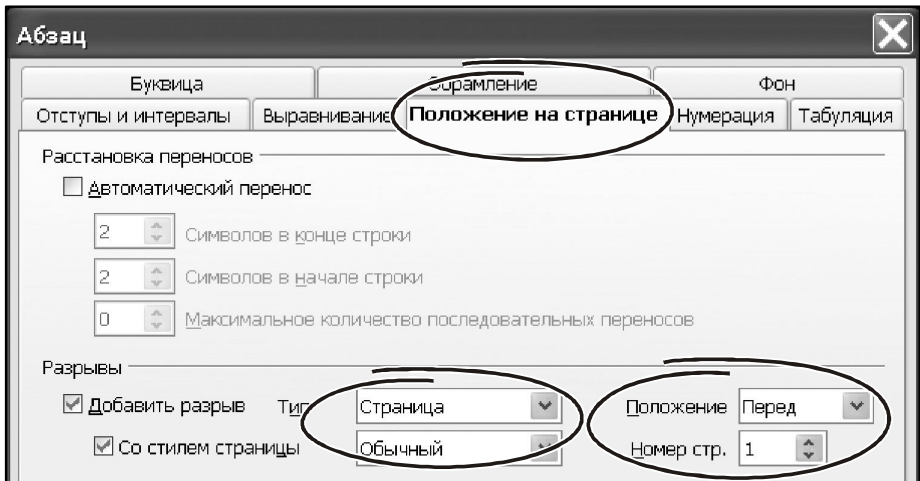

*Рисунок 4.70 – Налаштування параметрі «Положение на странице»*

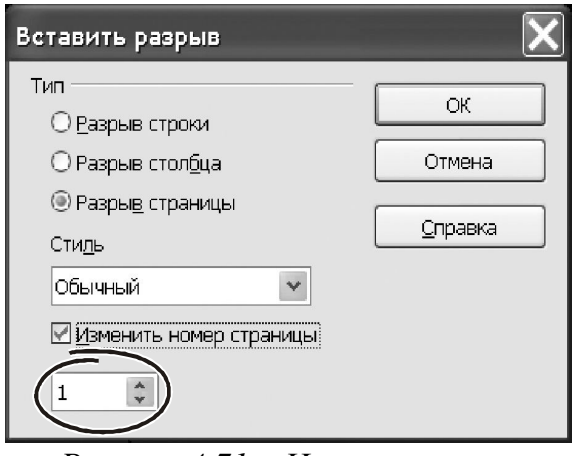

*Рисунок 4.71 – Налаштування параметрів розривів*

# **Спосіб 2.**

#### - Увійдіть до меню

«Вставить → Разрыв».

- У вікні «Вставить разрыв» перемикач «Тип» поставте у положення «Разрыв страницы» (рис. 4.71).

- У списку «Стиль» стиль сторінки виключіть прапорець «Изменить номер страницы» і введіть початкове значення.

- Клацніть на кнопці «OK».
### **4.8.7 Нумерація першої сторінки документа з довільним номером**

В певних випадках треба розпочати документ зі сторінки з номером, відмінним від «1». Наприклад, ви можете готувати книгу, кожна глава якої перебуває в окремому файлі. Текст першого розділу може починатися зі сторінки «1», «Глава 2» – зі сторінки «25», «Глава 3» – і сторінки «51» тощо.

Для визначеності будемо вважати, що номера сторінок потрібно поставити до верхнього колонтитулу. Щоб вставити в документ нумерацію, починаючи з довільного номера, робимо так.

Викликаємо меню «Вставить → Верхний колонтитул».

 Вставляємо до колонтитулу поле номера сторінки: «Вставить → Поля → Номер страницы». Скоріш за все, цей буде номер «1».

 Ставимо курсор на перший абзац тексту. Якщо такого абразу зе нема, вводимо його.

 Викликаємо меню «Формат → Абзац», відкриється вікно параметрів абзацу.

 На закладці «Положение на странице» знаходимо секцію «Разрывы», у ній установлюємо прапорці «Добавить разрыв», «Со стилем страницы» і вибираємо назву стилю першої сторінки документа. У нашому випадку – це стиль «Обычный». Поле «Номер страницы» стане доступним для редагування.

 Вводимо в нього номер першої сторінки. Клацаємо по кнопці «OK», щоб закрити вікно «Абзац».

На цьому ми закінчимо розгляд методів компонування сторінок. Управління нумерацією, розділами й врізками в комбінації із застосуванням полів допоможуть вирішити будь-яку проблему, що пов'язана із складним форматування сторінки. Питання в тому, наскільки ефективно буде зроблено цю роботу? Адже параметри форматування, що присвоєні до сторінки або фрагмента документу, можуть потребувати коригування. Для однієї сторінки тексту це не є проблемою. Така робота забере щонайбільше п'ять хвилин часу. Коли ж ми маємо справу з великим документом, проблема змінюється кардинально. Для форматування потрібні інші, більш потужні инструменти. До таких інструментів відносяться стилі, про які піде мова у нашій наступній лекції.

## **4.9 Ведення до стилів**

У цій частині ми фактично продовжуємо знайомство з можливостями меню «Формат», але тепер розглянемо найбільш потужний інструмент оформлення документів – стилі. Фактично весь матеріал попередньої глави є основою, преамбулою до того, щоб освоїти головний спосіб форматування документів в текстовому редакторі. На наш погляд, без навичок роботи зі стилями не може відбутися жоден кваліфікований користувач програми Writer. Тому, якщо ви прагнете повною мірою розкрити для себе можливості цієї програми, приділіть питанням роботи зі стилями серйозну увагу.

### **4.9.1 Що таке стиль**

Різноманіття засобів форматування є безумовною перевагою програми Writer. Але для ефективної роботи одного різноманіття замало. Працюючи над складним документом, перед вами обов'язково постане проблема контролю над його форматуванням, пов'язана з необхідністю хоча б частково (!) автоматизувати цей процес. Пояснимо цю тезу на конкретному прикладі.

Ви готуєте доповідь про досягнення кампанії за звітний період. Досягнень у вас багато, документ виходить великий, має складну структуру. Він включає глави, розділи, підрозділи тощо. Зрозуміло, що кожний самостійний елемент звіту буде якимсь чином озаглавлений. Формат заголовків має відрізнятись від основного тексту. Причому для заголовків одного рівня треба використовувати **однаковий** формат (що є цілком логічним!). Повірте нашому досвіду: невдовзі процес форматування вийде з-під контролю. Друкуючи заголовок третього розділу на 50-й сторінці, ви будете болісно згадувати: «а який формат я надав позавчора такому самому заголовку, але для другого розділу?». Причому це стосується не тільки заголовків, а всіх інших стилів (запам'ятаєте це слово!) оформлення окремих фрагментів документа: таблиць, підзаголовків, підписів і т.д.

Але це ще не все. Коли звіт буде закінчено і підготовлено до друкування, керівництво раптом вирішить змінити його зовнішній вигляд. Наприклад, усі заголовки розташувати не по центру, а притиснути вліво. Заголовки першого рівня надрукувати сірим кольором. Основний текст не починати з червоного рядка, а розмістити з відступом на 1,5 см. Думаю, коментарі тут зайві: ви будете змушені переформатувати **весь** документ! Виходом з такої ситуації є стилі.

Стиль – це поіменований набір параметрів форматування. Загалом технологія роботі зі стилями виглядає так. Замість того щоб форматувати текст «вручну» (використовуючи панель інструментів або команди меню), ви створюєте свій стиль, даєте йому ім'я. Для цього стилю вказуєте параметри форматування: характеристики шрифту, абзаців, списків, положення на сторінці й т.п. Причому все це виробите **один раз** при створенні стилю. Далі ви назначаєте стиль окремим фрагментам документа. Після цього, щоб змінити форматування документу, ви просто змінюєте параметри стилю.

Переваги роботи зі стилями очевидні. Форматувати ними документ набагато швидше й зручніше, ніж змінювати кожний параметр вручну. Щоб «прив'язати» стиль до фрагмента тексту досить один раз клацнути мишею… Для зміни форматування вам не доведеться коригувати весь. Досить змінити параметри стилів, і Writer все зробить автоматично!

Нарешті, використовуючи стилі, можна зібрати зміст документу, список ілюстрацій, посилань тощо. Процесору Writer досить вказати, яким стилем оформлені відповідні елементи. Усе інше він зробить сам.

Стильове оформлення – основа роботи в будь-якому текстовому процесорі. Щораз, працюючи з документом, ви обов'язково використовуєте стилі, навіть якщо чуєте про них вперше! Створюючи новий документ, Writer обов'язково надає йому певні параметри, що діють за замовчуванням. Ці параметри він бере із стандартного стилю «Базовый». Здебільшого стиль «Базовый» має такі характеристики: шрифт Times New Roman, 12 пт., мова «Русский», вирівнювання абзацу «по левому краю», відступи ліворуч і праворуч «0 см.» і т.д. Таким чином, будь-який документ у програмі Writer завжди має стиль. **Документів без стилю не буває**. Користуючись стандартними засобами форматування (меню, панель інструментів), ви не змінюєте цей стиль. Ви просто додаєте до форматування нові параметри. Щоб розібратись з цим твердженням, розглянемо невеликий приклад.

Виділимо текст зі стилем «Базовый» і призначимо йому напівжирне накреслення (комбінація «Ctrl+B»). Стиль тексту лишився незмінним. У цьому можна переконатися, глянувши на панель інструментів: зміст поля «Стиль» не змінилося (рис. 4.72). Це означає, що текст має всі параметри стилю «Базовый», але доповнений напівжирним накресленням. Тобто формат тексту тепер став «Базовий плюс напівжирний».

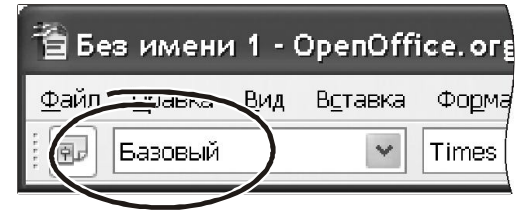

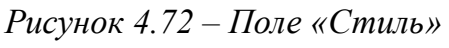

Коректування параметрів форматування через меню або панель інструментів має більш високий пріоритет стосовно стилів. Усе, що відформатовано «вручну», залишиться незмінним при зміні параметрів стилю.

Стилі не обов'язково створювати самому. Writer пропонує великий асортименти стандартних (вбудованих) стилів. Клацніть мишею на списку стилів, щоб розкрити його. Ви побачите у цьому списку назви «Заголовок1», «Заголовок2», «Базовый», «Основной текст» і багато інших. Усе це – вбудовані стилі. Деякі з них видалити не можна. Але змінити їх параметри можна у будь-якому випадку. Щодо власних стилів, їх можна створювати без обмежень. У цьому питанні програма Writer дає дуже широкі можливості.

#### **4.9.2 Різновиди стилів**

По функціональному призначенню бувають стилі абзацу, символу, врізок, сторінок і стилі списків. Кожний з вказаних об'єктів має свій набір параметрів форматування. Наприклад, для символів – це параметри шрифту (розмір кегля, гарнітура, міжсимвольний інтервал тощо). Для абзаців цей набір доповнюють міжрядковий інтервал, відступи, положення на сторінці. У сторінок параметри форматування – це орієнтація документа, розміри полів. Таким чином, залежно від типу об'єкта в його стилі буде представлено відповідний набір параметрів.

За функціональною ознакою у програмі Writer розрізняють вбудовані стилі й стилі користувача. Перша категорія є складовою частиною Writer. Стилі користувача ви можете створювати самостійно.

Однак настав час перейти до практичної роботи. Наше завдання буде таким: навчитися застосовувати й коригувати вбудовані стилі та працювати зі стилями користувача. Почнемо із вбудованих стилів.

#### **4.9.3 Робота із вбудованими стилями**

Перелік стилів можна побачити у списку на панелі інструментів «Форматирование». Але для роботи цього недостатньо, – потрібно показати розгорнуту інформацію про склад стилів і про їх характеристики. Для цього у Writer є спеціальна панель інструментів. Входимо до меню «Формат → Стили», на екрані з'явиться вікно, що зображене на рисунку 4.73.

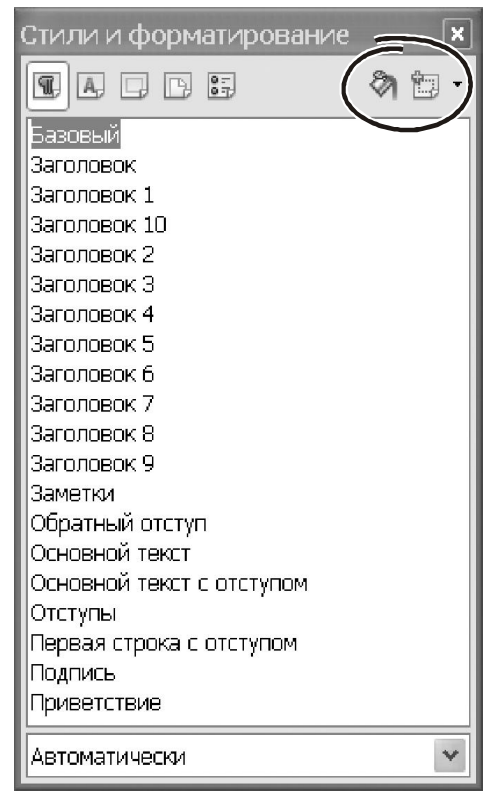

В основній частині вікна знаходиться список доступних стилів. Вибрати тип стилю можна за допомогою невеликої панелі інструментів у верхній частині вікна. Там перебуває п'ять іконок: «Стили абзаца», «Стили символа», «Стили врезок», «Стили страницы», «Стили списка». Клацаємо на будьякій іконці лівою кнопкою миші. Склад списку у вікні буде змінюватись. У правому верхньому куті вікна розташовано два елементи: іконка «Стилевая заливка» і «Создание стиля». Перша служить для присвоєння стилів фрагментам документа, друга – для створення нових стилів. Подивимось, як можна працювати із вбудованими стилями.

*Рисунок 4.73 – Список стилів*

Щоб присвоїти вбудований стиль фрагменту документа, треба зробити так.

 Через меню «Формат» або по клавіші «f11» розкрити вікно «Стили и форматирование».

 Іконками на панелі інструментів вікна «Стили и форматирование» включити той список стилів, з яким будемо працювати.

Виділити фрагмент тексту.

 Знайти в списку потрібний стиль і двічі клацнути на ньому лівою кнопкою миші. Текст буде відформатовано.

## **Розглянемо приклад. Зробіть так.**

Відкрийте або створіть будь-який документ.

Натисніть «F11».

У вікні «Стили и форматирование» клацніть на іконці «Стили страниц».

 Двічі клацніть мишею на рядку «Конверт». Увесь документ буде переформатовано: сторінка матиме розмір «С6/5», її висота буде 11,4 см., ширина 22,7 см. Таким чином ми скористались вбудованим стилем сторінки. Повернемо стиль за замовчуванням.

Двічі клацніть на стилі «Обычный».

Клацніть на іконці «Стили символа».

 Виділить фрагмент тексту, двічі клацніть у списку стилів на елементі «Выделение». Текст прийме курсивне накреслення, що характерне для даного вбудованого стилю.

Клацніть на іконці «Стили абзаца».

Виділить один або декілька абзаців.

 Двічі клацніть у списку стилів на елементі «Подзаголовок». Текст встане посередині сторінки, до того ж зміниться і його шрифт.

Як бачите, усе дуже просто. Тепер подивимося, що представляє собою стиль та які у нього параметри. Почнемо зі стилів сторінок. Для цього переходимо до вікна «Стили и форматирование». Клацаємо на іконку «Стили страниц».

У списку доступних стилів вибираємо «Обычный». Клацаємо на ньому правою кнопкою миші. З'явиться меню із двох пунктів: «Создать» і «Изменить». Вибираємо «Изменить». Розкриється вікно, як на рисунку 4.74.

Неважко переконатися, що це вікно багато чому подібне до звичайного вікна форматування сторінки. Ті самі закладки, ті самі параметри, які ми вже докладно розглянули. Єдина відмінність полягає в тому, що всі зроблені зміни Writer запам'ятає в характеристиках стилю «Обычный». Після внесення змін до обраного стилю всі частини документа, що були їм відформатовані, відразу поміняють свій формат.

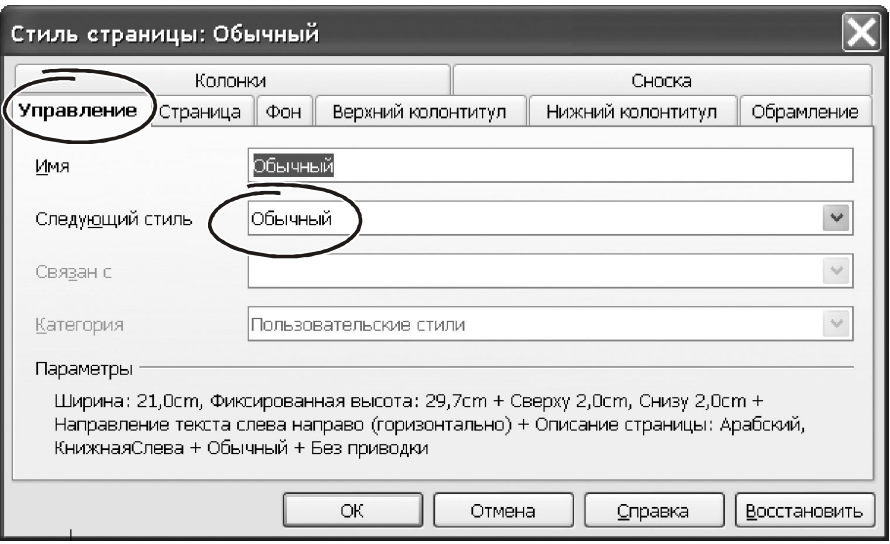

*Рисунок 4.74 – Вікно коригування параметрів стилю*

Єдина нова закладка у вікні налаштування стилів сторінок – це «Управление». Така закладка характерна для всіх типів стилів Writer. Її параметри потрібні для створення так званих ланцюжків стилів. На закладці чотири параметри.

У полі «Имя» стоїть назва поточного стилю. На рисунку 4.74 – це стиль сторінки «Обычный». Поле «Следующий стиль» представлено списком, що складається із доступних стилів поточного типу.

Наприклад, якщо ми працюємо зі стилями сторінок, то в списку будуть назви всіх доступних стилів сторінок. Від обраного значення «Следующий стиль» залежить спосіб форматування об'єкта, що буде йти за поточним. Мабуть, це потрібно пояснити… Вибираємо стиль сторінки «Обычный». Входимо до режиму його коригування. У вікні настроювання параметрів клацаємо на закладку «Управление», потім на поле «Следующий стиль». Вибираємо зі списку варіант «Конверт». Заповнюємо сторінку текстом. При цьому стиль поточної сторінки лишається «Обычный». Як тільки аркуш буде заповнено, стиль наступного аркушу автоматично буде змінено на «Конверт». Такий самий принцип роботи характерний для інших стилів.

## **4.9.4 Стилі користувача**

Створення власних стилів – одне з головних переваг текстового процесора. Нові стилі можна створити двома способами:

- за зразком, коли частина або всі параметри успадковуються з базового (основного) стилю або абзацу;

- вручну, коли всі параметри вводяться у вікні «Стили и форматирование».

Подивимося, як можна створити свій стиль «з нуля» і застосувати його до документа. Робимо так.

Натискаємо «F11», розкриється вікно «Стили и форматирование».

 Клацаємо на іконці того типу стилів, який збираємося створити. Припустимо, ми хочемо побудувати власний стиль абзацу. Значить, клацаємо на іконці «Стили абзаца».

 У вікні «Стили и форматирование» клацаємо правою кнопкою миші, з контекстного меню вибираємо «Создать». З'явиться вікно «Стиль абзаца».

 На закладці «Управление» цього вікна вводимо назву стилю, наприклад «!mytext».

 У полі «Следующий стиль» вибираємо «!mytext» у параметрі вибираємо варіант « - нет -».

 Відключаємо параметр автоматичного відновлення. Інакше будь-які зміни у тексті, що відформатований у стилі «!mytext», будуть автоматично зареєстровані в параметрах цього стилю.

 Проходимо по закладках вікна та встановлюємо параметри форматування, що характерні для абзацу.

 Закінчивши з параметрами, натискаємо «ОК». Стиль створений. Залишається виділити фрагмент тексту й застосувати його.

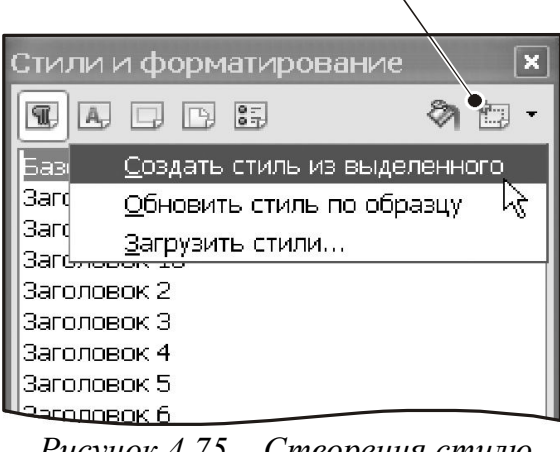

Создать по образцу

**4.9.5 Створення стилю «за зразком»**

Цим способом зручно формувати стилі користувача. Користуватися інструментом дуже просто.

 Виділить заздалегідь відформатований фрагмент тексту.

 Відкрийте вікно «Стили и форматирование» (клавіша «F11»).

 Натисніть кнопку «Создать стиль из выделенного» (рис. 4.75). З'явиться меню з трьох пунктів: «Создать стиль из выделенного», «Обновить стиль по образцу», «Загрузить стили».

*Рисунок 4.75 – Створення стилю «за зразком»*

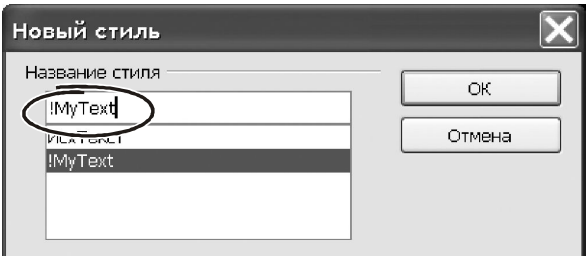

*Рисунок 4.76 – Вікно нового стиля*

 Виберіть «Создать стиль из выделенного». На екрані з'явиться вікно, зображене на рисунку 4.76.

 До єдиного поля у цьому вікні вводіть назву стилю (наприклад, «!MyTеxt») і натисніть «ОК» або клавішу «Enter». Стиль абзацу створений.

На основі виділеного фрагменту можна не тільки створити новий стиль. Звернувшись до пункту «Обновить стиль по образцу», можна змінити параметри поточного стилю.

### **4.9.6 Останній штрих**

Хотілося б відзначити важливість роботи зі стилями при підготовці документів. Стилі зручні не тільки для швидкого форматування, вони мають ще одне важливе значення. На базі стилів формуються такі елементи, як зміст, взаємопосилання,індекси тощо. Принцип роботи дуже простий. Ви призначаєте заголовкам певні стилі, а потім через спеціальний режим формуєте з них структурований зміст. Є в стилів і інші переваги. Наприклад, вони є основою для автоматизації форматування документів. Наприклад, засобами контекстного пошуку й заміни можна змінити один стиль на інший і тим самим практично миттєво відкоригувати форматування великих фрагментів тексту. Одним словом, стилі – це основний спосіб форматування документів. Якщо ви хочете професійно працювати з текстовим процесором, із самого початку привчите себе форматувати документи **виключно** на основі стилів. Це не тільки прискорить і систематизує роботу з форматування, але й кардинально змінить сам підхід до роботи над документами.

#### **4.9.7 Видалення стилю**

Велика кількість стилів у вікні «Стили и форматирование» уповільнюють роботу з ними. І взагалі, добре підготовлений документ – це той, де нема нічого зайвого. У тому числі, – немає й непотрібних стилів. Тому, закінчивши розробку документа, видаліть всі стилі, що не використовуються. Такі стилі можуть виникнути не тільки тому, що ви їх створили помилково і забули прибрати. Найчастіше вони попадають до тексту документа при об'єднанні фрагментів з різних файлів. Так чи інакше, а навчитися видаляти стилі ми просто зобов'язані. Щоб вилучити стиль треба зробити так.

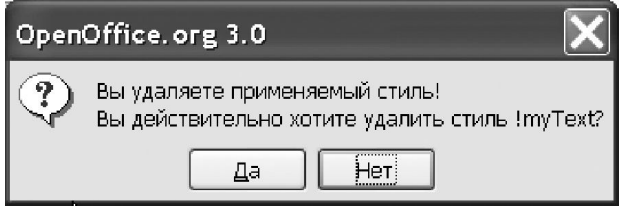

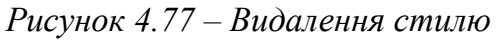

 Викликати вікно «Стили и форматирование»;

 Клацнути на стилі, що підлягає вилученню, правою кнопкою миші. З'явиться контекстне меню.

 З цього меню вибрати варіант «Удалить»; з'явиться вікно, зображене на рисунку 4.77.

 У цьому вікні натиснути кнопку «Да», Writer прибере вказаний стиль з документу.

## **4.9.8 Робота зі стилями сторінок**

Раніше ми розглядали параметри оформлення сторінок. Але поки що не акцентували уваги на важливому моменті. Іноді в одному документі треба поєднати сторінки з різними параметрами. Розглянемо це на конкретному прикладі. Є документ, він оформлений на сторінках із книжковою орієнтацією. Всередину документа треба вставити кілька широких таблиць. Для їх роздруківки потрібно використовувати альбомну орієнтацію. У налаштуваннях формату сторінки на закладці «Страница» є відповідний параметр. Він називається «Ориентация», ми з ним вже знайомі. Проблема полягає в іншому: зміна орієнтації через меню «Формат» діє на весь документ. У налаштуваннях сторінки нема параметрів, які б обмежували область їх дії (як це зроблено у програмі Word). Для багатьох користувачів Writer ця обставина породила багато масу незручностей. Насправді, проблема вирішується просто. **Розробники Writer винесли таку можливість до розряду завдань роботи зі стилями**. Зараз ми подивимося, як це завдання розв'язати.

 Комбінацією клавіш «Ctrl+N» створюємо новий документ або відкриваємо вже існуючий файл. Вводимо текст, щоб краще бачити результати наших дій. Зверніть увагу, що зараз сторінка має стиль «Обычный».

Натискаємо «F11», розкриється вікно «Стили и форматирование».

 Клацаємо правою кнопкою на іконку стилів сторінок, переглядаємо запропонований список. Нам потрібний стиль з форматом аркуша «A4» і **альбомною** орієнтацією. У нас такого стилю не знайшлося, значить створимо свій власний.

 Клацаємо правою кнопкою миші на порожній області у вікні «Стили и форматирование».

 З контекстного меню вибираємо «Создать». З'явиться вікно визначення параметрів.

 На закладці «Управление» вводимо ім'я нового стиля, хай це буде «MyPage».

 На закладці «Страница» ставимо перемикач «Ориентация» у положення «Альбомная» (рис. 4.78).

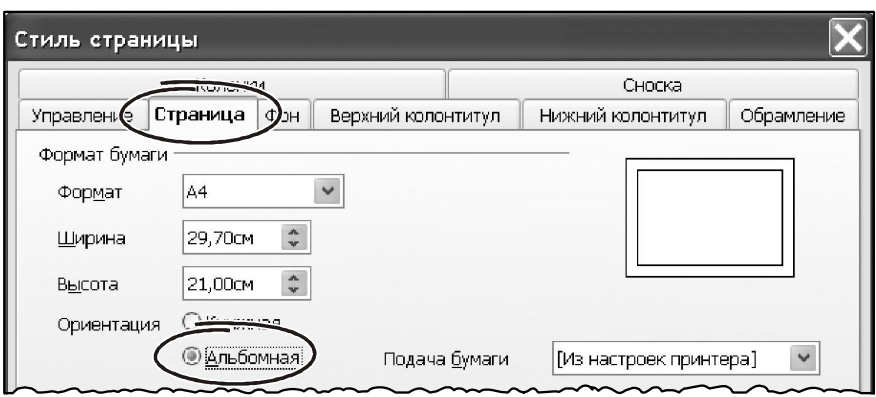

*Рисунок 4.78 – Налаштування параметрів стилю сторінки*

 Натискаємо «ОК», щоб зберегти стиль. Тепер наше завдання – указати Writer, у який момент повинна відбутися зміна стилю.

 Ставимо покажчик миші в тому місці документа, де потрібно змінити орієнтацію сторінки.

 Викликаємо меню «Вставка → Разрыв…». З'явиться вікно, зображене на рисунку. 4.79.

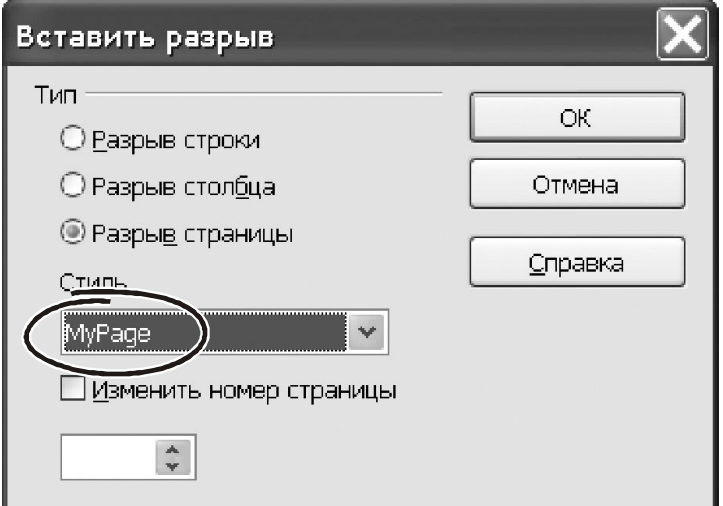

*Рисунок 4.79 – Вікно додавання розривів*

 У цьому вікні ставимо перемикач у положення «Разрыв страницы» і клацаємо на списку «Стиль». З'явиться перелік доступних стилів сторінок.

 Вибираємо «MyPage» і натискаємо «ОК». У вікні Writer з'явилася нова сторінка з альбомною орієнтацією.

Поекспериментуємо з нашим документом

 Переходимо до початку тексту (комбінація «Ctrl+Home»). Тут сторінка оформлена стилем «Обычный». Друкуємо текст. Коли він вийде за межі сторінки, Writer автоматично додасть новий аркуш. Тип цього аркуша теж буде стилю «Обычный», оскільки Writer успадкував його від попередньої сторінки.

 Тепер стаємо на аркуш зі стилем «MyPage». Він має альбомну орієнтацію. Друкуємо текст, поки не заповнимо весь аркуш. Коли Writer додасть нову сторінку, вона теж буде стилю «MyPage».

 Щоб повернути документу вертикальну орієнтацію сторінок, додамо розрив сторінки й виберемо стиль «Обычный».

Зберігаємо документ, він нам ще знадобиться.

Працюючи зі стилями сторінок, стежите за параметрами закладки «Управление». Особливо – за параметром «Следующий стиль». Зазвичай тут має стояти ім'я поточного стилю. Тобто назва того стилю, який ви створюєте або коригуєте.

Постає питання: а де може реально знадобитись параметр «Следующий стиль» при роботі зі стилями сторінок? Як правило – це оформлення титульного аркушу або такого фрагмента документа, який гарантовано займає **одну** сторінку.

І ще. Будь-які модифікації зі стилями оформлення сторінок діють тільки у межах поточного до документа ( з яким ви працюєте). Щоб зміни торкнулися всіх документів, треба помістити зміни в шаблон і зробити його шаблоном за замовчуванням. Для того візьміть за основу документ з усіма потрібними вам стилями. Видаліть з нього текст і збережіть у вигляді шаблону командою «Файл  $\rightarrow$  Шаблоны  $\rightarrow$  Сохранить ...». Writer покаже вікно, як на рисунку 4.80. У ньому потрібно ввести назву шаблону й вибрати категорію. У нашому випадку – це шаблон «MyDoc», пишемо його в категорію «Мои шаблоны». Натискаємо «ОК», шаблон буде збережено.

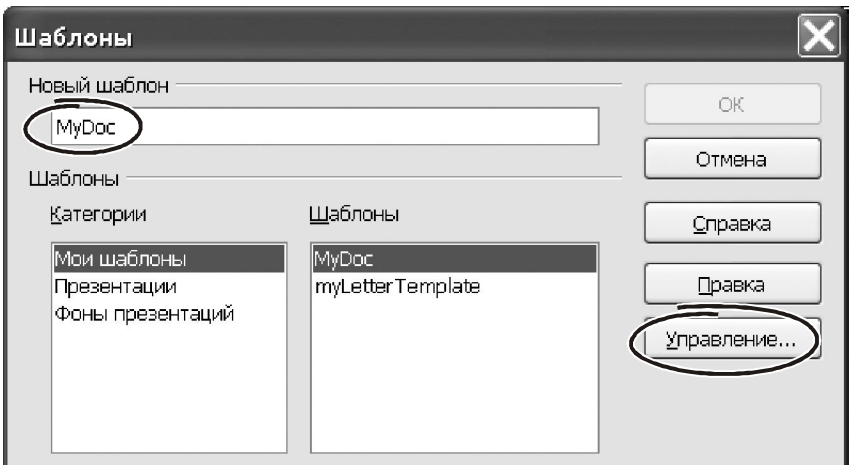

*Рисунок 4.80 – Вікно роботи з шаблонами*

Створений шаблон можна зробити діючим за замовчуванням. Для цього викликаємо «Файл → Шаблоны → Управление…». У вікні, що розкриється, знаходимо в списку шаблон «MyDoc». Виділяємо його. Клацаємо по кнопці «Команды». Розкриється меню, з якого вибираємо розділ «Сделать шаблоном по умолчанию».

#### **4.10 Пошук і заміна**

У цій лекції ми повернемось до можливостей обробки тексту в програмі Writer. І це не випадково. Питання пошуку й заміни ми оформили в окремий розділ завдяки їхній винятковій важливості.

Ефективність застосування цих інструментів іноді дає приголомшливі результати. Завдяки контекстній заміні робота, на яку планувалося витратити декілька годин, може бути зроблена за лічені хвилини. Крім того, контекстна заміна – потужний інструмент для контролю правильності документів. Особливо у випадках, коли мова йде про великі обсяги текстової інформації.

## **4.10.1 Для чого потрібен інструмент пошуку й заміни**

На практиці робота над документами часто починається від зразку. Наприклад, нам треба підготувати договір з новим контрагентом. Як ми діємо такій ситуації? Швидше за все, – знаходимо подібний документ і вносимо до нього зміні: коригуємо назви, банківські реквізити, номери телефонів тощо. Якщо таких змін мало, проблеми не виникає. Як тільки обсяг коригувань зростає, завдання стає досить складним і забирає багато часу. Впоратися з проблемою допоможе інструмент контекстного пошуку й заміни. Звернутися до нього можна через головне меню «Правка → Найти и заменить». Другий варіант – нажати кнопку «Найти и заменить» панелі інструментів «Стандартная» (рис. 4.81). У контекстному меню правої кнопки миші можливість пошуку й заміни відсутня. А от комбінація гарячих клавіш передбачена, – «Ctrl+F».

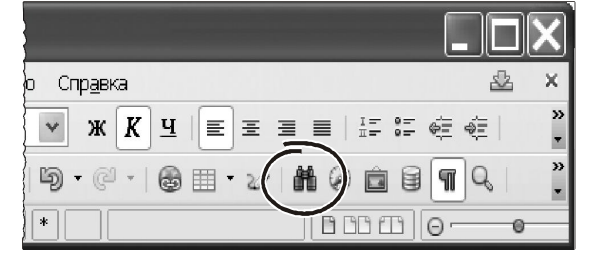

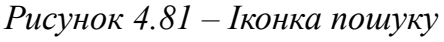

Викликаємо функцію контекстного пошуку будь-яким з описаних способів. На екрані з'явиться вікно, зображене на рисунку 4.82. У вікні два основні поля:

- «Найти», сюди вводимо рядок для пошуку;

- «Заменить на», тут указуємо рядок для заміни.

Кнопка «Найти» починає пошук від поточної позиції курсору. Як тільки елемент буде знайдено, пошук припиняється. Знайдений елемент Writer підсвітить інверсним тлом. Наступне натискання на кнопку «Поиск» продовжить роботу в частині документа, що залишилась.

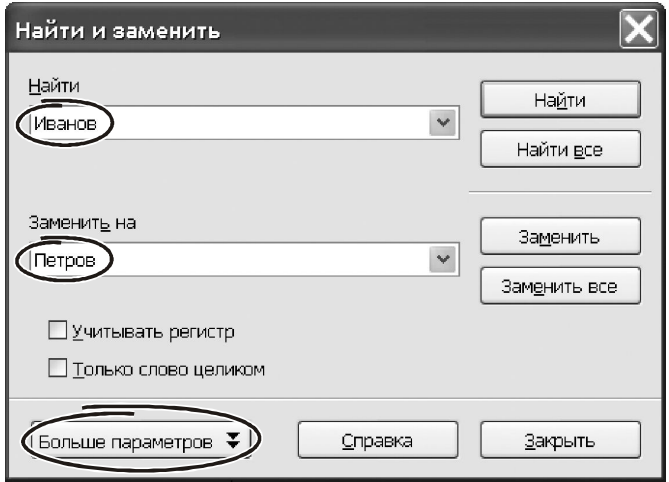

*Рисунок 4.82 – Вікно пошуку і заміни*

Кнопка «Заменить» починає процес контекстної заміни. Щораз, коли Writer знаходить у тексті вираз з поля «Найти», він замінить його виразом з поля «Заменить на». Кнопка «Заменить» працює пошагово: одне натискання виконує одну заміну. Кнопка «Заменить все» діє відразу на весь документ, – одне натискання цієї кнопки робить заміни по всьому тексту.

Прапорець «Учитывать регистр» означає, що при пошуку й заміні Writer буде розрізняти рядкові й прописні символи. Якщо прапорець включений, рядки «OpenOffice» і «openoffice» Writer буде вважати різними.

Щоб звузити область пошуку, іноді має сенс включити прапорець «Только слово целиком». Така можливість корисна, якщо об'єкт пошуку може зустрічатися як складова у частини інших слів документу. Наприклад, при спробі відшукати в тексті входження підприємства назвою «Шаг», в область пошуку потраплять «шаги», «пошаговый» тощо. При включеному прапорці «Только слово целиком» пошук спрацьовує тільки на точне співпадіння.

Щоб одержати доступ до цих можливостей, натискаємо кнопку «Больше параметров» (рис. 4.82). Вікно прийме вигляд, як на рисунку 4.83.

У нижній частині вікна з'явилися додаткові параметри. Подивимося, які можливості вони надають при виконанні контекстного пошуку й заміни.

Прапорець «К началу документа» перемикає напрямок пошуку. При включеному параметрі Writer шукає входження в напрямку від поточної позиції курсору до початку документа.

Прапорець «Регулярное выражение» означає, що Writer повинен шукати не конкретне значення тексту, а користуватись певним **шаблоном**. Робота з регулярними виразами – дуже потужний інструмент контекстного пошуку. Наприклад, з його допомогою можна виділити всі англійські терміни в багатотомному документі. Або знайти текст у лапках і зробити його червоним.. Роботі з регулярними вираженнями ми присвятимо окрему тему.

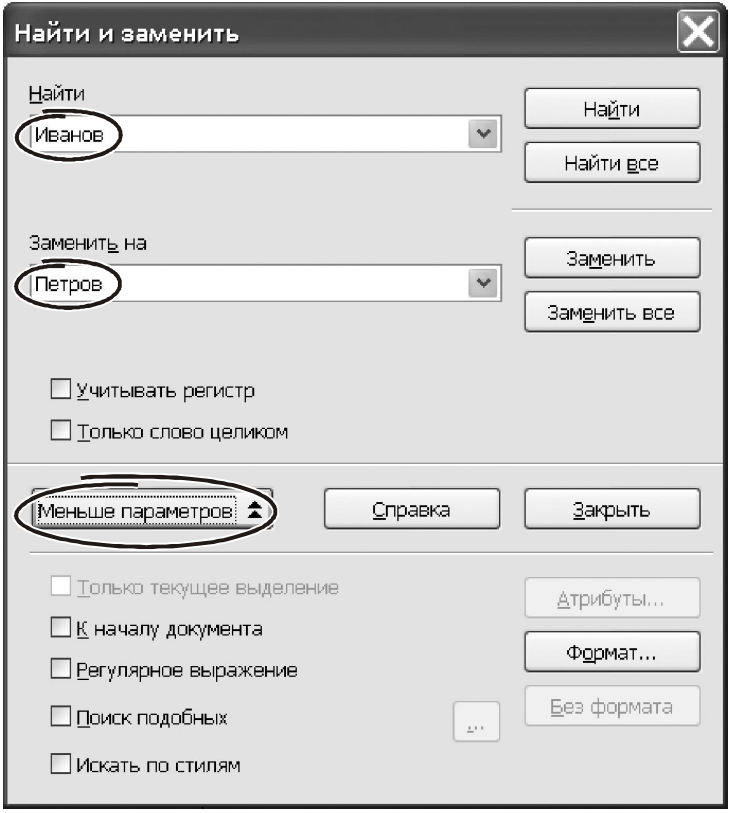

*Рисунок 4.83 – Додаткові параметри пошуку*

Параметр «Поиск подобных» включає спеціальний механізм пошуку по **частковому збігові** символів із заданим зразком. Подивимося, як це працює. Включаємо прапорець «Поиск подобных», клацаємо на кнопці з трьома крапками. Відкриється вікно, зображене на рисунку 4.84.

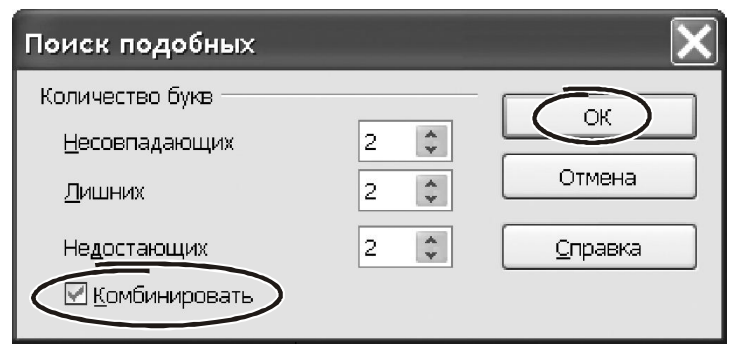

*Рисунок 4.84 – Інструмент «Пошук подібних»*

У цьому вікні визначаємо припустиму кількість зайвих і відсутніх та символів, що відрізняються, при якому пошук буде вважатись **успішним**. Чим більші значення ви вкажете, тим ширшою буде область пошуку й менш точнішим буде результат. Зазвичай стандартні значення працюють добре, тому змінювати їх нема сенсу.

Прапорець «Комбинировать» включає пошук виразів, що є комбінацією з подібних.

Останній додатковий параметр – прапорець «Искать по стилям». Він дозволяє організувати пошук і заміну не конкретного тексту, а його стилю. Включаємо цей прапорець. У полях «Найти» «Заменить на» з'явиться назва основного стилю абзацу – «Базовый». Клацанням миші розкриваємо список у полі «Найти». У списку будуть всі доступні стилі абзаців, якими відформатовано документ. Розкриваємо список у поле «Заменить на». У списку Writer покаже всі доступні стилі абзацу. Вибираємо потрібні варіанти із вказаних списків (або одного списку) і виконуємо пошук або заміну. Тепер ця операція буде працювати з урахуванням стилів.

Можливість заміни стилів можна використовувати у двох аспектах:

- для швидкого форматування документа;

- для упорядкування стильового оформлення.

Розглянемо приклад. Є документ, де частина коментарів виконана в стилі «Заметки», а частина – у стилі користувача «MyComment». Треба зробити **всі** коментарі в стилі «MyComment». Робимо так.

Увійдіть до режиму пошуку й заміни («Ctrl+F»).

Розкрийте додаткові параметри.

 Включите прапорець «Искать по стилям» і заміните стиль «Заметки» на «MyComment».

Таким чином, будуть вирішені відразу два завдання: встановлене єдине оформлення коментарів і зменшена кількість стилів, що використовуються у документі.

Серед додаткових атрибутів нам залишилося познайомитися з роботою двох кнопок: «Атрибуты» і «Формат» (рис. 4.83). Обидві вони спрямовані на пошук і заміну тексту з урахуванням його форматування.

Натискаємо кнопку «Атрибуты». З'явиться вікно, зображене на рисунку 4.85.

Використовуючи можливості цього вікна, можна організувати пошук елементів документа з будь-якими відомими характеристиками. У вікні представлено список всіх можливих атрибутів форматування символів і абзаців. У списку є навіть такі елементи, як кернинг і наявність висячих рядків! Ставимо прапорці біля елементів, які повинні бути враховані при пошуку й заміні. На натискаємо «ОК», щоб повернутися до вікна «Поиск и замена». Тепер склад цього вікна дещо змінився. Під рядком «Найти» з'явився запис щодо атрибутів форматування. Програма Writer буде враховувати їх при скануванні тексту.

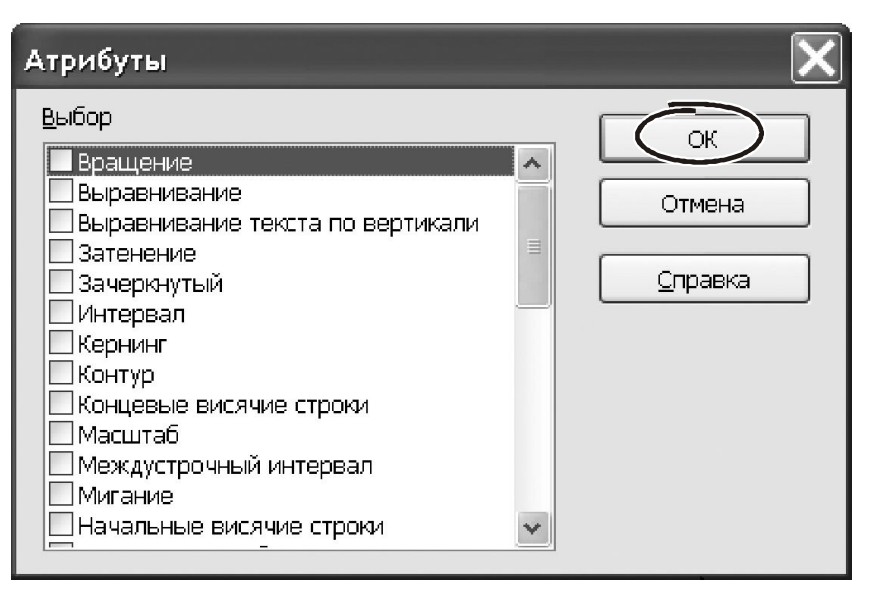

*Рисунок 4.85 – Пошук з урахуванням атрибутів*

Крім того, стала доступною нова кнопка «Без формата». Вона дозволяє **відмовитис** від контролю за параметрами форматування при виконанні пошуку й заміни.

Кнопка «Формат…» дуже схожа на роботу з атрибутами. Клацаємо на ній лівою кнопкою миші. Розкриється вікно з дев'ятьма закладками: «Шрифт», «Эффекты шрифта», «Положение», «Отступы и интервалы», «Выравнивание», «На странице», «Фон». Роботу з цими закладками ми докладно розглядали при форматуванні символів і абзаців. Проходимось по закладках, встановлюємо параметри та натискаємо «ОК». Тепер пошук у тексті Writer буде вести з урахуванням вказаних параметрів.

# **4.10.2 Використання регулярних виразів**

Регулярні вирази – це певний шаблон, за яким Writer шукає інформацію в документі. За допомогою регулярних виразів можна збудувати гнучку систему аналізу тексту, відібрати фрагменти документа, а потім їх обробити. На жаль, деякі користувачі текстових процесорів не звертають уваги на техніку роботи з регулярними виразами. А даремно! **Є багато проблем, які можна з легкісю вирішити через механізм роботи з регулярними виразами**. Якщо ви хочете опанувати Writer «по-дорослому», обов'язково навчитесь користуватись регулярними виразами.

Способів запису регулярних виражень багато. Основні, найбільш затребувані на практиці шаблони для регулярних виразів ми показали у таблиці 4.2. Повний перелік регулярних виразів можна знайти в довідковій системі програми Writer.

| Дія або що знайти                                   | Регулярний вираз                                         | Коментар                         |
|-----------------------------------------------------|----------------------------------------------------------|----------------------------------|
|                                                     | $\overline{2}$                                           | 3                                |
| Будь-який окремий символ,                           | . (крапка)                                               | Умова пошуку «Б. р» повертає й   |
| крім символу кінця абзацу                           |                                                          | «Бар», «Бур» і т.д.              |
| Довільний рядок символів, у<br>тому числій порожніх | $\ast$                                                   | За умовою «Ко*я» будуть знай-    |
|                                                     |                                                          | дені «Координация»,              |
|                                                     |                                                          | «Кооперация», «Копия» тощо       |
| Будь-який окремий символ із                         |                                                          |                                  |
| зазначеного діапазону (сим-                         | $\left[ \begin{smallmatrix} - \end{smallmatrix} \right]$ | Умова [А-я] означає будь-який    |
| воли у діапазоні мають бути                         |                                                          | текст, набраний у кирилиці       |
| упорядковані за абеткою)                            |                                                          |                                  |
| Вираз, що належать одному                           |                                                          | Умова «этот   тот» знайде в      |
| із заданих наборів символів                         |                                                          | тексті слова «этот» і «тот».     |
| Знайти символи тексту, що                           | $[a-a]$                                                  | Умова вибирає всі вираження,     |
| не належать зазначеному ді-                         |                                                          | що не містять символів           |
| апазону                                             |                                                          | від «а» до «с»                   |
| Порожній абзац                                      | \$                                                       | Умова вибираємо всі порожні      |
|                                                     |                                                          | абзаци в тексті                  |
| Будь-який окремий символ                            |                                                          | «б[а]р» знайде «бур», «бор»,     |
| крім символів у дужках                              |                                                          | але не «бар».                    |
| Елемент, що перебуває на                            | $\lt$                                                    | Умова «\<бор» знайде             |
| початку слова.                                      |                                                          | «борьба», «боровик»              |
| Елемент, що перебуває на-                           | $\ge$                                                    | Умова «бор\> « знайде слова      |
| прикінці слова.                                     |                                                          | «выбор», «Забор» і т.д.          |
| Символ «кінець абзацу»                              | \$                                                       | Не працює як символ заміни. Ви-  |
|                                                     |                                                          | користовуйте замість цього «\n». |
| Розрив рядка                                        | $\ln$                                                    | Знаходить розрив рядка, який     |
|                                                     |                                                          | був вставлений з використанням   |
|                                                     |                                                          | «Shift+Enter». Коли викорис-     |
|                                                     |                                                          | товується як символ заміни, буде |
|                                                     |                                                          | вставлений маркер абзацу.        |

Таблиця 4.2 – Шаблони для регулярних виражень програми Writer

Робота зі стилями та використання засобів пошуку й заміни – головні чинники ефективного використання програми Writer. Саме тому ми радимо опанувати ці питання якнайкраще. А допоможуть вам у цьому додаткові матеріали, що розміщені на дистанційному курсі «Вступ до фаху» у розділі «Матеріали по роботі з пакетом OpenOffice».

*Навчальне видання*

## **КАРПЕНКО** Микола Юрійович **УФИМЦЕВА** Вікторія Борисівна

# КОНСПЕКТ ЛЕКЦІЙ з дисципліни

# **ВСТУП ДО ФАХУ «КОМП'ЮТЕРНІ НАУКИ»|** *МОДУЛЬ 1*

Тема 3. Інструментальні засоби для розв'язання окремих завдань на різних етапах розробки ІС. Тема 3.1 Технічне супроводження. Розробка технічних документів та професійні прийоми роботи з текстом (з використанням пакету OpenOffice)

> *(для студентів 1 курсу денної та заочної форм навчання спеціальності 122 – Комп'ютерні науки)*

> > Відповідальний за випуск *М. І. Самойленко*

Редактор *З. І. Зайцева*

Комп'ютерне верстання *К. А. Алексанян*

План 2015, поз. 156Л

Підп. до друку 28.04.2015 Формат 60х84/16 Друк на різографі Ум. друк. арк. 5,3 Тираж 50 пр.  $\frac{3a}{2a}$ .  $\frac{6}{2}$ 

Видавець і виготовлювач: Харківський національний університет міського господарства імені О. М. Бекетова, вул. Маршала Бажанова, 17, Харків, 61002 Електронна адреса: rectorat@kname.edu.ua Свідоцтво суб'єкта видавничої справи: ДК № 5328 від 11.04.2017 р.